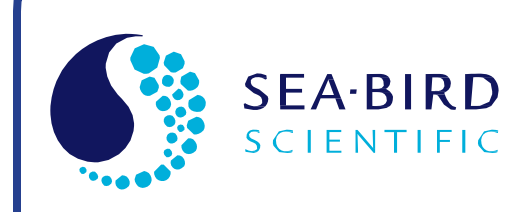

User Manual Release Date: 09/08/2020

**SB** Sea-Bird<br>concept Electronics

# SBE 49 FastCAT CTD Sensor

Conductivity, Temperature, and Pressure Sensor with RS-232 Interface

> *If deploying vertically, intended for deployment in orientation shown (sensors at top) for proper pump operation*

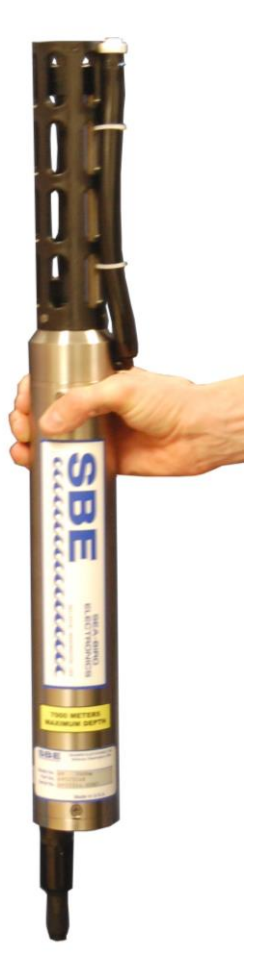

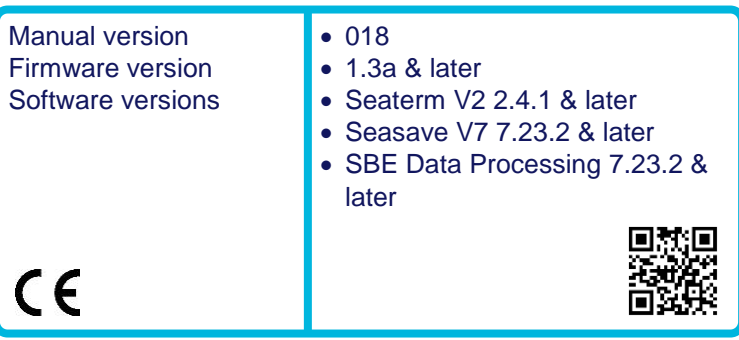

**Sea-Bird Electronics** 13431 NE 20th Street Bellevue, Washington 98005 USA

Tel: +1 425-643-9866 seabird@seabird.com www.seabird.com

## **Limited Liability Statement**

<span id="page-1-0"></span>Extreme care should be exercised when using or servicing this equipment. It should be used or serviced only by personnel with knowledge of and training in the use and maintenance of oceanographic electronic equipment.

SEA-BIRD ELECTRONICS, INC. disclaims all product liability risks arising from the use or servicing of this system. SEA-BIRD ELECTRONICS, INC. has no way of controlling the use of this equipment or of choosing the personnel to operate it, and therefore cannot take steps to comply with laws pertaining to product liability, including laws which impose a duty to warn the user of any dangers involved in operating this equipment. Therefore, acceptance of this system by the customer shall be conclusively deemed to include a covenant by the customer to defend, indemnify, and hold SEA-BIRD ELECTRONICS, INC. harmless from all product liability claims arising from the use or servicing of this system.

## <span id="page-2-0"></span>**Declaration of Conformity**

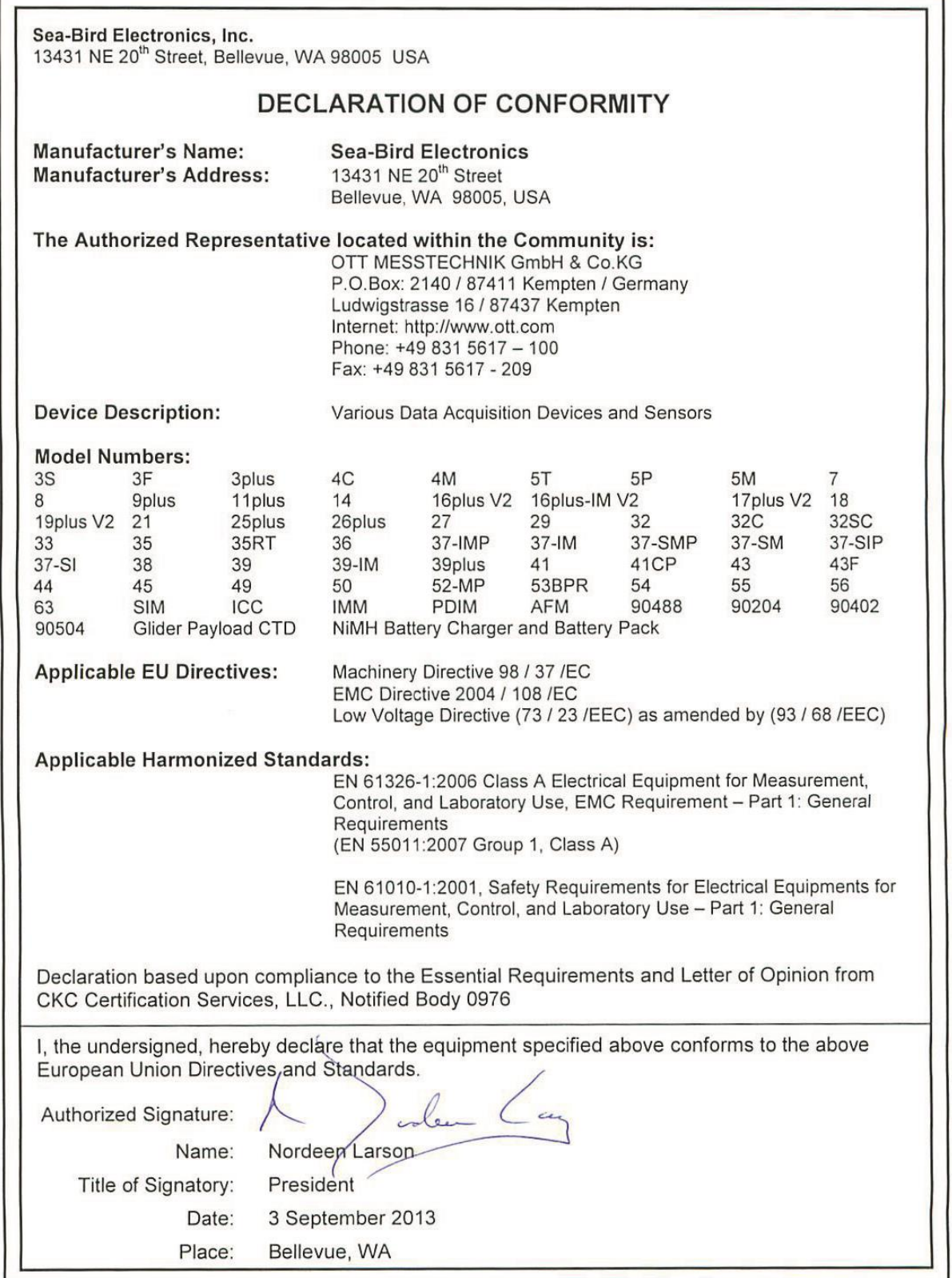

## <span id="page-3-0"></span>**Table of Contents**

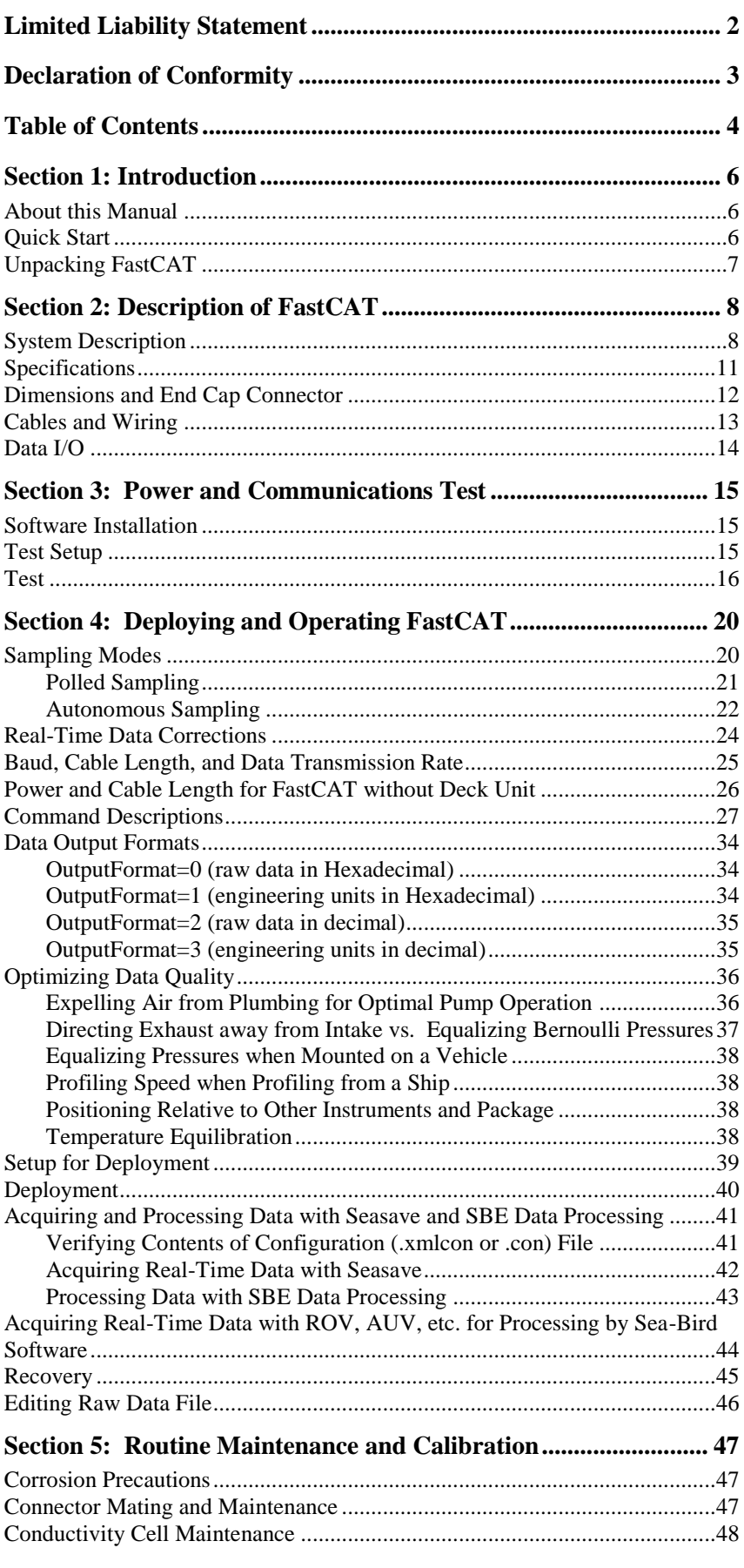

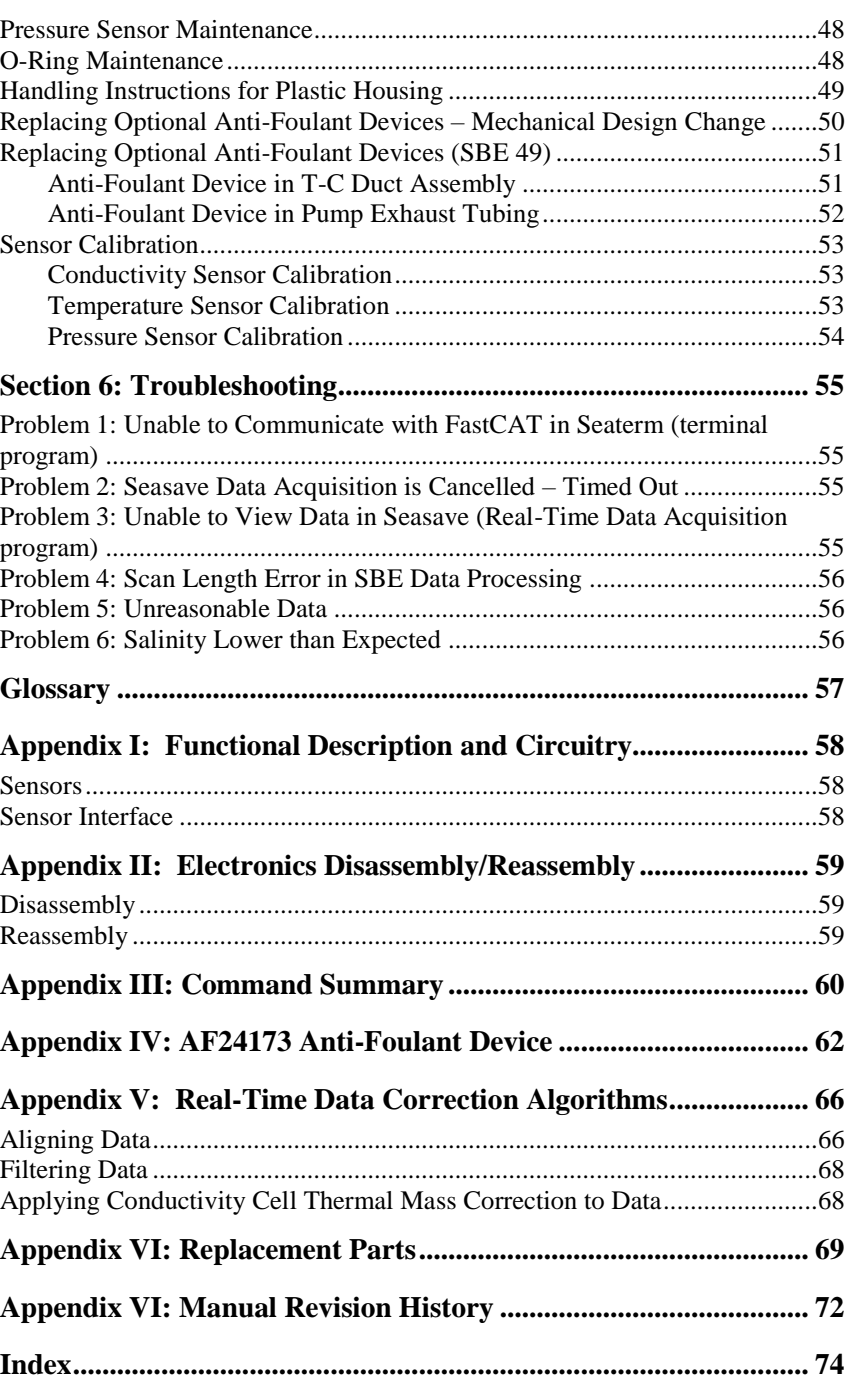

## <span id="page-5-0"></span>**Section 1: Introduction**

This section includes contact information, Quick Start procedure, and photos of a typical FastCAT shipment.

<span id="page-5-2"></span><span id="page-5-1"></span>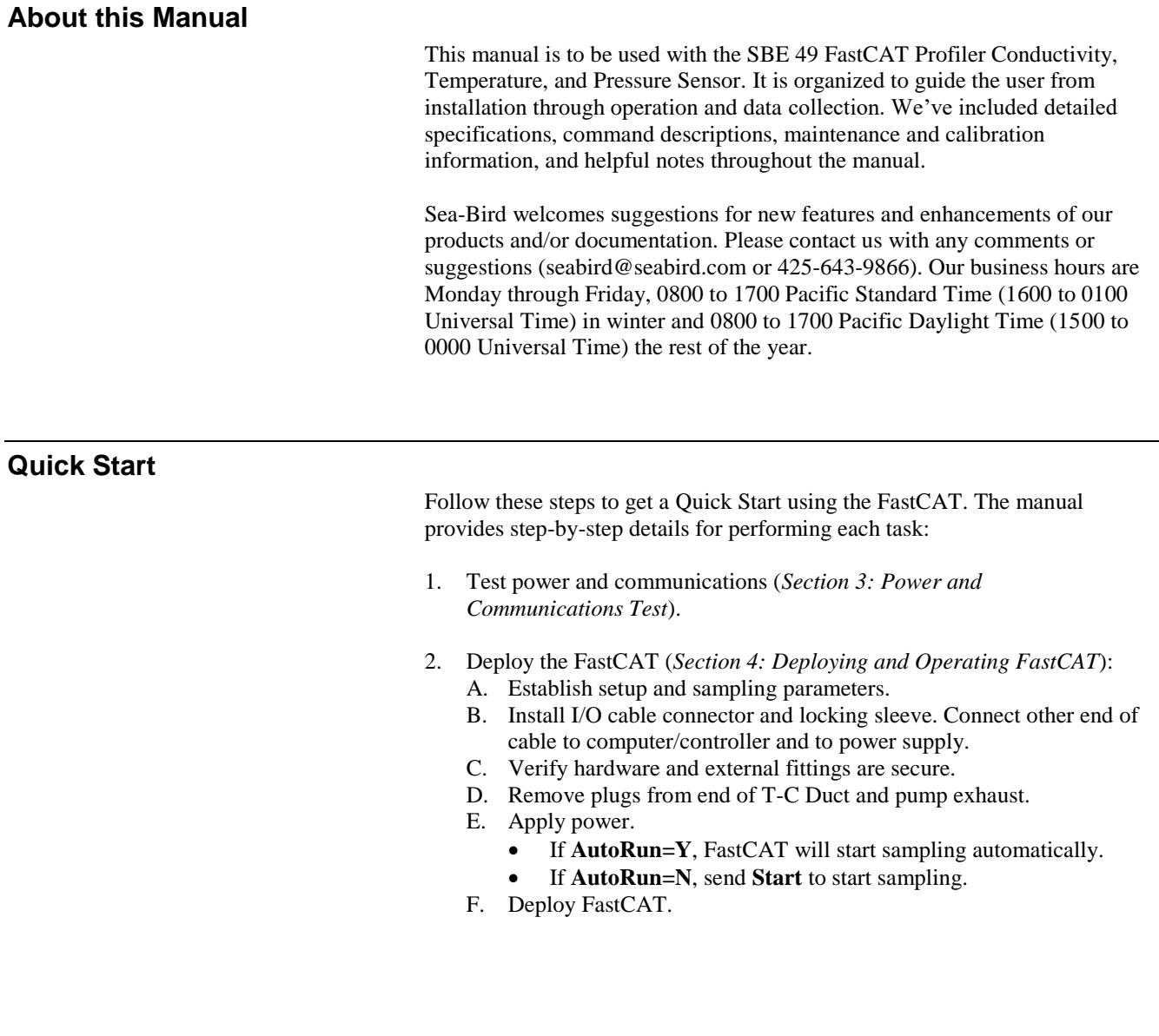

## <span id="page-6-0"></span>**Unpacking FastCAT**

Shown below is a typical FastCAT shipment.

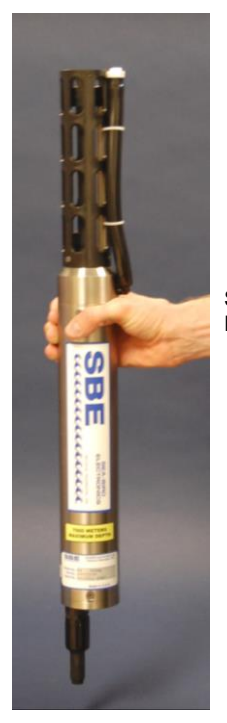

SBE 49 FastCAT

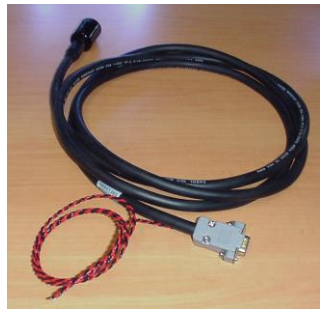

I/O cable

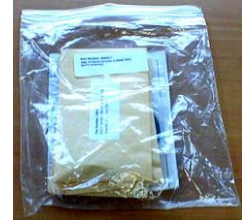

Spare o-ring and hardware kit (includes tee exhaust for slow profiling applications)

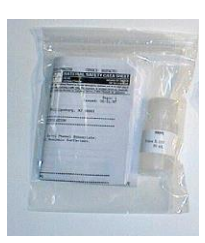

Conductivity cell cleaning solution

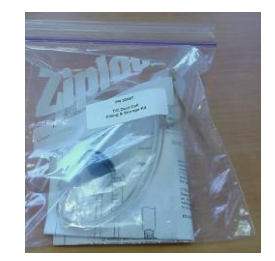

Conductivity cell filling and storage kit

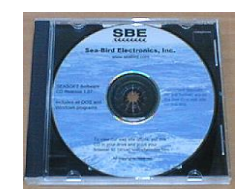

Software, and Electronic Copies of Software Manuals and User Manual

## <span id="page-7-0"></span>**Section 2: Description of FastCAT**

This section describes the functions and features of the SBE 49 FastCAT, including specifications, dimensions, connector, and communications.

## <span id="page-7-1"></span>**System Description**

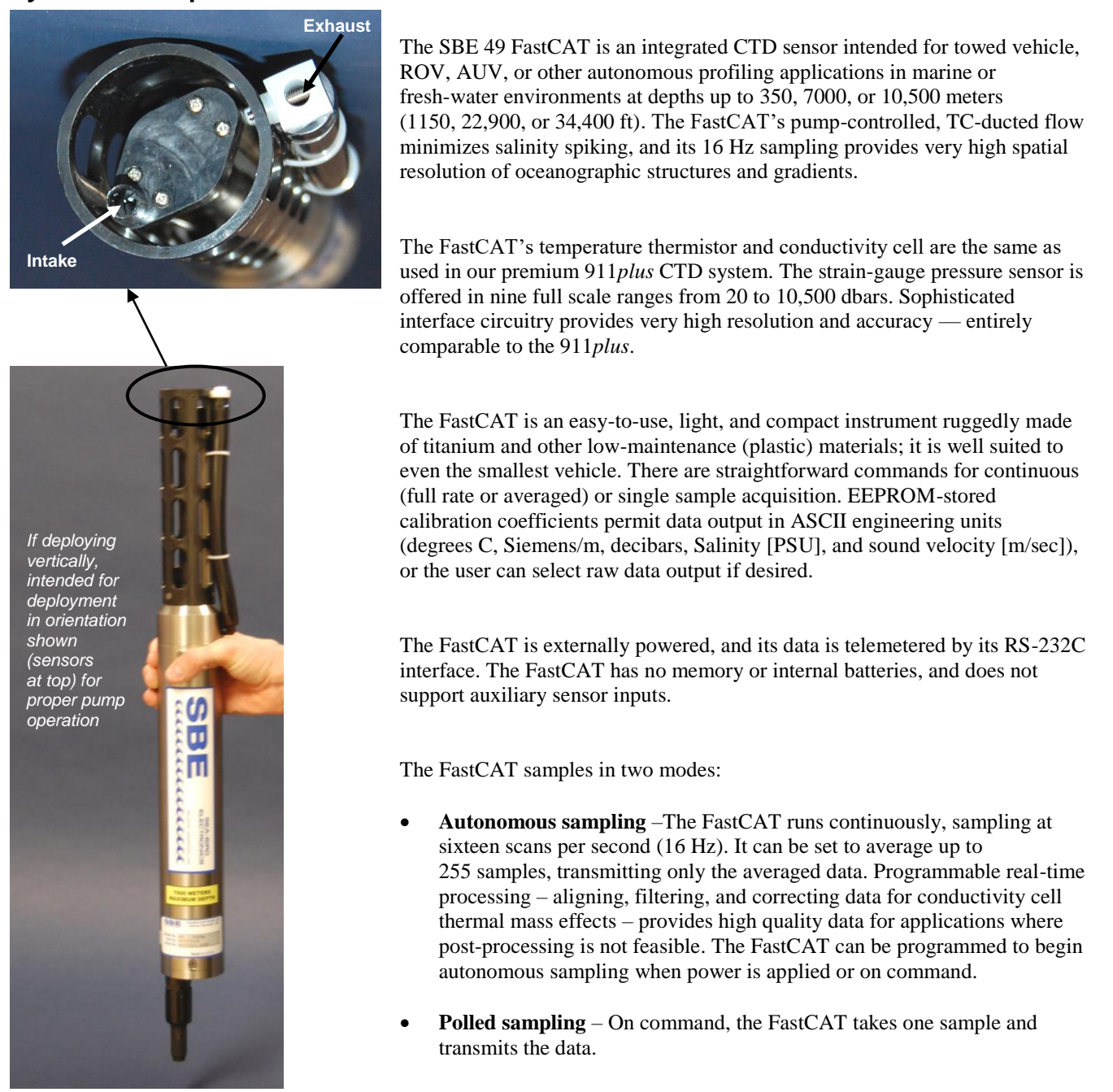

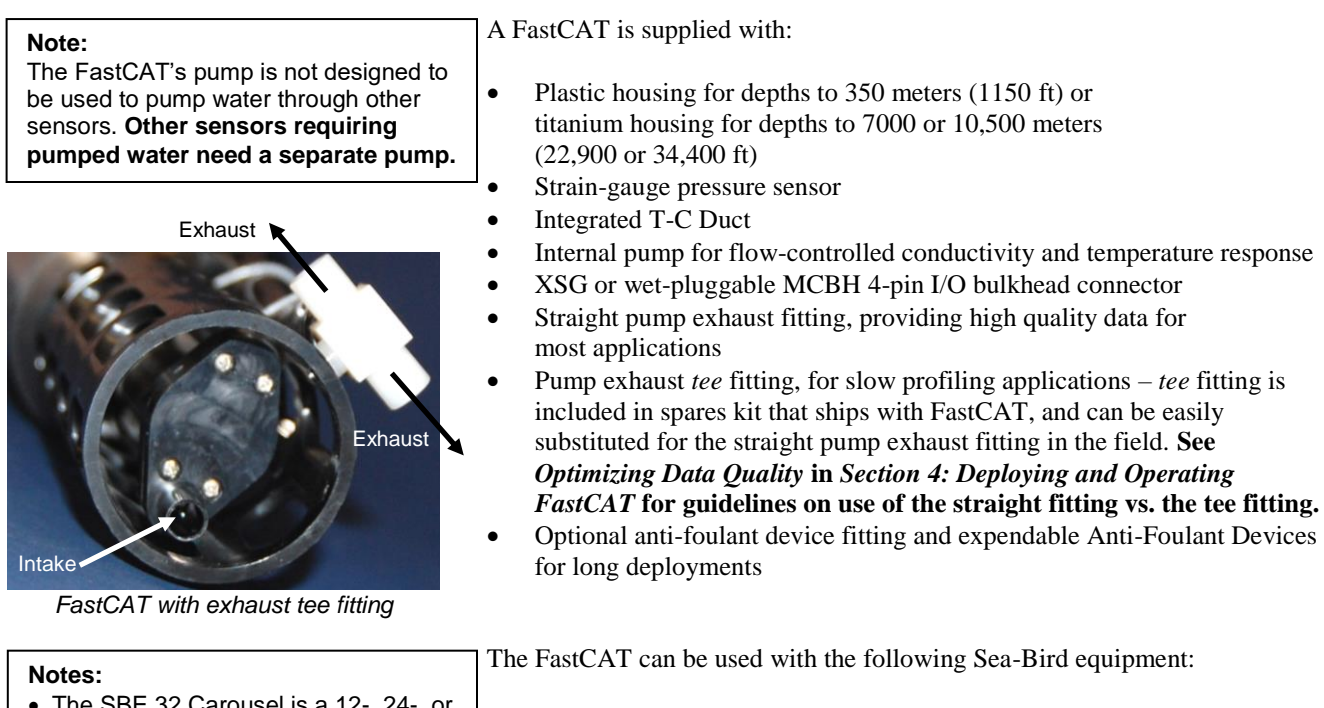

- The SBE 32 Carousel is a 12-,  $24$ -, 36-bottle water sampler, available with bottle sizes up to 30 liters. The SBE 55 ECO is a 3- or 6-bottle water sampler with 4-liter bottles.
- Seasave also supports acquisition of data from a NMEA device connected directly to the computer (instead of the deck unit).
- SBE 33's NMEA interface was optional prior to 2010, and the Surface PAR interface was optional prior to 2012.
- **SBE 32 Carousel Water Sampler and SBE 33 Carousel Deck Unit OR SBE 55 ECO Water Sampler and SBE 33 Carousel Deck Unit -** The SBE 32 or SBE 55 provides +15 VDC power to the FastCAT. The CTD data from the FastCAT is converted into single-wire telemetry for transmission over long (10,000 meter [32,800 feet] sea cables. Bottles may be closed at any depth without interrupting CTD data via software control using the Seasave program or from the front panel of the SBE 33 Deck Unit. See the SBE 33 manual for system operating details.

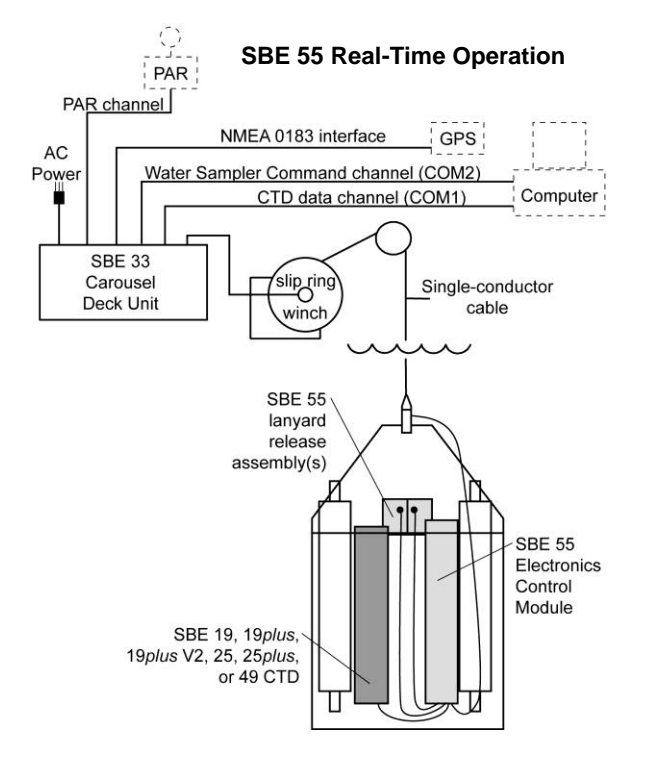

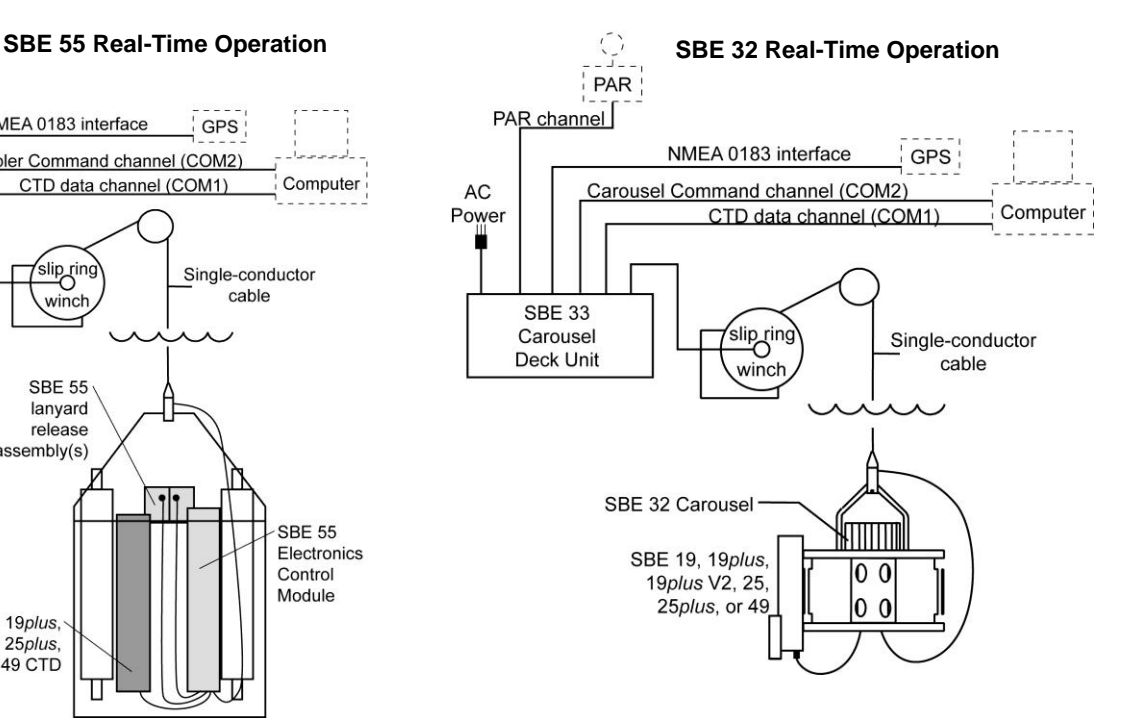

**Note:**

### **SBE 36 CTD Deck Unit and Power Data Interface Module (PDIM) -**

SBE 36's Surface PAR interface was optional prior to 2012.

These items provide power and real-time data handling capability over singleconductor sea cables using the same method employed in the SBE 32 / SBE 33. The PDIM is a small pressure housing that is mounted on or near the FastCAT. It provides +15VDC power to the FastCAT and interfaces two-way RS-232 communications from the FastCAT to the telemetry used on the sea cable. See the SBE 36 / PDIM manual for system operating details.

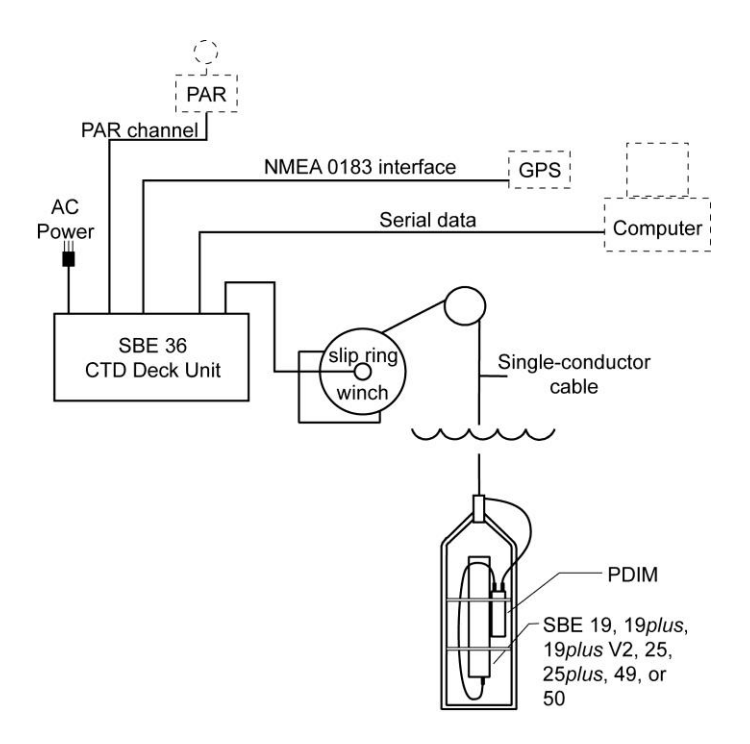

#### **Notes:**

- Help files provide detailed information on the software.
- Separate software manuals on CD provide detailed information on Seasave V7 and SBE Data Processing.
- Sea-Bird supplies the current version of our software when you purchase an instrument. As software revisions occur, we post the revised software on our website. See our website for the latest software version number, a description of the software changes, and instructions for downloading the software.

The FastCAT is supplied with a powerful Windows software package, Seasoft V2, which includes:

- **Seaterm** terminal program for instrument setup and communication.
- **Seasave V7** program for real-time acquisition and display of data. Seasave can be used for real-time data acquisition only if the FastCAT is directly connected to the computer (not connected to an AUV, ROV, etc.).
- **SBE Data Processing** program for calculation and plotting of conductivity, temperature, pressure, and derived variables such as salinity and sound velocity.

## <span id="page-10-0"></span>**Specifications**

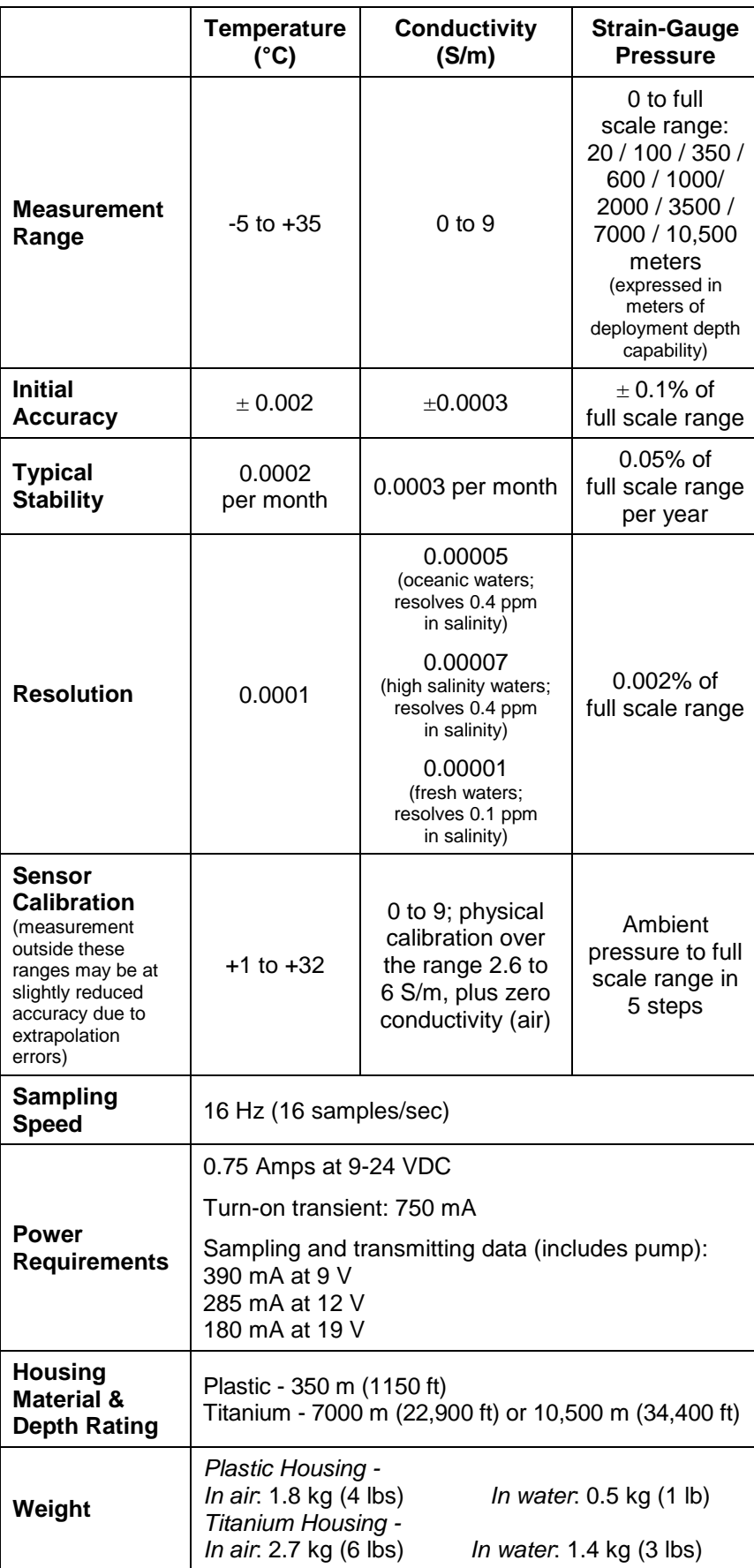

**CAUTION:**

See *Section 5: Routine Maintenance and Calibration* for handling instructions for the plastic housing.

## <span id="page-11-0"></span>**Dimensions and End Cap Connector**

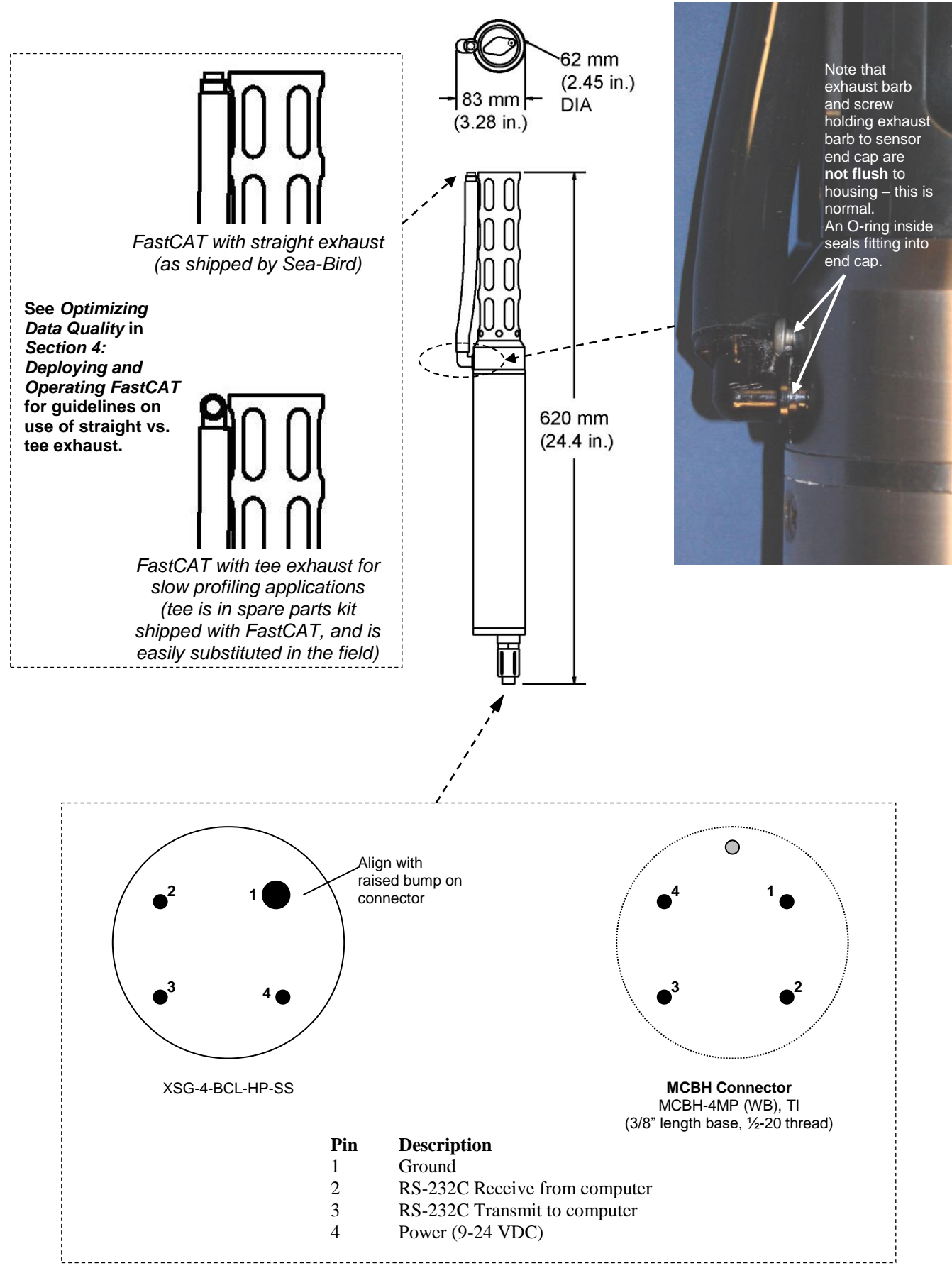

## <span id="page-12-0"></span>**Cables and Wiring**

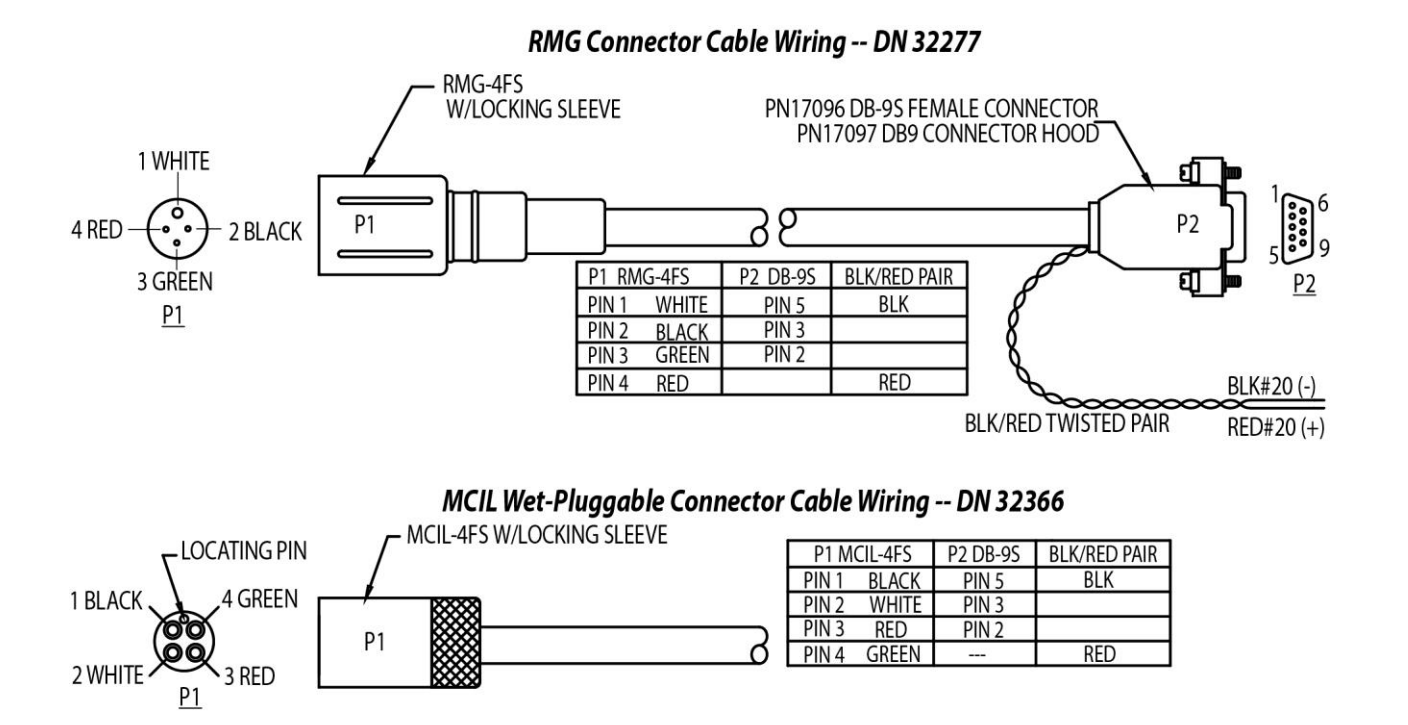

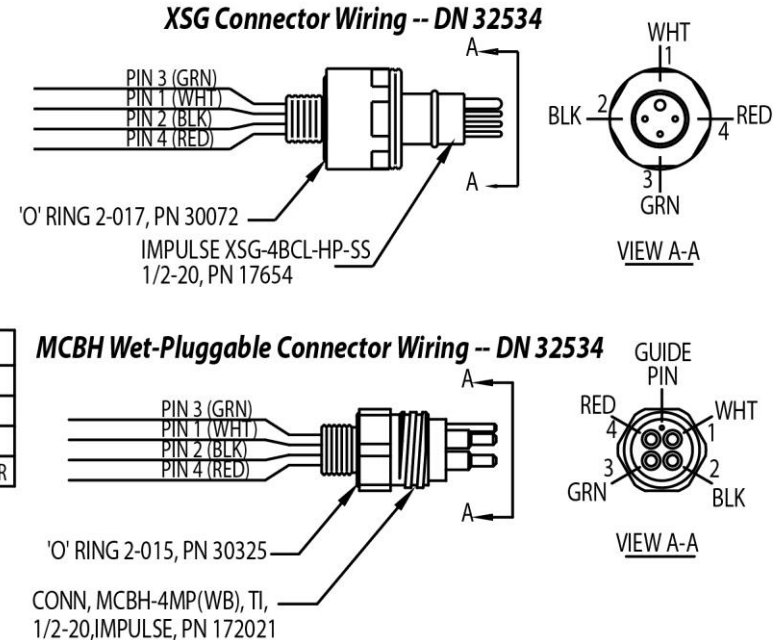

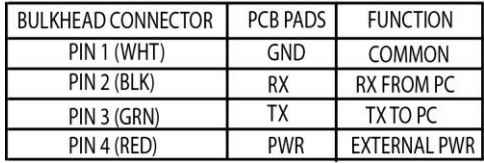

## <span id="page-13-0"></span>**Data I/O**

The FastCAT receives setup instructions and outputs data and diagnostic information via a three-wire RS-232C link, and is factory-configured for 9600 baud, 8 data bits, 1 stop bit, and no parity. FastCAT RS-232 levels are directly compatible with standard serial interface cards (IBM Asynchronous Communications Adapter or equal). The communications baud rate can be changed using the **Baud=** command (see *Section 4: Deploying and Operating FastCAT*).

## <span id="page-14-0"></span>**Section 3: Power and Communications Test**

This section describes software installation and the pre-check procedure for preparing the FastCAT for deployment. The power and communications test will verify that the system works, prior to deployment.

## <span id="page-14-1"></span>**Software Installation**

#### **Notes:**

- Help files provide detailed information on the software. Separate software manuals on the CD provide details on Seasave V7 and SBE Data Processing.
- It is possible to use the FastCAT without Seaterm by sending direct commands from a dumb terminal or terminal emulator, such as Windows HyperTerminal.
- Sea-Bird supplies the current version of our software when you purchase an instrument. As software revisions occur, we post the revised software on our website. See our website for the latest software version number, a description of the software changes, and instructions for downloading the software.

Seasoft V2 was designed to work with a PC running Win XP Service pack 2 or later, Windows Vista, and Windows 7 (32-bit or 64-bit).

If not already installed, install Sea-Bird software programs on your computer using the supplied software CD:

- 1. Insert the CD in your CD drive.
- 2. Install software: Double click on **SeasoftV2.exe**. Follow the dialog box directions to install the software. The installation program allows you to install the desired components. Install all the components, or just install Seaterm (terminal program), Seasave V7 (real-time data acquisition), and SBE Data Processing (data processing).

The default location for the software is c:\Program Files\Sea-Bird. Within that folder is a sub-directory for each program.

## <span id="page-14-2"></span>**Test Setup**

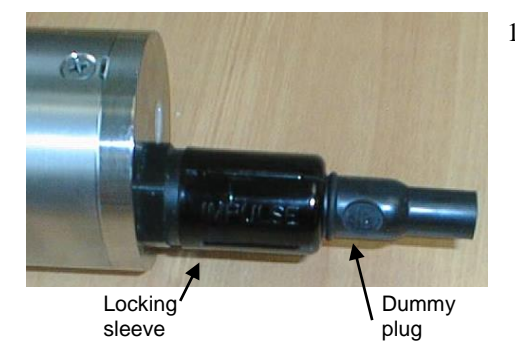

- 1. Remove the dummy plug and install the I/O cable:
	- A. By hand, unscrew the locking sleeve from the FastCAT's I/O connector. If you must use a wrench or pliers, be careful not to loosen the I/O connector instead of the locking sleeve.
	- B. Remove the dummy plug from the FastCAT's I/O connector by pulling the plug firmly away from the connector.
	- C. **XSG Connector**  Install the Sea-Bird I/O cable connector, aligning the raised bump on the side of the connector with the large pin (pin 1 - ground) on the FastCAT. **OR**
	- **MCBH Connector** Install the cable connector, aligning the pins.
- 2. Connect the I/O cable connector to your computer's serial port.
- 3. Connect the I/O cable connector's red (+) and black (-) wires to a power supply (9-24 VDC). See *Section 2: Description of FastCAT*, for the connector details.

## <span id="page-15-0"></span>**Test**

**Note:** See Seaterm's help files for detailed information.

1. Double click on SeaTerm.exe. If this is the first time the program is used, the setup dialog box may appear:

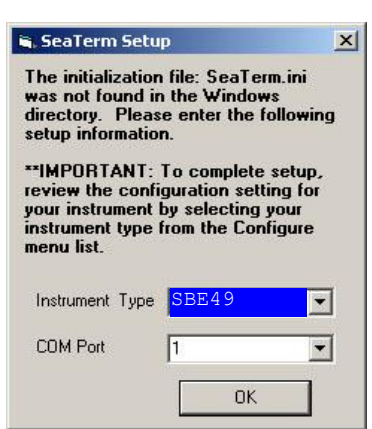

Select the instrument type (*SBE 49*) and the computer COM port for communication with the FastCAT. Click OK.

2. The main screen looks like this:

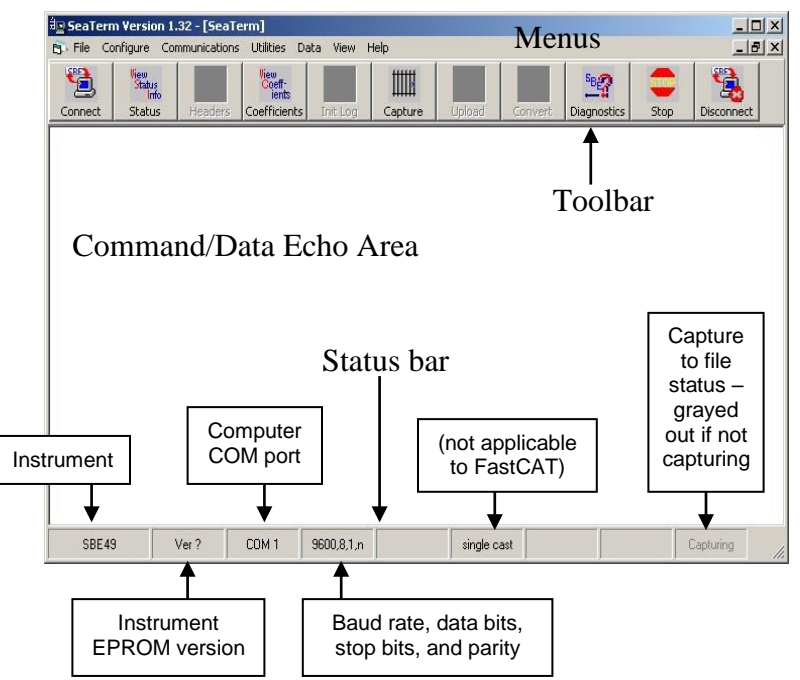

**Note:**

There is at least one way, and as many as three ways, to enter a command:

- Manually type a command in Command/Data Echo Area
- Use a menu to automatically generate a command
- Use a Toolbar button to automatically generate a command

### **Note:**

Once the system is configured and connected (Steps 3 through 5 below), to update the Status bar:

- on the Toolbar, click Status; or
- from the Utilities menu, select Instrument Status.

Seaterm sends the status command, which displays in the Command/Data Echo Area, and updates the Status bar.

- Menus Contains tasks and frequently executed instrument commands.
- Toolbar Contains buttons for frequently executed tasks and instrument commands. All tasks and commands accessed through the Toolbar are also available in the Menus. To display or hide the Toolbar, select View Toolbar in the View menu. Grayed out Toolbar buttons are not applicable.
- Command/Data Echo Area Echoes a command executed using a Menu or Toolbar button, as well as the instrument's response. Additionally, a command can be manually typed in this area, from the available commands for the instrument. Note that the instrument must be *awake* for it to respond to a command (use Connect on the Toolbar to wake up the instrument).
- Status bar Provides status information. To display or hide the Status bar, select View Status bar in the View menu.

Following are the Toolbar buttons applicable to the FastCAT:

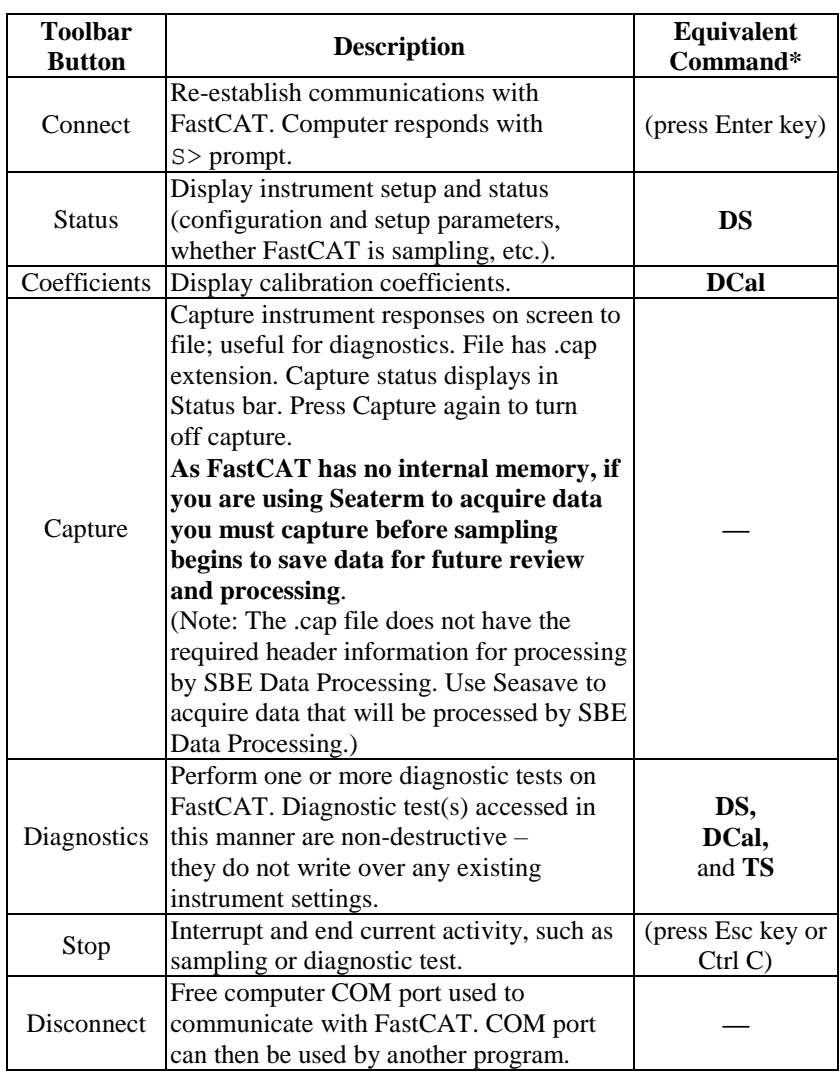

\*See *Command Descriptions* in *Section 4: Deploying and Operating FastCAT*.

3. In the Configure menu, select *SBE 49*. The dialog box looks like this:

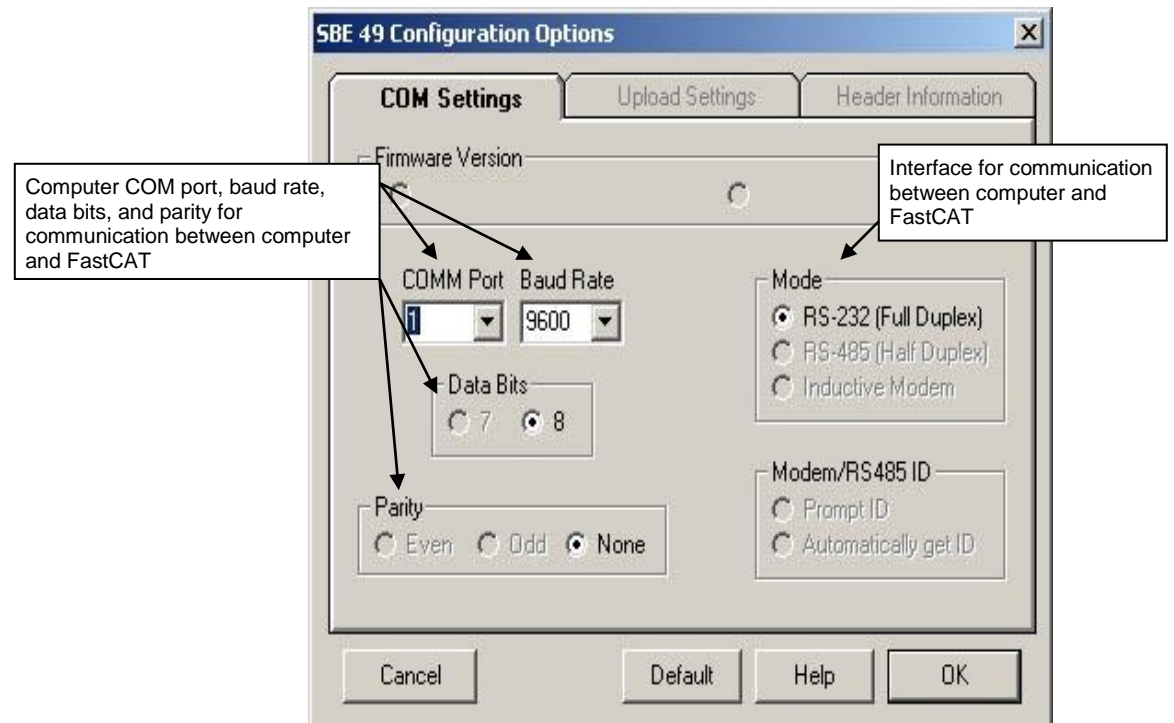

#### **Note:**

- Seaterm's baud rate must be the same as the FastCAT baud (set with **Baud=**). Baud is factory-set to 9600, but can be changed by the user (see *Command Descriptions* in *Section 4: Deploying and Operating FastCAT*).
- When you click OK, Seaterm saves the Configuration Options settings to the SeaTerm.ini file in your Windows directory. SeaTerm.ini contains the last saved settings for **each** instrument. When you open Seaterm and select the desired instrument (SBE 37, 49, etc.) in the Configure menu, the Configuration Options dialog box shows the last saved settings for that instrument.

Make the selections in the Configuration Options dialog box:

- **COMM Port:** COM 1 through COM 10, as applicable
- **Baud Rate**: 9600 (documented on Configuration Sheet in manual)
	- **Data Bits**: 8
- **Parity**: None
- **Mode**: RS-232 (Full Duplex)

Click OK to save the settings.

- 4. In the Communications menu, select *Options / Cycle baud when connecting*.
- 5. Click Connect on the Toolbar. Seaterm tries to connect to the FastCAT at the baud set in Step 3. If it cannot, it cycles through all other possible baud rates to try to connect. When it connects, the display looks like this:

#### S>

This shows that correct communications between the computer and the FastCAT has been established.

If the system does not respond with the S> prompt:

- Click Connect again.
- Verify the correct instrument was selected in the Configure menu and the settings were entered correctly in the Configuration Options dialog box. Note that the baud rate is documented on the Configuration Sheet in the manual.
- Check cabling between the computer and FastCAT.

6. Display FastCAT status information by clicking Status on the Toolbar. The display looks like this:

```
SBE 49 FastCAT V 1.3a SERIAL NO. 0055
number of scans to average = 1
pressure sensor = strain gauge, range = 1000.0
minimum cond freq = 3000, pump delay = 30 sec
start sampling on power up = no
output format = converted decimal
output salinity = no, output sound velocity = notemperature advance = 0.0625 seconds
celltm alpha = 0.03
celltm tau = 7.0
real-time temperature and conductivity correction enabled for converted data
```
7. Command the FastCAT to take a sample by typing **TS** and pressing the Enter key. The display looks like this (with converted decimal output format, and no output salinity or sound velocity):

23.7658, 0.00019, 0.062 where  $23.7658$  = temperature in degrees Celsius  $0.00019$  = conductivity in S/m  $0.062$  = pressure in decibars

These numbers should be reasonable; i.e., room temperature, zero conductivity, barometric pressure (gauge pressure).

The FastCAT is ready for programming and deployment.

## <span id="page-19-0"></span>**Section 4: Deploying and Operating FastCAT**

#### **Note:**

Help files contain detailed information on software setup and use.

This section includes discussions of:

- Sampling modes, including pump operation and example commands
- Real-time data corrections
- Baud rate, cable length, and data transmission rate
- Power and cable length
- Command descriptions
- Data output formats
- Optimizing data quality –orientation, mounting, speed, use of straight vs tee exhaust fitting
- Setup for deployment
- Deployment
- Acquiring and processing FastCAT data
- Recovery physical handling

## <span id="page-19-1"></span>**Sampling Modes**

The FastCAT has two sampling modes for obtaining data:

- Polled sampling
- Autonomous sampling

Descriptions and examples of the sampling modes follow. Note that the FastCAT's response to each command is not shown in the examples. Review the operation of the sampling modes and the commands described in *Command Descriptions* before setting up your system.

## <span id="page-20-0"></span>**Polled Sampling**

On command (**TS**), the FastCAT takes one sample and transmits the data real-time.

The pump does not turn on automatically for polled sampling (**MinCondFreq=** and **PumpDelay=** do not apply). To run the pump before taking a sample, send **PumpOn** to turn the pump on before sending **TS**. Send **PumpOff** to turn the pump off after taking the sample.

*Example: Polled Sampling* (user input in bold)

Apply power and wake up FastCAT. Set up to not start automatic autonomous sampling when power is applied, to output data in decimal engineering units format, and to output salinity and sound velocity as well as conductivity, temperature, and pressure. Verify setup with status command. Remove power.

(Apply power, then click Connect on Toolbar to wake up.) S>**AUTORUN=N**

```
S>OUTPUTFORMAT=3
S>OUTPUTSAL=Y
```
S>**OUTPUTSV=Y**

S>DS (to verify setup) (Remove power.)

When ready to take a sample, put FastCAT in water. Apply power and wake up FastCAT. Command FastCAT to turn pump on, take a sample, and turn pump off. Remove power. Repeat as desired.

(Apply power, then click Connect on Toolbar to wake up.) S>**PUMPON**

- S>**TS**
- S>**PUMPOFF**

(Remove power.)

## <span id="page-21-0"></span>**Autonomous Sampling**

The FastCAT runs continuously, sampling data at 16 scans per second (16 Hz) and transmitting the data real-time. The FastCAT can be set to average up to 255 samples, transmitting only the averaged data. **AutoRun** defines how autonomous sampling starts and stops:

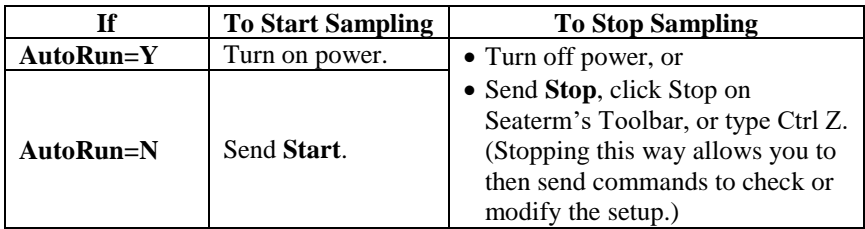

After the conductivity cell enters the water there is a user-programmable delay before pump turn-on so that all the air in the pump tubing can escape. If the pump motor turns on when there is air in the impeller housing, priming is uncertain and a proper flow rate cannot be ensured. **The cell inlet and pump outlet must not come above the water surface or the prime will be lost.**

 If prime is lost, stop sampling. Wait at least 5 seconds, then submerge the FastCAT completely, restart sampling, and wait for the pump delay time before beginning the profile.

*Pump turn-on occurs* when two user-programmable conditions have been met:

 **Raw conductivity frequency exceeds the minimum conductivity frequency (MinCondFreq=)**

Set the minimum conductivity frequency for pump turn-on above the instrument's *zero conductivity raw frequency* (shown on the FastCAT Configuration Sheet in the manual), to prevent the pump from turning on when the FastCAT is in air.

- $\triangleright$  For salt water and estuarine applications -
- typical value = *zero conductivity raw frequency* + 500 Hz  $\triangleright$  For fresh/nearly fresh water -

typical value = *zero conductivity raw frequency* + 5 Hz If the minimum conductivity frequency is too close to the *zero conductivity raw frequency*, the pump may turn on when the FastCAT is in air as result of small drifts in the electronics. Some experimentation may be required, and in some cases it may be necessary to rely only on the pump turn-on delay time to control the pump. If so, set a minimum conductivity frequency lower than the *zero conductivity raw frequency*.

**Pump turn-on delay time has elapsed (PumpDelay=)**

Set the pump turn-on delay time to allow time for the pump to fill with water after the FastCAT is submerged. Determine the turn-on delay by immersing the FastCAT (power off, not sampling). Measure the time needed to completely fill the pump exhaust tubing (by watching for when air bubbles stop coming out of the exhaust); 20 seconds is typical. Set the delay to approximately 1.5 times longer (30 seconds). When actually using the FastCAT, be sure to *soak* the instrument just under the surface for at least the time required for pump turn-on.

*Pump turn-off occurs* when the conductivity frequency falls below the minimum conductivity frequency (**MinCondFreq=**).

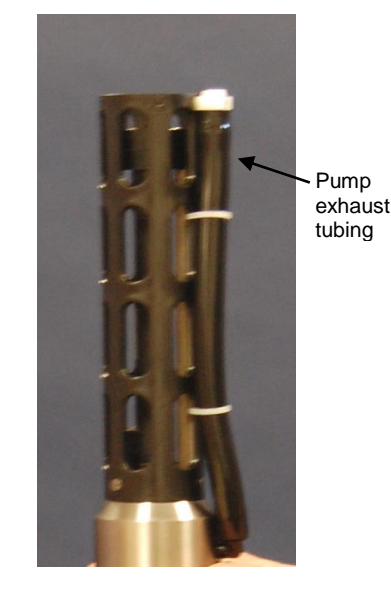

*Example 1: Autonomous Sampling Setup for <i>AutoRun=N* (user input in bold)

Apply power and wake up FastCAT. Set up to average every 4 samples, and output data in raw hexadecimal format. Set up with a 60-second pump turn-on delay after pump enters water to ensure pump is primed before turning on. Verify setup with status command. Remove power.

(Apply power, then click Connect on Toolbar to wake up.) S>**NAVG=4** S>**OUTPUTFORMAT=0** S>**PUMPDELAY=60** S>**AUTORUN=N** S>DS (to verify setup) (Remove power.)

When ready to begin sampling: (Apply power, then click Connect on Toolbar to wake up.) S>**START** (Put FastCAT in water, and allow to soak for at least time required for pump turnon (**PUMPDELAY=60**) before beginning cast.)

When cast is complete, stop sampling. S>**STOP**

*Example 2: Autonomous Sampling Setup for AutoRun=Y* (user input in bold)

Apply power. Set up to average every 4 samples, and output data in raw hexadecimal format. Set up with a 60-second pump turn-on delay after pump enters water to ensure pump is primed before turning on. Set up to start sampling upon power up. Verify setup with status command.

(Apply power, then click Connect on Toolbar to wake up.)

S>**NAVG=4** S>**OUTPUTFORMAT=0** S>**PUMPDELAY=60** S>**AUTORUN=Y** S>DS (to verify setup) (Remove power.)

When ready to begin sampling: (Apply power.) (Put FastCAT in water, and allow to soak for at least time required for pump turnon (**PumpDelay=60**) before beginning cast.)

When cast is complete, remove power or send **Stop** to stop sampling (send **Stop** if you want to view and/or modify FastCAT's setup immediately after you stop sampling).

#### **Note:**

Sea-Bird ships the FastCAT with **AutoRun**=**N** (it will not start sampling when power is applied). If you send **AutoRun=Y**, turn power off and then on again to start sampling, or send **Start**.

## <span id="page-23-0"></span>**Real-Time Data Corrections**

Typical *post-processing* of CTD data includes the following:

- **Aligning data**  $-$  Data misalignment is caused by physical misalignment of sensors in depth, inherent time delay of sensor responses, and water transit time in a plumbing line. Aligning conductivity, temperature, and pressure (C, T, and P) ensures that derived parameters are calculated with measurements from the same parcel of water, eliminating *spiking* caused by misaligned values in areas with sharp gradients.
- **Filtering data** Filtering matches the T and C sensor time constants.
- **Correcting for conductivity cell thermal mass** The glass cell stores heat, causing water in the cell to be a different temperature than the temperature sensor measured a moment earlier. Removing thermal mass effects from measured conductivity provides improved results in areas with steep temperature gradients.

Performing these calculations in post-processing allows you to make adjustments to the measured data before calculating derived parameters. SBE Data Processing, part of our Seasoft suite, can perform this processing on recorded data, if a complete C, T, and P time series is recorded. However, the FastCAT, which samples and transmits data at 16 Hz, is frequently integrated with an AUV or ROV. The AUV/ROV may record data on command, with uneven time intervals between each recorded measurement. The lack of a true time series from the FastCAT for these applications prevents aligning, filtering, and correcting for cell thermal mass in post-processing.

Therefore, the FastCAT can be programmed to process data in real-time if sampling autonomously. This provides C, T, and P output that is already aligned, filtered, and corrected for cell thermal mass, and also provides calculated and output salinity and sound velocity (if applicable) based on these corrected values.

If real-time corrections are enabled (**ProcessRealTime=Y**) **and** the output format is converted hex or decimal (**OutputFormat=1** or **3**), the FastCAT processes the data as follows:

- 1. Advance temperature by user-programmed amount (**TAdvance=**).
- 2. Filter temperature and conductivity with cosine filter and five-scan window.
- 3. Apply cell thermal mass correction to conductivity, with userprogrammed values for alpha (**Alpha=**) and tau (**Tau=**).
- 4. Calculate averaged data (if **NAvg=** is greater than 1) based on corrected values of C, T, and P.
- 5. Calculate salinity (if **OutputSal=Y**) and sound velocity (if **OutputSV=Y**) based on corrected, averaged values of C, T, and P.

*Example: Autonomous Sampling Setup for Real-Time Data Processing (user input in bold)* 

See either of the autonomous sampling examples above for general setup. Send the following commands to enable and establish parameters for real-time data processing: output converted decimal data, enable real-time data corrections, advance temperature 0.0625 seconds, and use alpha and tau of 0.03 and 7 respectively, for cell thermal mass correction. S>**OUTPUTFORMAT=3** S>**PROCESSREALTIME=Y** S>**TADVANCE=0.0625**

S>**ALPHA=0.03**

**Notes:**

#### **Note:**

**Cell thermal mass corrections should not be applied to freshwater data. It can give bad results, due to the way the derivative dc/dT is calculated in regions where conductivity changes are very small.** Currently, the SBE 49 firmware does not permit you to apply just aligning and filtering, without also applying cell thermal mass corrections.

 The FastCAT does not perform realtime corrections if the output format

 See *Appendix V: Real-Time Data Correction Algorithms* for details.

is raw hex or raw decimal (**OutputFormat=0** or **2**), even if

**ProcessRealTime=Y**.

S>**TAU=7**

 Baud rate is set with **Baud=**. • Real-time output rate is set with

 Output format is set with **OutputFormat=**. See *Command Descriptions*.

**Notes:**

**NAvg=**.

## <span id="page-24-0"></span>**Baud, Cable Length, and Data Transmission Rate**

### *Without a Sea-Bird Deck Unit*

The rate that real-time data can be transmitted from the FastCAT is dependent on the amount of data to be transmitted per scan and the serial data baud rate: Time required to transmit data =

(number of characters \* 10 bits/character) / baud rate

*where*

Number of characters is dependent on included data and output format (see *Data Output Formats*). Add 2 to the number of characters shown in the output format, to account for the carriage return and line feed at the end of each scan. For decimal output (**OutputFormat=2** or **3**), include decimal points, commas, and spaces when counting characters.

Time required to transmit data must be less than the real-time output rate. Minimum baud rates are tabulated below for 16 Hz sampling (**NAvg=1**) and 8 Hz sampling (**NAvg=2**): (see *Examples* below for calculation examples)

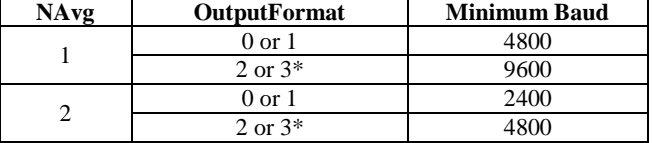

\* Including output of salinity and sound velocity.

The length of cable that the FastCAT can drive to transmit real-time data is also dependent on the baud rate. The allowable combinations are:

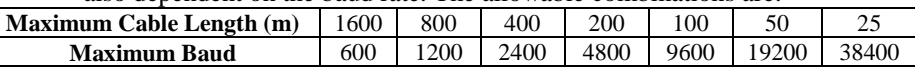

*Example 1* - What is fastest rate you can transmit real-time data over 800 m with **OutputFormat=0** (raw hex data)? With 800 meters of cable, the FastCAT requires a baud rate of 1200 or less.

Number of characters for **OutputFormat=0** (from *Data Output Formats*) =

 $6 (T) + 6 (C) + 6 (P) + 4 (P$  temperature compensation) + 2 (carriage return & line feed) = 24

Time required to transmit data = (24 characters \* 10 bits/character) / 1200 = 0.2 sec > 0.0625 sec (16 Hz, maximum sampling rate). Therefore, set **NAvg=4**, averaging 4 measurements/sample and transmitting 1 sample every 0.25 seconds.

*Example 2* – Same as above, but **OutputFormat=3** (engineering units in decimal), and **OutputSV=Y** and **OutputSal=Y** (calculated salinity and sound velocity along with pressure, temperature, and conductivity).

Number of characters for **OutputFormat=3** (from *Data Output Formats*) =

8 (T) + 2 (comma & space) + 8 (C) + 2 (comma & space) + 8 (P) + 2 (comma & space) +

8 (salinity) + 2 (comma & space) + 8 (sound velocity) + 2 (carriage return & line feed) = 50

Time required to transmit data = (50 characters \* 10 bits/character) / 1200 = 0.42 sec > 0.0625 sec (16 Hz, maximum sampling rate). Therefore, set **NAvg=7**, averaging 7 measurements/sample and transmitting 1 sample every 0.4375 seconds.

### *With a Sea-Bird Deck Unit*

Set the FastCAT baud rate to 4800 if using the FastCAT with either of the following real-time data acquisition systems:

- SBE 36 CTD Deck Unit and PDIM
- SBE 33 Carousel Deck Unit and SBE 32 Carousel Water Sampler **OR** SBE 33 Carousel Deck Unit and SBE 55 ECO Water Sampler

The data telemetry link can drive 10,000 meters of cable while accepting 4800 baud serial data. The relationship between transmission rate, amount of data transmitted, and baud rate is as described above for a FastCAT without a Deck Unit.

*Example* – FastCAT with SBE 36 and PDIM. What is fastest rate you can transmit data over 800 m with **OutputFormat=0** (raw hex data, which is the required output format for use with the Deck Unit)?

With a Deck Unit, the FastCAT requires a baud rate of 4800.

Number of characters for **OutputFormat=0** (from *Data Output Formats*) =

 $6 (T) + 6 (C) + 6 (P) + 4 (P$  temperature compensation) + 2 (carriage return & line feed) = 24

Time required to transmit data = (24 characters \* 10 bits/character) / 4800 = 0.05 sec < 0.0625 sec (16 Hz, maximum sampling rate). Therefore, set **NAvg=1**, providing 16 Hz data (1 sample every 0.0625 seconds).

**Note:**

Common wire resistances: **Gauge Resistance (ohms/foot)** 12 0.0016 14 0.0025 16 0.0040 18 0.0064 19 0.0081 20 0.0107 22 0.0162 24 0.0257<br>26 0.0410

28 0.0653

## <span id="page-25-0"></span>**Power and Cable Length for FastCAT without Deck Unit**

On the ship, cables longer than 3 meters should be installed inside an earthed metal conduit by a qualified electrician. This minimizes the potential for external signals to disrupt communication and ensures that high voltage lines (such as the sea cable) are sufficiently protected. Cables shorter than 3 meters can be used without shielding when installing or bench testing the instrument.

There are two issues to consider:

- Limiting the communication IR loss to 1 volt **if transmitting real-time data**; higher IR loss will cause the instrument to transmit data that does not meet the RS-232 communication standard.
- Supplying enough power at the power source so that sufficient power is available at the instrument after considering IR loss from the turn-on transient.

Each issue is discussed below.

### *Limiting IR Loss to 1 Volt*

The limit to cable length is typically reached when the maximum current during *communication* times the power common wire resistance is more than 1 volt.

 $V_{\text{limit}} = 1$  volt = IR  $_{\text{limit}}$ 

Maximum cable length =  $R$  limit / wire resistance per foot *where* I = current required by FastCAT during communication. The value for I varies, depending on the input voltage –

- 390 mA at 9 V
- 285 mA at 12 V
- 180 mA at 19 V

See *Specifications* in *Section 2: Description of FastCAT*.

*Example* – For 12 volt power supply and 20 gauge wire, what is the maximum distance to transmit power to the FastCAT when considering communication IR loss?

At 12 V, I = 0.285 Amps. For 20 gauge wire, resistance is 0.0107 ohms/foot.

 $R_{limit} = V_{limit} / I = 1$  volt / 0.285 Amps = 3.5 ohms

0.0410

Therefore, maximum cable length is  $3.5$  ohms  $/ 0.0107$  ohms/foot = 327 feet = 100 meters.

Note that 100 meters < 800 meters (limit to distance FastCAT can transmit data at 1200 baud, as shown in example in *Baud, Cable Length, and Data Transmission Rate*), so cable is limited to 100 meters because of power constraints. Alternatively, you can transmit data over 800 meters but provide a power source closer to the FastCAT.

### *Supplying Enough Power to FastCAT*

Another consideration in determining maximum cable length is supplying enough power at the power source so that sufficient voltage is available, after IR loss in the cable (*from the 0.75 Amp turn-on transient, two-way resistance*), to power the FastCAT. Provide at least 9 volts, after IR loss.

V -  $IR > 9$  volts

*where* I = FastCAT turn-on transient (0.75 Amps; see *Specifications* in *Section 2: Description of FastCAT*).

*Example 1* – For 20 gauge wire, what is maximum distance to transmit power to FastCAT if using 12 volt power source? V - IR  $\geq$  9 volts 12 volts - (0.75 Amps)  $*$  (0.0107 ohms/foot  $*$  2  $*$  cable length)  $\geq$  9 volts

3 volts  $\ge$  (0.75 Amps)  $*$  (0.0107 ohms/foot  $*$  2  $*$  cable length) Cable length  $\le$  187 ft = 57 meters Note that 57 meters < 100 meters (maximum distance when considering communication IR loss), so supplying enough power during power-on transient is controlling factor for this example. Using a different wire gauge would increase allowable cable length.

*Example 2* – Same as above, but there are 4 FastCATs powered from same power supply. V - IR  $\geq$  9 volts 12 volts - (0.75 Amps \* 4 FastCATs) \* (0.0107 ohms/foot \* 2 \* cable length)  $\geq$  9 volts 3 volts  $\geq$  (0.75 Amps \* 4 FastCATs) \*(0.0107 ohms/foot \* 2 \* cable length) Cable length  $\leq$  46 ft = 14 meters (to FastCAT furthest from power source)

## <span id="page-26-0"></span>**Command Descriptions**

This section describes commands and provides sample outputs. See *Appendix III: Command Summary* for a summarized command list.

When entering commands:

- Input commands to the FastCAT in upper or lower case letters and register commands by pressing the Enter key.
- The FastCAT sends ?CMD if an invalid command is entered.
- If the system does not return an S> prompt after executing a command, press the Enter key to get the S> prompt.
- Establish communications by pressing Connect on the Toolbar or the Enter key to get an S> prompt.
- If the FastCAT is transmitting data and you want to stop it, send **Stop**, click Stop on the Toolbar, or type Ctrl Z. Press the Enter key to get the S> prompt.
- The FastCAT responds only to **DS**, **DCal**, and **Stop** while sampling. If you interrupt the FastCAT while it is sampling (for example, to send **DS**), it will temporarily stop sampling. Sampling resumes after it responds to the command.

Entries made with the commands are permanently stored in the FastCAT and remain in effect until you change them.

**Note:**

data,

### **Status** Command

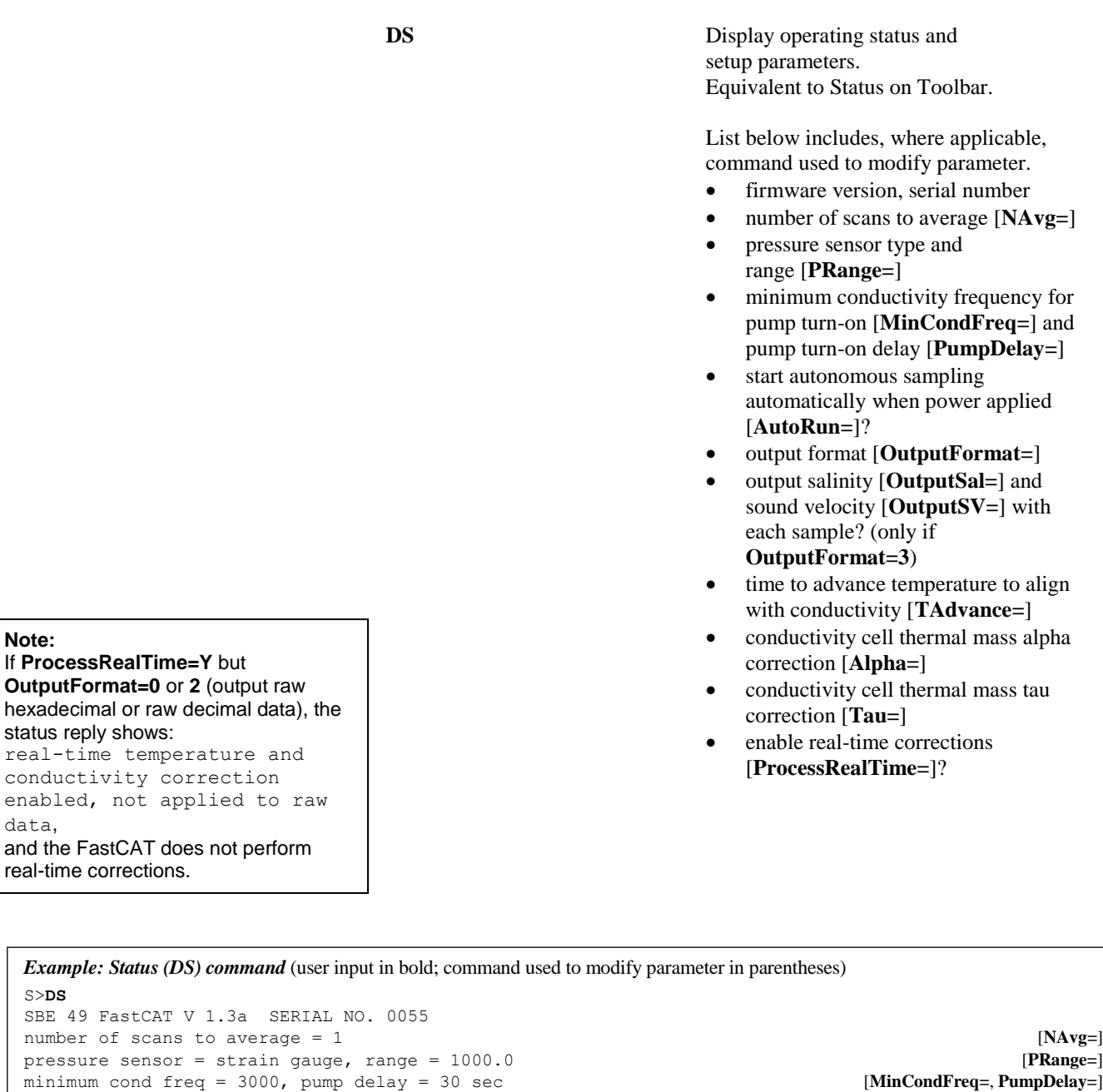

*Example: Status (DS) command* (user input in bold; command used to modify parameter in parentheses) S>**DS** SBE 49 number of scans to average = 1 [**NAvg=**] pressure sensor = strain gauge, range = 1000.0 [**PRange=**] minimum cond freq = 3000, pump delay = 30 sec [**MinCondFreq=**, **PumpDelay=**] start sampling on power up = no [**AutoRun=**] output format = converted decimal [**OutputFormat=**] output salinity = yes, output sound velocity = yes [**OutputSal=**, **OutputSV=**] temperature advance = 0.0625 seconds [**TAdvance**=] [**TAdvance**=] [**TAdvance**=] [**TAdvance**=]  $[Chapter 1: 0.03]$ celltm alpha = 0.03 [**Alpha=**] celltm tau = 7.0 **[Tau=**] **[Tau**=] real-time temperature and conductivity correction enabled for converted data [**ProcessRealTime=**]

28

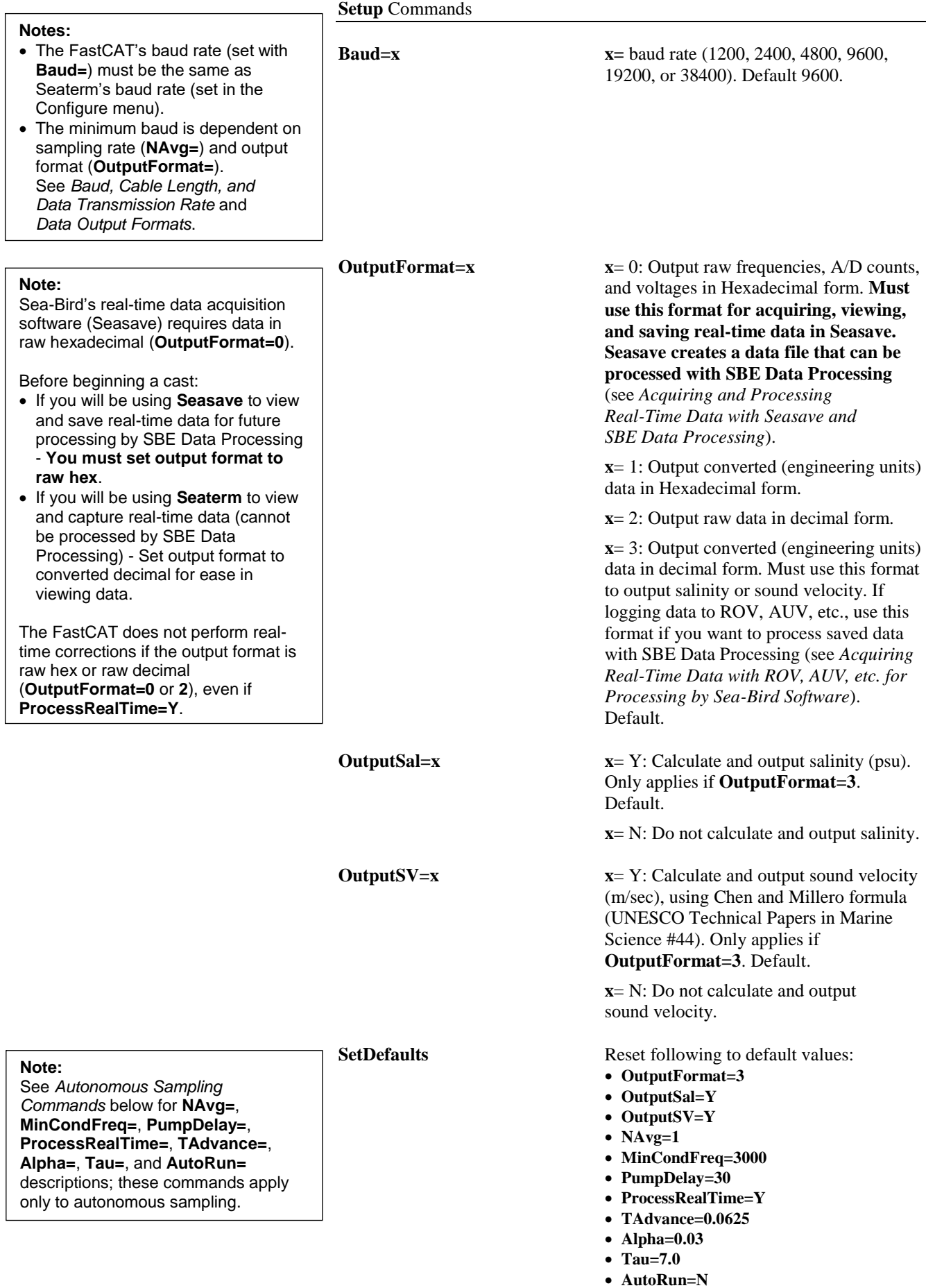

#### **Note:**

In Seaterm, to save real-time data to a file, click Capture on the Toolbar before beginning sampling.

#### **Autonomous Sampling** Commands

Autonomous sampling directs the FastCAT to sample data at 16 Hz and transmit the data real-time. The FastCAT can be set to average up to 255 samples, transmitting only the averaged data. **AutoRun** defines how autonomous sampling starts and stops:

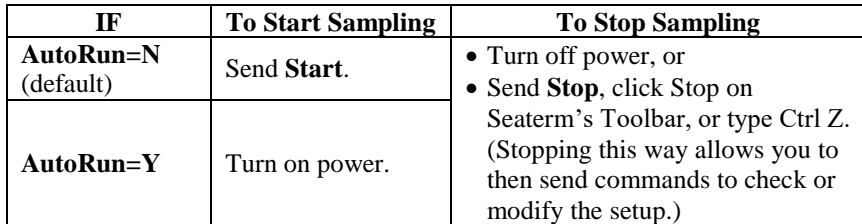

**NAvg=x x=** number of samples to average (default 1, maximum 255). FastCAT samples at 16 Hz (every 0.0625 seconds) and averages **NAvg** samples; averaged data is transmitted real-time.

*Example:* If **NAvg=8**, FastCAT averages data from 8 samples (= 1 average/0.5 second) and transmits averaged data real-time.

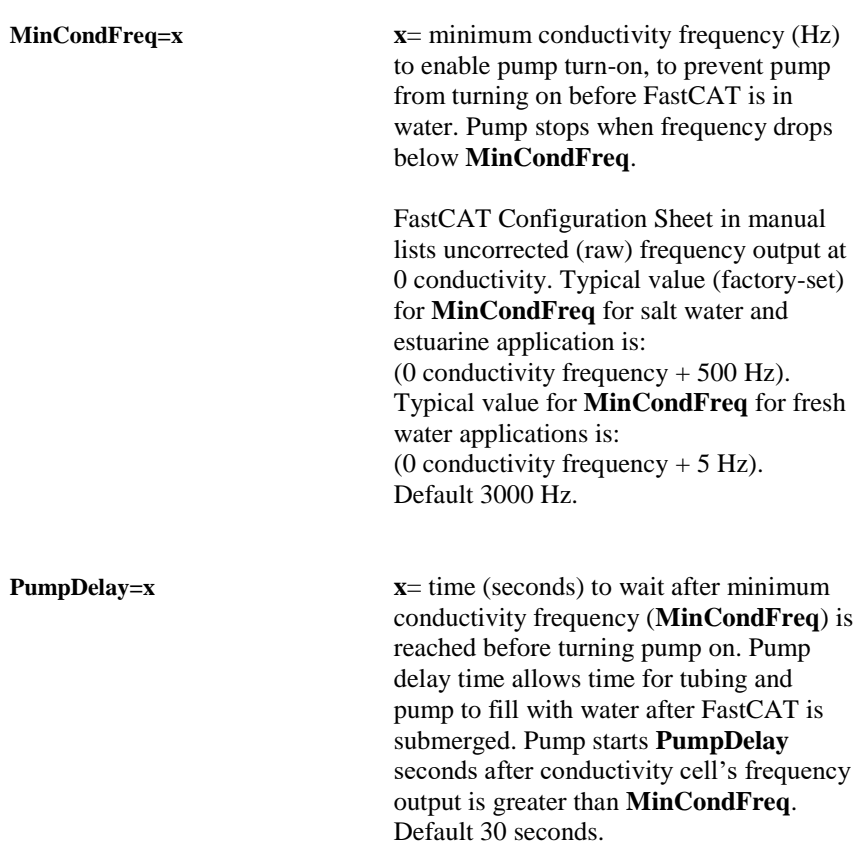

the Toolbar, typing Ctrl Z, or

removing power.

#### **Autonomous Sampling** Commands (*continued*) **ProcessRealTime=x x**= Y: Apply alignment, filtering, and conductivity cell thermal mass corrections to real-time data. Only applies if **OutputFormat=1** or **3**. Default. **x**= N: Do not apply corrections to data. **TAdvance=x x**= Time to advance temperature data relative to conductivity and pressure data. Range 0 to 0.125 seconds; default 0.0625 seconds. Only applies if **ProcessRealTime=Y** and **OutputFormat=1** or **3**. **Alpha=x x**= Conductivity cell thermal mass alpha correction. Range 0.02 to 0.05; default 0.03. Only applies if **ProcessRealTime=Y** and **OutputFormat=1** or **3**. **Tau=x x**= Conductivity cell thermal mass tau correction. Range 5.0 to 10.0; default 7.0. Only applies if **ProcessRealTime=Y** and **OutputFormat=1** or **3**. **AutoRun=x x=N**: Wait for a command when power is applied. Default. **x=Y**: Start autonomous sampling automatically when power is applied. **Start** Start autonomous sampling now (applicable if **AutoRun=N** or if you just sent **AutoRun=Y**). **Stop** Stop autonomous sampling. Press Enter key to get S> prompt before entering **Stop**. **Notes:** You may need to send **Stop** several times to get the FastCAT to respond. You can also stop autonomous sampling by clicking the Stop key on **Note:** After you send **AutoRun=Y**, to start sampling immediately: • turn power off and then on again, or send **Start. Notes:** See *Real-Time Data Corrections* for detailed explanations of **ProcessRealTime=**, **TAdvance=**, **Alpha=**, and **Tau=**. If **ProcessRealTime=Y** but **OutputFormat=0** or **2** (output raw hex or raw decimal data), the status reply shows: real-time temperature and conductivity correction enabled, not applied to raw data, and the FastCAT does not perform real-time corrections.

31

**Note:**

Testing commands do not

automatically turn the pump on. Thus,

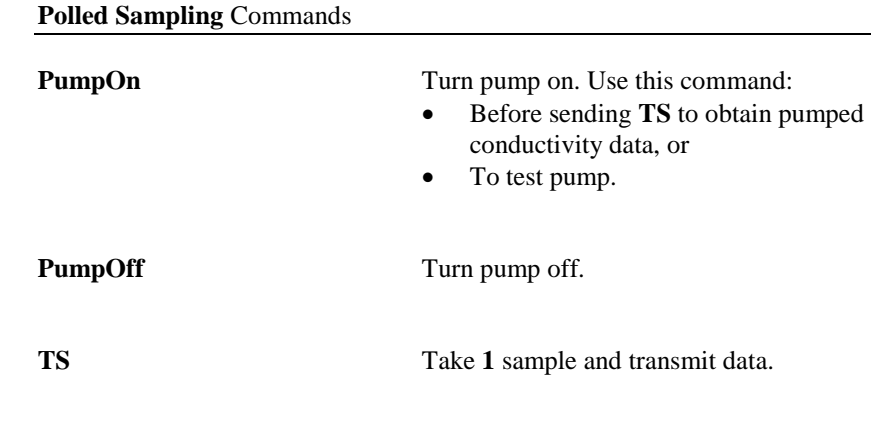

#### **Testing** Commands

The FastCAT takes and transmits data for 100 samples for each test. Press the Esc key or Stop on the Toolbar to stop a test.

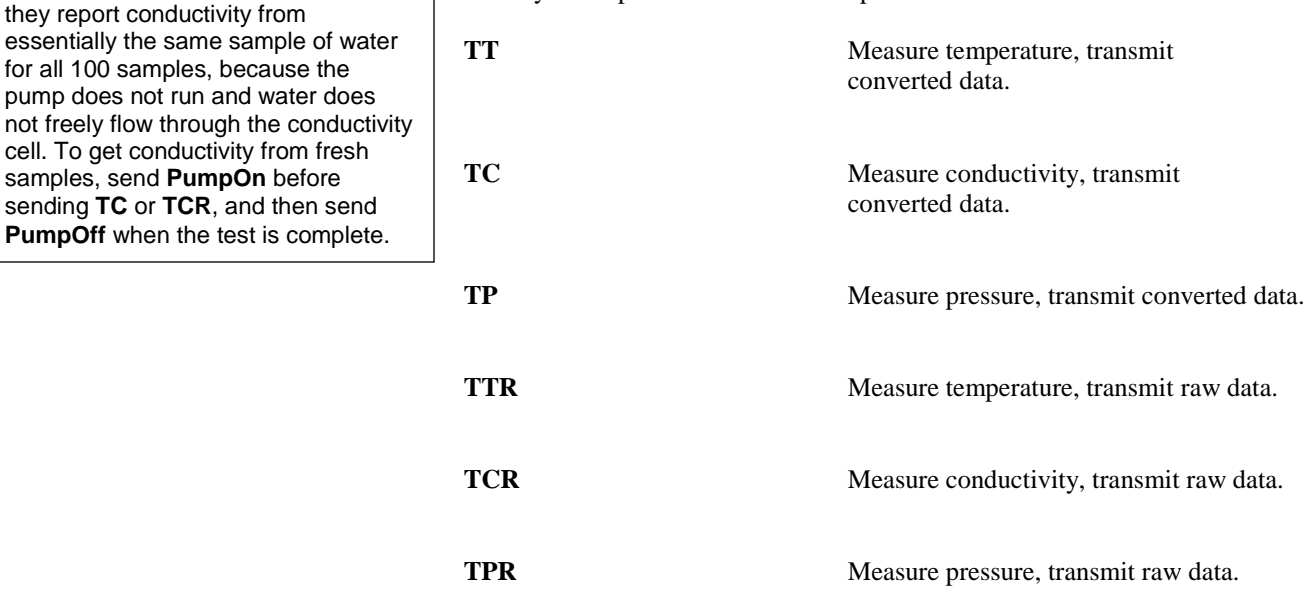

## 32

#### **Coefficients** Commands

**DCal** Display calibration coefficients. Equivalent to Coefficients on Toolbar.

```
Example: Display coefficients for FastCAT (user input in bold).
S>dcal
SBE 49 FastCAT V 1.3a SERIAL NO. 0055
temperature: 26-apr-01
    TA0 = -3.178124e-06
     TA1 = 2.751603e-04
    TA2 = -2.215606e-06 TA3 = 1.549719e-07
    TOFFSET = 0.000000e+00
conductivity: 26-apr-01
   G = -9.855242e-01 H = 1.458421e-01
   I = -3.290801e-04J = 4.784952e-05CPCOR = -9.570000e-08 CTCOR = 3.250000e-06
   CSDOPE = 1.000000e+00Pressure S/N = 023674, range = 1000 psia: 25-apr-01
   PA0 = -6.893561e-01 PA1 = 1.567975e-02
    P_A2 = -6.637727e-10 PTCA0 = 5.246558e+05
     PTCA1 = -4.886082e+00
     PTCA2 = 1.257885e-01
     PTCB0 = 2.489275e+01
    PTCB1 = -8.500000e-04PTCB2 = 0.000000e+00PTEMPA0 = -6.634546e+01 PTEMPA1 = 5.093069e+01
     PTEMPA2 = 1.886260e-01
    POFFSET = 0.000000e+00
```
Use the commands listed below to modify a particular coefficient or date:

*Temperature* **S**=calibration date **TA0=F F=**A0 **TA1=F F=**A1 **TA2=F F=**A2 **TA3=F F=**A3 **TOffset=F F=**offset correction *Conductivity* **CCalDate=S S=**calibration date **CG=F F=**G **CH=F F=**H **CI=F F=**I **CJ=F F=**J **CPCOR=F F=**pcor **CTCOR=F F=**tcor **CSlope=F F=**slope correction *Pressure* **S**=calibration date **PRange=F F**=sensor full scale range (psia) **POffset=F F**=offset correction (decibars) **PA0=F F=**A0 **PA1=F F=**A1 **PA2=F F=**A2 **PTempA0=F F=pressure temperature A0 PTempA1=F F=pressure temperature A1 PTempA2=F F**=pressure temperature A2 **PTCA0=F F=**pressure temperature compensation ptca0 **PTCA1=F F**=pressure temperature compensation ptca1 **PTCA2=F F**=pressure temperature compensation ptca2 **PTCB0=F F**=pressure temperature compensation ptcb0 **PTCB1=F F**=pressure temperature compensation ptcb1

**PTCB2=F F**=pressure temperature compensation ptcb2

#### **Note:**

- F = floating point number
- $S =$  string with no spaces

## <span id="page-33-0"></span>**Data Output Formats**

#### **Note:**

See *Baud, Cable Length, and Data Transmission Rate* for the interaction of output format, data transmission rate, baud rate, and cable length.

Output format is dependent on **OutputFormat** (**=0, 1, 2,** or **3**). Each line of data is ended with a carriage return and line feed.

### <span id="page-33-1"></span>**Notes:**

- If you will be using Seasave to acquire real-time data, set **OutputFormat=0**.
- For real-time data processing, set **OutputFormat=1** or **3** and **ProcessRealTime=Y**.
- Our software uses the equations shown to perform these calculations; alternatively, use the equations to develop your own processing software. After the data is converted to A/D counts, frequencies, and volts, our software uses the sensor calibration coefficients and the equations on the sensor calibration sheets to convert to engineering units.
- The FastCAT's pressure sensor is an absolute sensor, so its **raw** output includes the effect of atmospheric pressure (14.7 psi). As shown on the Calibration Sheet, Sea-Bird's calibration (and resulting calibration coefficients) is in terms of psia. However, when outputting pressure in **engineering units**, the FastCAT outputs pressure relative to the ocean surface (i.e., at the surface the output pressure is 0 decibars). The FastCAT uses the following equation to convert psia to decibars: Pressure  $(db) =$

<span id="page-33-2"></span>[pressure (psia) - 14.7] \* 0.689476

## **OutputFormat=0 (raw data in Hexadecimal)**

Data is output in the order listed, with no spaces or commas between parameters. Shown with each parameter is the number of digits, and how to calculate the parameter from the data (use the decimal equivalent of the hex data in the equations).

- 1. Temperature  $A/D$  counts = tttttt
- 2. Conductivity frequency  $(Hz) = cccccc / 256$
- 3. Pressure sensor pressure A/D counts = pppppp
- 4. Pressure sensor temperature compensation voltage = vvvv  $/ 13,107$

*Example*: example scan = ttttttccccccppppppvvvv = 0A53711BC7220C14C17D82

- Temperature = tttttt =  $0A5371$  (676721 decimal); temperature  $A/D$  counts = 676721
- Conductivity =  $cccccc = 1BC722$  (1820450 decimal); conductivity frequency =  $1820450 / 256 = 7111.133$  Hz
- Pressure = pppppp =  $0C14C1$  (791745 decimal); pressure A/D counts = 791745
- Pressure temperature compensation = vvvv = 7D82 (32,130 decimal); pressure temperature =  $32,130 / 13,107 = 2.4514$  volts

## **OutputFormat=1 (engineering units in Hexadecimal)**

Data is output in the order listed, with no spaces or commas between the parameters. Shown with each parameter is the number of digits, and how to calculate the parameter from the data (use the decimal equivalent of the hexadecimal data in the equations).

Note that if **ProcessRealTime=Y**, the output data has been aligned, filtered, and corrected for cell thermal mass effects.

- 1. Temperature ( $\degree$ C, ITS-90) = (tttttt / 100,000) 10
- 2. Conductivity  $(S/m) = (cccccc / 1,000,000) 1$
- 3. Pressure (decibars) = (pppppp  $/ 1,000$ ) 100

*Example*: example scan = ttttttccccccpppppp = 3385C40F42FE0186DE

- Temperature = tttttt =  $3385C4$  (3376580 decimal); temperature (°C, ITS-90) =  $(3376580 / 100,000)$  - 10 = 23.7658
- Conductivity =  $ccccc = 0F42FE (1000190 decimal);$ conductivity  $(S/m) = (1000190 / 1,000,000) - 1 = 0.00019$
- Pressure = pppppp =  $0186DE$  (100062 decimal); pressure (decibars) =  $(100062 / 1,000) - 100 = 0.062$

### <span id="page-34-0"></span>**OutputFormat=2 (raw data in decimal)**

Data is output in the order listed, with a comma followed by a space between each parameter. Shown with each parameter are the number of digits and the placement of the decimal point. Leading zeros are suppressed, except for one zero to the left of the decimal point.

- 1. Temperature  $A/D$  counts = tttttt
- 2. Conductivity frequency  $(Hz) = cccc.ccc$
- 3. Pressure sensor pressure A/D counts = pppppp
- 4. Pressure sensor temperature compensation voltage = v.vvvv

*Example*: example scan = tttttt, cccc.ccc, pppppp, v.vvvv = 676721, 7111.133, 791745, 2.4514

- Temperature = tttttt =  $676721$ ;
- temperature  $A/D$  counts = 676721
- Conductivity =  $cccc$ .ccc = 7111.133;
- conductivity frequency  $= 7111.133$  Hz
- Pressure =  $ppppp = 791745$ ;
- Pressure A/D counts = 791745
- <span id="page-34-1"></span>Pressure temperature compensation =  $v.vvv = 2.4514$ ;
	- Pressure temperature = 2.4514 volts

#### **OutputFormat=3 (engineering units in decimal)**

Data is output in the order listed, with a comma followed by a space between each parameter. Shown with each parameter are the number of digits and the placement of the decimal point. Leading zeros are suppressed, except for one zero to the left of the decimal point.

Note that if **ProcessRealTime=Y**, the output data has been aligned, filtered, and corrected for cell thermal mass effects.

- 1. Temperature ( $\degree$ C, ITS-90) = ttt.tttt
- 2. Conductivity  $(S/m) =$  cc.ccccc
- 3. Pressure (decibars) = pppp.ppp
- 4. Salinity  $(psu) = sss.ssss$  (if **OutputSal=Y**)
- 5. Sound velocity (meters/second) = vvvv.vvv (if **OutputSV=Y**)

#### *Example*: FastCAT with **OutputSal=N**, **OutputSV=N**

- example scan = ttt.tttt, cc.ccccc, pppp.ppp =  $23.7658$ , 0.00019, 0.062
- Temperature = ttt.tttt =  $23.7658$ ;
- temperature ( $\degree$ C, ITS-90) = 23.7658
- Conductivity =  $cscccc = 0.00019$ ; conductivity  $(S/m) = 0.00019$
- Pressure =  $pppp(ppp = 0.062;$
- pressure (decibars) =  $0.062$

## <span id="page-35-0"></span>**Optimizing Data Quality**

<span id="page-35-1"></span>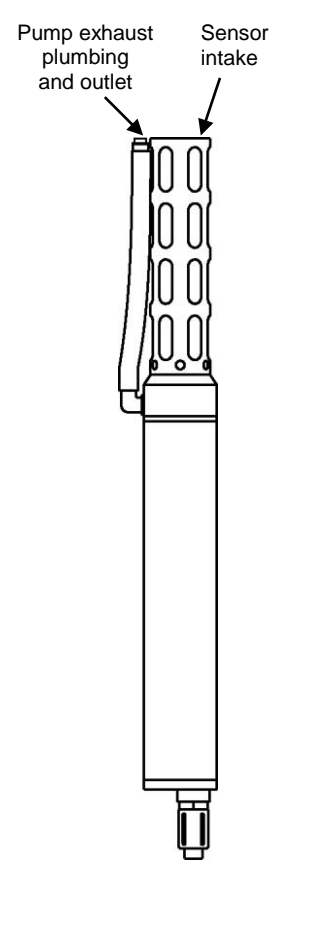

This section contains guidelines for obtaining the best quality data. Some of these guidelines may conflict with the goals of a particular application, but you should be aware of the tradeoffs of data quality vs. mission goals.

## **Expelling Air from Plumbing for Optimal Pump Operation**

### *Upcast Data*

If performing a **single vertical profile from above the surface**, and wanting to obtain **upcast** data, optimal orientation is vertical, sensors-up. This provides a U-shape to the system plumbing, allowing air to be quickly expelled during a brief soak period just below the surface, ensuring proper pump operation for the entire cast. If FastCAT is oriented so that air cannot be easily expelled, the top 10 meters of data is suspect because the pump may not be operating properly until the air bubbles are collapsed due to water pressure. This may not be an issue if performing a deep cast, because air bubbles will collapse long before upcast begins.

The U-shape and the FastCAT's good seals, combined with optimal pump operation, can prevent surface oils and other contaminants from getting into the plumbing and conductivity cell. **These oils and contaminants are the primary cause of calibration drift in conductivity sensors**. Pump operation to prevent intrusion of surface oils and contaminants follows:

1. On Deployment -

When not in use, store the FastCAT dry (see *Section 5: Routine Maintenance and Calibration*). Fill the cell with a 0.1% solution of surfactant 1 hour before deployment. **Deploy the FastCAT without removing the surfactant solution**. As the FastCAT breaks the surface, oils and other surface contaminants will *float* on the surfactant solution at the intake and exhaust, preventing contaminants from getting into the plumbing and conductivity cell. Hold the FastCAT below the surface until the pump turns on, expelling the surfactant solution and drawing in seawater.

2. On Recovery -

Turn off the pump before the FastCAT reaches the surface (if sampling autonomously, stop sampling to turn off the pump). Water will be held in the U-shaped plumbing. As the FastCAT breaks the surface, oils and other surface contaminants will *float* on the water at the intake and exhaust, preventing contaminants from getting into the plumbing and conductivity cell. Turn over the FastCAT when it is on deck, emptying the water from the conductivity cell and exhaust plumbing, so the oil floating on the intake and exhaust surfaces does not get into the system.
#### *Downcast Data*

If performing a **single vertical profile from above the surface**, and wanting to obtain **downcast** data, optimal orientation is horizontal, with the temperature sting at the bottom. This provides an upward path to the system plumbing, allowing air to be quickly expelled during a brief soak period just below the surface, ensuring proper pump operation for the entire cast. If the FastCAT is oriented so that air cannot be easily expelled, the top 10 meters of data is suspect because the pump may not be operating properly until the air bubbles are collapsed due to water pressure.

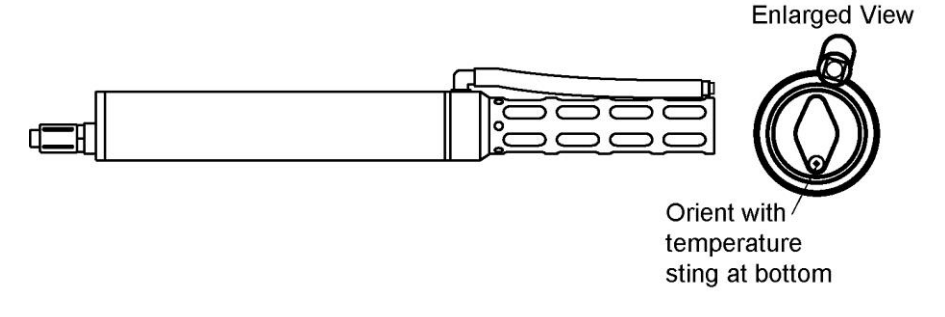

#### *Upcast or Downcast Data, Many Profiling Cycles*

For deployments where the FastCAT will be seeing many profiling cycles without breaking the surface, the issue of orientation for optimal pump performance may not be critical. The FastCAT may be taking many tens or hundreds of profiles, and only the data for the shallow part of the first profile would be affected by air in the plumbing. Examples of this type of deployment are a towing operation or a FastCAT deployed on an ROV or AUV.

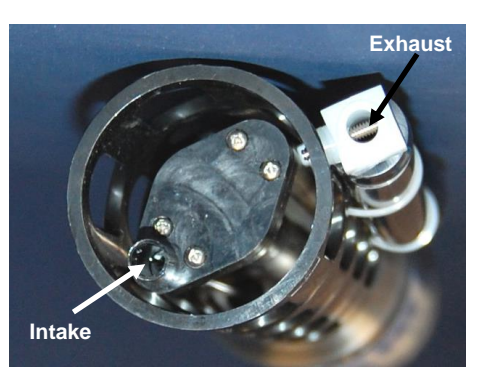

*FastCAT with straight exhaust fitting*

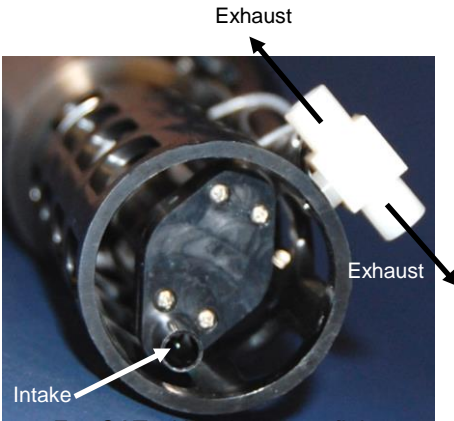

*FastCAT with exhaust tee fitting*

### **Directing Exhaust away from Intake vs. Equalizing Bernoulli Pressures**

It is important to direct the exhaust water away from the intake water. Exhaust water that mixes with / contaminates the intake water will cause errors in the temperature data, because the pump transfers heat to the exhaust water.

However, there is another consideration in determining how to direct the exhaust. For fast moving applications, it is important to equalize the Bernoulli pressures on the intake and exhaust by placing the intake and exhaust on the same plane, minimizing acceleration of water in the plumbing. Water acceleration in the plumbing overrides the constant flow provided by the pump, resulting in temperature and conductivity data that can be difficult to align because of changing flow rates.

**For fast moving applications (> 0.5 m/sec):**

The potential for errors caused by mixing of intake and exhaust water are small compared to Bernoulli pressure errors at these speeds. The **straight** fitting (as shipped) minimizes Bernoulli pressure errors. In addition, at these speeds the exhaust flow will be *blown back* as the package moves forward, reducing the mixing of intake and exhaust waters.

 **For slow moving applications (< 0.5 m/sec):** Bernoulli pressure errors are small compared to errors caused by mixing of the intake and exhaust water at these speeds. The **tee** fitting (as provided in the spares kit that ships with the FastCAT) directs the exhaust path perpendicular to the FastCAT axis, minimizing mixing of the intake and exhaust water.

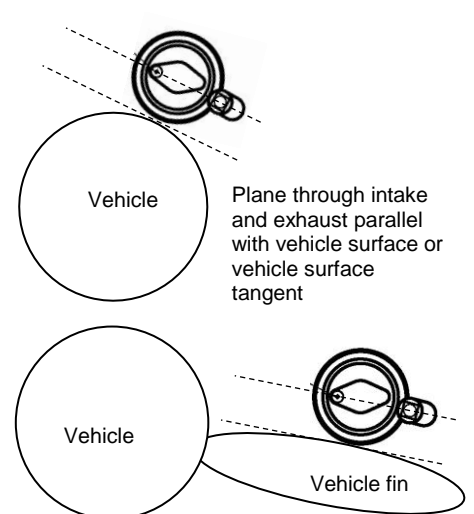

# **Equalizing Pressures when Mounted on a Vehicle**

An object moving through water has a large pressure gradient around the vehicle and/or any major protuberances. As in the discussion of equalizing Bernoulli pressures with respect to the exhaust fitting, if the intake and exhaust *see* a different pressure, there will be acceleration of the water in the plumbing; acceleration in the plumbing overrides the constant flow provided by the pump, resulting in temperature and conductivity data that can be difficult to align because of changing flow rates.

Therefore, it is important to mount the FastCAT to the vehicle (AUV, ROV, etc.) so that the plane that passes through the axis of the intake and exhaust is parallel to the major surface that the FastCAT mounts to. Two examples of appropriate mounting schemes are shown at left.

# **Profiling Speed when Profiling from a Ship**

A profiling speed of approximately 1 meter/second usually provides good quality data. However, the amount of ship motion, and the dynamic effect it has on data quality, must be considered as operating conditions change. In rough seas or other conditions (small boats) where the ship's dynamic motion is large, increase the profiling speed to as much as 2 to 3 meters/second to reduce dynamic errors (spiking) caused by the rapidly changing ascent/descent rate of the FastCAT (yo-yo effect).

In an unpumped CTD, slow profiling speeds can cause reduced flushing of the conductivity cell, and *salinity spiking* can be severe in areas of strong temperature gradients. **Since the FastCAT's pump creates and maintains a constant and optimum flow, the FastCAT can be raised slowly to give greater vertical resolution in the data**, especially on lakes or protected bays, or in other calm conditions. Adjust the ascent rate according to the amount of ship motion (i.e., sea state). On a very calm lake, 10 cm/second is feasible if used with a constant winch speed.

*Spiking* is sometimes seen in the derived values for salinity, density, or sound velocity. Spiking results largely from a response time mismatch of the conductivity and temperature sensors, especially when the profiling rate is nonuniform. The amount of spiking depends on the temperature gradient, and is much worse when coupled surface motion causes the instrument to stop - or even reverse - its descent. In the event of heavy ship motion, it may be worth letting the instrument *free-fall*. When very heavy seas cause severe ship motion and result in periodic reversals of the instrument descent, the data set can be greatly improved by removing scans taken when the pressure is not increasing.

# **Positioning Relative to Other Instruments and Package**

Position the FastCAT so that other instruments and hardware do not thermally contaminate the water that flows past the sensors. Position the FastCAT forward of or at the front of the package.

# **Temperature Equilibration**

Where water temperature is very different from the temperature at which the FastCAT has been stored, better results are obtained if the FastCAT is allowed to equilibrate to the water temperature at the surface (soak) for several minutes before beginning a profile. The reason is not that the electronics are temperature sensitive - they are not - but that the thermal influence of the instrument housing on the water entering the cell will be reduced. If the difference between water and storage temperature is extreme, allow more *soak time*.

### **Notes:**

- The FastCAT performs real-time alignment of conductivity and temperature data if **ProcessRealTime=Y** and **OutputFormat=1** or **3**.
- See the SBE Data Processing Help files and/or manual for information on data processing modules that can align conductivity and temperature data, and correct data for the influences of ship motion and minimize salinity spiking.

# **Setup for Deployment**

Program the FastCAT for the intended deployment using Seaterm (see *Command Descriptions*).

#### **Note:**

See *Acquiring and Processing Data with Seasave and SBE Data Processing*.

 Seasave, our real-time data acquisition program, generates a data file with data format and header information that is compatible with our SBE Data Processing post-processing software. If the FastCAT will be connected directly to the computer or to an SBE 33 or 36 Deck Unit and you will be using **Seasave** to acquire and view real-time data, you must set **OutputFormat=0** (output raw hexadecimal data).

- If the FastCAT will be connected directly to the computer and you will be using **Seaterm** to view real-time data, you must press Capture on the Toolbar to save the data to a .cap file. Note that Seaterm **does not** generate a data file that is compatible with SBE Data Processing. For ease in viewing data, set **OutputFormat=3** (output decimal engineering units).
- If the FastCAT will be connected to an **ROV, AUV**, etc., the vehicle must include a **data logger** for the FastCAT data. Typically, this data will not be in a format that is compatible with SBE Data Processing. However, if the data logger saves **all** the FastCAT data (complete time series) to a verbatim (unaltered) file, preserving the exact data format output by the FastCAT, the file can be processed with SBE Data Processing, after some additional file manipulation to add required header information. To generate a file that you can ultimately use in SBE Data Processing, you must set **OutputFormat=3** (output decimal engineering units).

**Note:** See *Acquiring Real-Time Data with ROV, AUV, etc. for Processing by Sea-Bird Software*.

# **Deployment**

#### **CAUTIONS:**

- **Do not use WD-40** or other petroleum-based lubricants, as they will damage the connector.
- For wet-pluggable MCBH connectors: **Silicone lubricants in a spray can** may contain ketones, esters, ethers, alcohols, or glycols in their propellant. **Do not use these sprays, as they will damage the connector.**

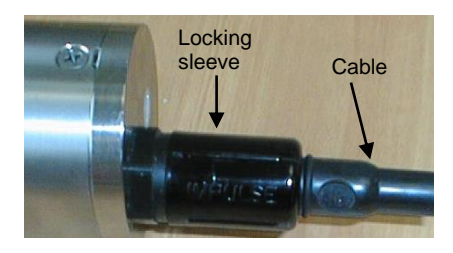

#### **Note:**

See *Optimizing Data Quality* above for guidelines on use of the straight fitting vs. the tee fitting.

- 1. Install the data I/O cable on the FastCAT end cap:
	- A. Lightly lubricate the inside of the cable connector with silicone grease (DC-4 or equivalent).
	- B. **XSG Connector**  Install the cable connector, aligning the raised bump on the side of the cable connector with the large pin (pin 1 ground) on the FastCAT. Remove any trapped air by *burping* or gently squeezing the connector near the top and moving your fingers toward the end cap. **OR**

**MCBH Connector** – Install the cable connector, aligning the pins.

- C. Place the locking sleeve over the cable connector and tighten it finger tight only. **Do not overtighten the locking sleeve and do not use a wrench or pliers.**
- 2. Connect the I/O cable to the computer/controller.
- 3. Connect the I/O cable connector's red (+) and black (-) wires to a power supply (9-24 VDC).
- 4. Verify that the hardware and external fittings are secure.
- 5. If plugs were placed on the end of the T-C Duct and exhaust fitting to keep dust, debris, etc. out of the conductivity cell during storage, remove the plugs.

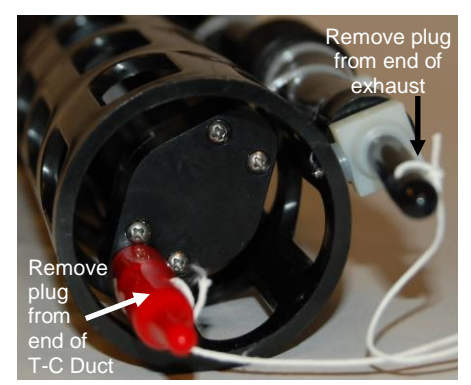

*FastCAT with straight exhaust fitting, shown with plugs on*

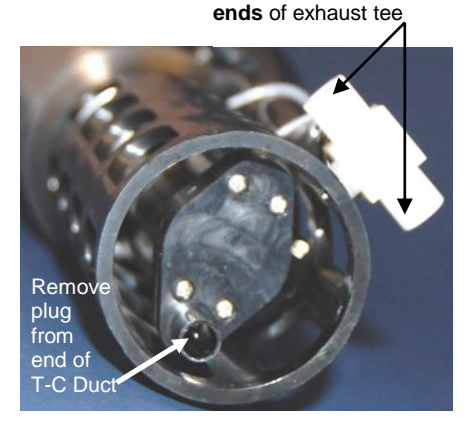

Remove plugs from **both** 

*FastCAT with tee exhaust fitting, shown with plugs removed*

- 6. Immediately prior to deployment, apply power and start sampling:
	- If **AutoRun=Y**, applying power started FastCAT sampling.
	- If **AutoRun=N**, send **Start** (in Seaterm).

# **Acquiring and Processing Data with Seasave and SBE Data Processing**

#### **Notes:**

navigation

appended

- Seasave and SBE Data Processing versions 7.20a introduced .xmlcon files (in XML format). Versions 7.20a and later allow you to open a .con or .xmlcon file, and to save it to a .con or .xmlcon file. Seasave and SBE Data Processing use the same file.
- A new or recalibrated CTD ships with a configuration file that reflects the current configuration *as we know it*. The file is named with the instrument serial number, followed by a .con extension. For example, for a CTD with serial number 2375, Sea-Bird names the file *2375.con*. You may rename the file (but not the extension) if desired; this will not affect the results.

# **Verifying Contents of Configuration (.xmlcon or .con) File**

Seasave, our real-time data acquisition and display program, and SBE Data Processing, our data processing software, require a configuration file, which defines the instrument – data output rate, and serial numbers, calibration dates, and calibration coefficients for the sensors (conductivity, temperature, and pressure). Seasave and SBE Data Processing use the information in the configuration file to interpret and process the raw data. **If the configuration file does not match the actual instrument configuration, the software will not be able to interpret and process data correctly.**

- 1. Double click on Seasave.exe.
- 2. Click Configure Inputs. On the Instrument Configuration tab, click *Open*. In the dialog box, select the .xmlcon or .con file and click Open.
- 3. The configuration information appears on the Instrument Configuration tab. Click Modify to bring up a dialog box (shown below) to change the configuration and/or to view / modify calibration coefficients.
- 4. Click *Save* or *Save As* to save any changes to the .xmlcon or .con file. Click Exit when done reviewing / modifying the configuration.

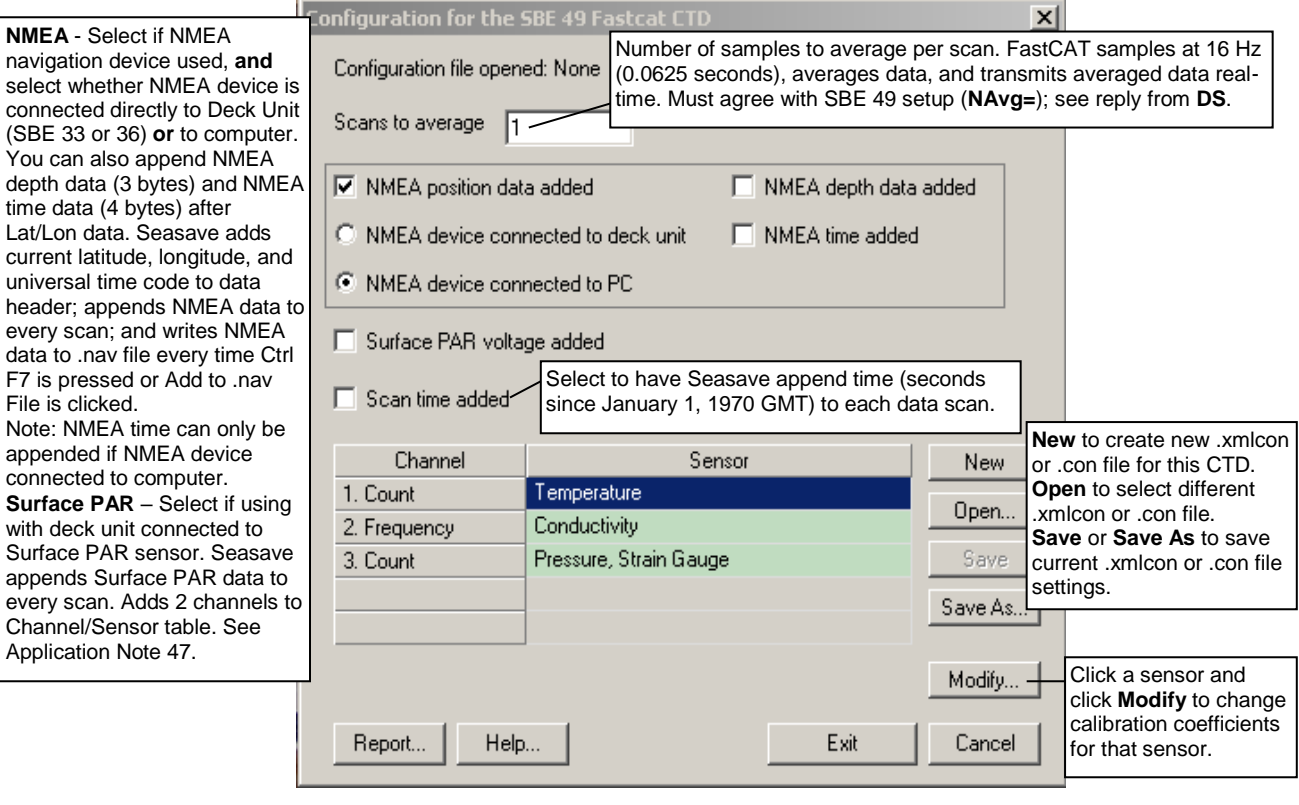

# **Acquiring Real-Time Data with Seasave**

Instructions below are for a FastCAT used without a Sea-Bird Deck Unit. **If using the FastCAT with the SBE 33 or 36 Deck Unit, see the applicable Deck Unit manual.**

- 1. Start FastCAT sampling:
	- If **AutoRun=Y**: Turn on power. FastCAT will start sampling and transmitting data to the computer.
	- If **AutoRun=N**: Turn on power. Run Seaterm, command the FastCAT to start sampling (**Start**), click Seaterm's Disconnect button, and then close Seaterm.

Note that the data will not appear in Seasave until you tell Seasave to start real-time data acquisition below.

- 2. Double click on Seasave.exe.
- 3. Perform any desired setup in the Configure Inputs, Configure Outputs, and Display menus. .

4. In the Real-Time Data menu, select *Start*. The dialog box looks like this:

# FastCAT with **Baud=**.

**Note:**

#### **Data Archiving Options:**

The baud rate between the FastCAT and computer (defined in Configure Inputs, on the Serial Ports tab) must match the baud rate set in the

- **Begin archiving data immediately** to store raw (frequencies, A/D counts, and/or voltages) real-time data as soon as Start button is clicked and communication is established.
- **Begin archiving data when 'Start Archiving' command is sent** to control when data begins to be written to file. This allows you to eliminate scans associated with deploying CTD from ship deck and soaking instrument near surface (alternatively, remove these scans later in SBE Data Processing). If you make this selection, when you click Start button and communication is established, a dialog box with Start Archiving button appears. Click this button when ready to begin saving scans to file, or select Start Archiving in Real-Time Data menu.
- **Do not archive data for this cast** to not save data to a file. Realtime data will still appear in displays.

**Configuration Options**: Currently selected instrument configuration (.xmlcon or .con) file is shown, containing information on calibration coefficients for FastCAT's sensors. To modify input configuration (.xmlcon or .con file, serial ports, TCP/IP ports, and/or miscellaneous), click Configure Inputs. To modify outputs (serial data output, serial ports, shared file output, mark variables, TCP/IP output, TCP/IP ports, SBE 14 remote display, PC alarms, header form, and/or diagnostics), click Configure Outputs.

- **Timeout in seconds at startup**: Time allowed before first data scan is received from FastCAT. Seasave will *time out* and stop attempting to acquire data if data is not received from FastCAT within this time period.
- **Timeout in seconds between scans**: Maximum **gap** allowed between scans after first data scan is received from FastCAT. Seasave will *time out* and stop attempting to acquire data if data is not received from FastCAT within this time period (for example, if a shark bites cable and interrupts data acquisition, Seasave stops attempting to acquire data after this gap).

#### **Start Real-Time Data Acquisition**

#### Data Archiving Options

- <sup>6</sup> Begin archiving data immediately
- Begin archiving data when 'Start Archiving' command is sent
- C Do not archive data for this cast

Timeout in seconds between scans

Help

Report

Output data [.HEX] file

C:\Documents and Settings\dbresko\My Documents\test.hex

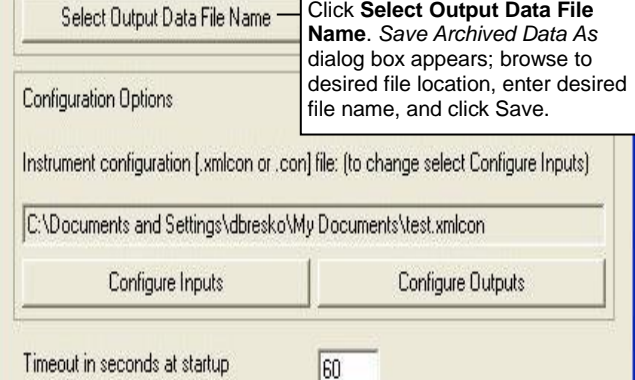

|20

Start

Exit

Cancel

- 5. In the Start Real-Time Data Acquisition dialog box, click *Start*.
	- A. If you selected *Begin archiving data immediately* or *Begin archiving data when 'Start Archiving' command is sent* above, and selected *Prompt for Header Information* in the Header Form setup (Configure Outputs), the Header Information dialog box appears. Fill in the desired header and click OK.
	- B. If you selected *NMEA position data added* in the .xmlcon or .con file, Seasave initializes NMEA communications.
	- C. If you selected *Check Scan Length* in the Options menu, Seasave checks the .xmlcon or .con file to verify that the scan length defined by the configuration file matches the FastCAT (i.e., inclusion of *Scan time added* and inclusion of NMEA is as defined in the file). If a *Scan length error* appears, verify that:
		- You are using the correct .xmlcon or .con configuration file.
		- The configuration file has been updated as necessary if you added or deleted NMEA.
	- D. Seasave sends a message: *Waiting for data . . .*. Seasave *times out* if data is not received within *Timeout in seconds at startup*.
	- E. Real-time data then starts appearing in the screen displays.
- 6. To stop real-time data acquisition: In the Real-Time Data menu, select *Stop*.
- 7. Stop sampling:
	- If **AutoRun=Y**: Remove external power.
	- If **AutoRun=N**: Close Seasave, then open Seaterm and send **Stop**.

# **Processing Data with SBE Data Processing**

**Note:** See the SBE Data Processing manual and/or Help files.

- 1. In SBE Data Processing's File menu, select Data Conversion to convert the raw hex (.hex) data file to engineering units (.cnv file).
	- Data Conversion and some other processing modules require the instrument configuration (.xmlcon or .con) file for input. See *Verifying Contents of Configuration (.xmlcon or .con) File* above for a description of the configuration file, which is used in both Seasave and in SBE Data Processing.
- 2. The .cnv file can be further processed and plotted in SBE Data Processing's other modules.

# **Acquiring Real-Time Data with ROV, AUV, etc. for Processing by Sea-Bird Software**

#### **Note:**

You can perform additional processing in SBE Data Processing even if you already aligned, filtered, and corrected for cell thermal mass using the FastCAT's real-time data processing capability (**ProcessRealTime=Y**). For example, you may want to remove *loops* caused by pressure reversals (ship heave), derive additional parameters such as density, bin average the data, or plot the data.

**Note** If **OutputSal=N** and **OutputSV=Y**, select sound velocity for column 4.

Sea-Bird's SBE Data Processing post-processing software typically converts a FastCAT .hex file from Seasave to a .cnv file, and then uses the .cnv file in all additional processing steps. A method to obtain data in the appropriate format for SBE Data Processing, when data is logged to an ROV, AUV, etc. instead of acquired with Seasave, is presented below. This method requires an ROV, AUV, etc. to save **all** the FastCAT data (complete time series) to a verbatim (unaltered) file, preserving the exact data format output by the FastCAT:

- 1. Verify that the FastCAT is set to **OutputFormat=3** (output decimal engineering units) and **AutoRun=Y** (begin sampling when power is applied).
- 2. Begin sampling (turn on power to FastCAT).
- 3. Stop sampling (turn off power to FastCAT).
- 4. Recover the FastCAT data file from the ROV, AUV, etc.
- 5. Open the data file with a text editor (such as Wordpad, Notepad, or Word). Delete any command lines (lines with  $S$  > prompt on them) and any lines with partial scans. Save the file as a text (.txt) file and close the file.
- 6. Rename the .txt file with a .asc extension (for example, test.rov was saved as test.txt, and then renamed as test.asc).
- 7. In SBE Data Processing's File menu, select ASCII In. Select the .asc file as the input file, and enter the desired output (.cnv) file name. On the Data Setup tab, enter the scan interval (0.0625 seconds for 16 Hz data, 0.125 seconds for 8 Hz data, etc.). Click Select Column Names, and select:
	- A. Column 1 Temperature [ITS-90, deg C]
	- B. Column 2 Conductivity [S/m]
	- C. Column 3 Pressure, Strain Gauge [db]
	- D. Column 4 Salinity [psu] (if **OutputSal=Y**)

E. Column 5 - Sound Velocity [Chen-Millero, m/s] (if **OutputSV=Y**) Click Start Process. ASCII In will create a .cnv file from the input .asc file and the information on the Data Setup tab.

8. Use other modules in SBE Data Processing to further process and plot the .cnv file as desired. Note that some processing modules require the instrument configuration (.xmlcon or .con) file as well as the data file for input. See *Verifying Contents of Configuration (.xmlcon or .con) File* in *Acquiring and Processing Data with Seasave and SBE Data Processing* above for a description of the configuration file, which is used in both Seasave and SBE Data Processing.

# **Recovery**

#### *WARNING!*

**If the FastCAT stops working while underwater, is unresponsive to commands, or shows other signs of flooding or damage, carefully secure it away from people until you have determined that abnormal internal pressure does not exist or has been relieved.** Pressure housings may flood under pressure due to dirty or damaged o-rings, or other failed seals. When a sealed pressure housing floods at great depths and is subsequently raised to the surface, water may be trapped at the pressure at which it entered the housing, presenting a danger if the housing is opened before relieving the internal pressure. Instances of such flooding are rare. However, a housing that floods at 5000 meters depth holds an internal pressure of more than 7000 psia, and has the potential to eject the end cap with lethal force. A housing that floods at 50 meters holds an internal pressure of more then 85 psia; this force could still cause injury.

If you suspect the FastCAT is flooded, point it in a safe direction away from people, and loosen the bulkhead connector very slowly, at least 1 turn. This opens an o-ring seal under the connector. Look for signs of internal pressure (hissing or water leak). If internal pressure is detected, let it bleed off slowly past the connector o-ring. Then, you can safely remove the end cap.

Rinse the conductivity cell with fresh water. (See *Section 5: Routine Maintenance and Calibration* for cell cleaning and storage.)

• Place Tygon tubing over the end of the T-C Duct. Pour the water through the Tygon, conductivity cell, and exhaust tubing with a syringe or wash bottle.

# **Editing Raw Data File**

Sometimes users want to edit the raw .hex data file before beginning processing, to remove data at the beginning of the file corresponding to instrument *soak* time, remove blocks of bad data, edit the header, or add explanatory notes . **Editing the raw .hex file can corrupt the data, making it impossible to perform further processing using Sea-Bird software.** Sea-Bird strongly recommends that you first convert the data to a .cnv file (using the Data Conversion module in SBE Data Processing), and then use other SBE Data Processing modules to edit the .cnv file as desired.

The procedure described below for editing a .hex data file has been found to work correctly on computers running Windows 98, 2000, and NT. **If the editing is not performed using this technique, SBE Data Processing may reject the edited data file and give you an error message.**

- **1. Make a back-up copy of your .hex data file before you begin.**
- 2. Run **WordPad**. In the File menu, select Open. The Open dialog box appears. For *Files of type*, select *All Documents (\*.\*)*. Browse to the desired .hex file and click Open.
- 3. Edit the file as desired, **inserting any new header lines after the System Upload Time line**. Note that all header lines must begin with an asterisk (\*), and \*END\* indicates the end of the header. An example is shown below (for an SBE 21), with the added lines in bold:

```
* Sea-Bird SBE 21 Data File:
* FileName = C:\Odis\SAT2-ODIS\oct14-19\oc15 99.hex* Software Version Seasave Win32 v1.10
* Temperature SN = 2366
* Conductivity SN = 2366
* System UpLoad Time = Oct 15 1999 10:57:19
* Testing adding header lines
* Must start with an asterisk
* Place anywhere between System Upload Time & END of header
* NMEA Latitude = 30 59.70 N
* NMEA Longitude = 081 37.93 W
* NMEA UTC (Time) = Oct 15 1999 10:57:19
* Store Lat/Lon Data = Append to Every Scan and Append to .NAV 
File When <Ctrl F7> is Pressed
** Ship: Sea-Bird
              Sea-Bird Header Test
** Station:
```
- \*\* Latitude:
- \*\* Longitude:
- \*END\*
- 4. In the File menu, select Save (**not** Save As). If you are running Windows 2000, the following message displays:

You are about to save the document in a Text-Only format, which will remove all formatting. Are you sure you want to do this? Ignore the message and click *Yes*.

5. In the File menu, select Exit.

#### **Note:**

Although we provide this technique for editing a raw .hex file, **Sea-Bird's strong recommendation, as described above, is to always convert the raw data file and then edit the converted file.**

# **Section 5: Routine Maintenance and Calibration**

This section reviews corrosion precautions, connector mating and maintenance, conductivity cell storage and cleaning, pressure sensor maintenance, O-ring maintenance, plastic housing handling instructions, replacing optional AF24173 Anti-Foulant Devices, and sensor calibration. The accuracy of the FastCAT is sustained by the care and calibration of the sensors and by establishing proper handling practices.

# **Corrosion Precautions**

Rinse the FastCAT with fresh water after use and prior to storage.

All exposed metal is titanium; other materials are plastic. No corrosion precautions are required, but direct electrical connection of the titanium to dissimilar metal hardware should be avoided.

# **Connector Mating and Maintenance**

**Note:**

See *Application Note 57: Connector Care and Cable Installation*.

Clean and inspect connectors, cables, and dummy plugs before every deployment and as part of your yearly equipment maintenance. Inspect connectors that are unmated for signs of corrosion product around the pins, and for cuts, nicks or other flaws that may compromise the seal.

When remating:

1. Lightly lubricate the inside of the dummy plug/cable connector with silicone grease (DC-4 or equivalent).

#### **CAUTIONS:**

- **Do not use WD-40** or other petroleum-based lubricants, as they will damage the connectors.
- For wet-pluggable MCBH connectors: **Silicone lubricants in a spray can** may contain ketones, esters, ethers, alcohols, or glycols in their propellant. **Do not use these sprays, as they will damage the connector.**
- 2. **XSG Connector** Install the plug/cable connector, aligning the raised bump on the side of the plug/cable connector with the large pin (pin 1 - ground) on the FastCAT. Remove any trapped air by *burping* or gently squeezing the plug/connector near the top and moving your fingers toward the end cap. **OR MCBH Connector** – Install the plug/cable connector, aligning the pins.
- 3. Place the locking sleeve over the plug/cable connector. Tighten the locking sleeve finger tight only. **Do not overtighten the locking sleeve and do not use a wrench or pliers.**

Verify that a cable or dummy plug is installed before deployment.

# **Conductivity Cell Maintenance**

#### **CAUTIONS:**

- **Do not put a brush or any object inside the conductivity cell to dry it or clean it.** Touching and bending the electrodes can change the calibration. Large bends and movement of the electrodes can damage the cell.
- **Do not store the FastCAT with water in the conductivity cell.** Freezing temperatures (for example, in Arctic environments or during air shipment) can break the cell if it is full of water.

The FastCAT's conductivity cell is shipped dry to prevent freezing in shipping. **Refer to** *Application Note 2D: Instructions for Care and Cleaning of Conductivity Cells* **for conductivity cell cleaning procedures and cleaning materials.**

# **Pressure Sensor Maintenance**

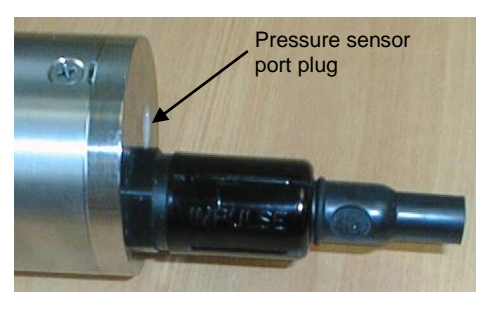

**CAUTION: Do not put a brush or any object in the pressure port.** Doing so may damage or break the pressure sensor.

The pressure port plug has a small vent hole to allow hydrostatic pressure to be transmitted to the pressure sensor inside the instrument, while providing protection for the pressure sensor, keeping most particles and debris out of the pressure port.

Periodically (approximately once a year) inspect the pressure port to remove any particles, debris, etc:

- 1. Unscrew the pressure port plug from the pressure port.
- 2. Rinse the pressure port with warm, de-ionized water to remove any particles, debris, etc.
- 3. Replace the pressure port plug.

# **O-Ring Maintenance**

#### **Note:**

For details on recommended practices for cleaning, handling, lubricating, and installing O-rings, see the *Basic Maintenance of Sea-Bird Equipment* module in the Sea-Bird training materials on our website.

**CAUTION:**

**Do not use Parker O-Lube, which is petroleum based; use only**  *Super* **O-Lube.**

O-rings on the FastCAT are typically only disturbed if it is necessary to open the housing for diagnosis and/or repair of an electronics malfunction. Sea-Bird recommends that the O-rings be inspected and replaced approximately every 3 to 5 years.

Remove any water from the O-rings and mating surfaces in the housing with a lint-free cloth or tissue. Inspect O-rings and mating surfaces for dirt, nicks, and cuts. Clean or replace as necessary. Apply a light coat of O-ring lubricant (Parker Super O Lube) to O-rings and mating surfaces.

# **Handling Instructions for Plastic Housing**

The FastCAT's 7000-meter or 10,500-meter titanium housing offers the best durability with a modest amount of care. A plastic housing saves money and weight. However, more care and caution in handling is required. To get the same excellent performance and longevity for the plastic-housing version, and if you need to access the electronics (not typically done by the customer), observe the following precautions:

- The FastCAT's end caps are retained by screws through the side of the housing. The screw holes are close to the end of the housing. Particularly in a cold environment, where plastic is more brittle, the potential for developing a crack around the screw hole(s) is greater for the plastic housing than for the titanium housing. Observe the following precautions –
	- $\triangleright$  When removing end caps (to access the electronics), be careful to avoid any impact in this area of the housing.
	- When reinstalling end caps, do not use excess torque on the screws. Sea-Bird recommends tightening the screws to 15 inch-lbs. Alternatively, tighten the screws finger-tight, and then turn each screw an additional 45 degrees.
- A plastic housing is more susceptible to scratches than a titanium housing. Do not use screwdrivers or other metal tools to pry off the end caps.
	- $\triangleright$  Of primary concern are scratches on O-ring mating and sealing surfaces. Take extra precaution to avoid a scraping contact with these surfaces when re-seating the end cap.
	- $\triangleright$  Also take care to keep the O-ring lubricated surfaces clean avoid trapping any sand or fine grit that can scratch the critical sealing surfaces. If the O-ring lubricant does accumulate any material or grit that can cause a leak or make a scratch, it must be carefully cleaned and replaced with fresh, clean lubricant (Parker Super O Lube).
	- $\triangleright$  Shallow, external scratches are cosmetic only, and will not affect the performance of the FastCAT. However, deep external scratches can become points of weakness for deep deployments or fracture from impact during very cold weather.

See *Appendix II: Electronics Disassembly / Reassembly* for detailed step-bystep procedures for removing the FastCAT's end caps.

**CAUTION: Do not use Parker O-Lube, which is petroleum based; use only**  *Super* **O-Lube.**

# **Replacing Optional Anti-Foulant Devices – Mechanical Design Change**

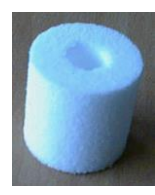

*Dummy* Anti-Foulant Device for intake fitting

The T-C Duct also serves as the anti-foulant device intake fitting. **In the typical configuration (no anti-foulant devices), the intake fitting is shipped with a** *dummy* **anti-foulant device (inert plastic) installed to reduce turbulence in the T-C Duct.**

As an option for moored applications, the FastCAT is supplied with an exhaust anti-foulant device fitting and AF24173 Anti-Foulant Devices.

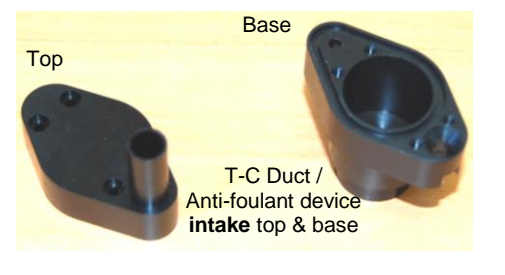

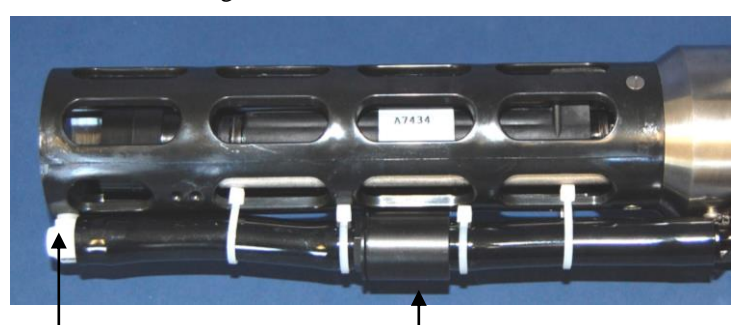

Straight exhaust shown; **anti-foulant device fitting detail also applies to FastCAT with Tee exhaust**.

Anti-foulant device **exhaust** cup & cap (optional)

The following two pages provide details on replacing the Anti-Foulant Devices. However, due to a change in the mechanical design of the T-C Duct assembly, Steps 1 – 4 and 7 – 9 in *Anti-Foulant Device in T-C Duct Assembly*  are no longer applicable. See the revised details below:

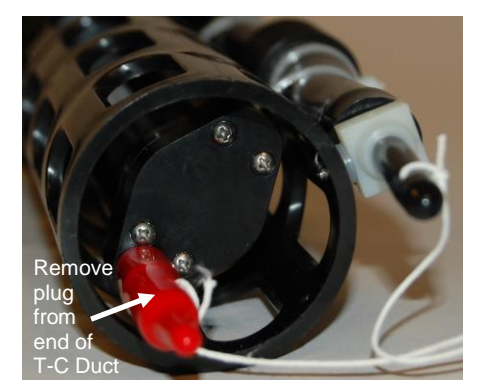

#### *Removing T-C Duct Top (replaces Steps 1 – 4)*

- A. Remove the protective plug (if installed) from the end of the T-C duct.
- B. Remove the four small Phillips-head screws with o-rings securing the T-C Duct top to the T-C Duct base.
- C. Carefully pull the T-C Duct top straight out **do not apply any sideways motion or you may damage the temperature sting**.

#### *Replacing T-C Duct Top (replaces Steps 7 – 9)*

- D. Carefully replace the T-C Duct top on the base, reinstalling the four small Phillips-head screws and O-rings.
- E. If the FastCAT is to be stored, reinstall the protective plug in the T-C duct. **Note that the plugs must be removed prior to deployment or pressurization.** If the plugs are left in place during deployment, the cell will not register conductivity. If left in place during pressurization, the cell may be destroyed.

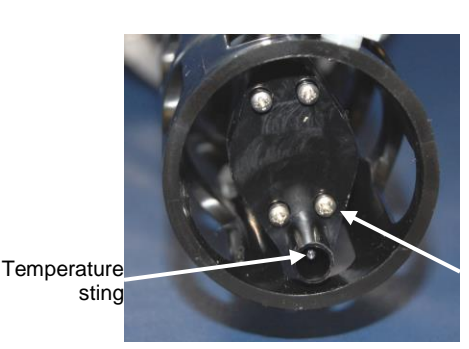

Phillips-head screws (4) and O-rings, shown partially removed

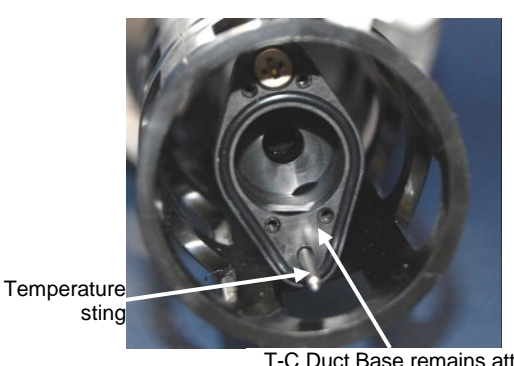

T-C Duct Base remains attached and sealed to top of conductivity cell - do not remove

# **Replacing Optional Anti-Foulant Devices (SBE 49)**

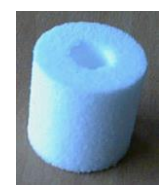

AF24173 Anti-Foulant Device

#### *WARNING!*

**AF24173 Anti-Foulant Devices contain bis(tributyltin) oxide. Handle the devices only with rubber or latex gloves. Wear eye protection. Wash with soap and water after handling.**

**Read precautionary information on product label (see Appendix IV) before proceeding.** 

**It is a violation of US Federal Law to use this product in a manner inconsistent with its labeling.**

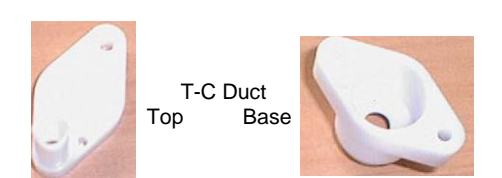

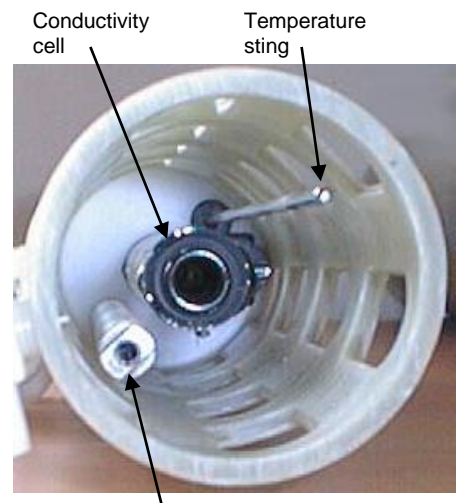

Mast

As an option, the FastCAT is supplied with anti-foulant device fittings and Anti-Foulant Devices. The Anti-Foulant Devices are installed:

- in the T-C Duct assembly;
- in the anti-foulant device cup and cap (part of the external pump exhaust tubing).

**Wearing rubber or latex gloves**, follow this procedure to replace each Anti-Foulant Device (two):

# **Anti-Foulant Device in T-C Duct Assembly**

- 1. Remove the large screw securing the T-C Duct to the mast.
- 2. Gently pull the T-C Duct straight out you will feel some resistance as the seals disengage. **Do not twist the T-C Duct or apply any sideways motion, or you may damage the conductivity cell.**
- 3. Remove the two small Phillips-head screws securing the T-C Duct top to the T-C Duct base.
- 4. Pull the T-C Duct top off of the base.
- 5. Remove the old Anti-Foulant Device. If the old device is difficult to remove, use needle-nose pliers and carefully break up material.
- 6. Place the new Anti-Foulant Device in the T-C Duct base.
- 7. Replace the T-C Duct top on the base, reinstalling the two small Phillipshead screws.
- 8. **Carefully** slide the T-C Duct assembly over the temperature sting, aligning the large screw hole with the screw hole in the mast. Push the assembly onto the end of the conductivity cell - you will feel some resistance as the seals engage. **Do not twist the T-C Duct or apply any sideways motion, or you may damage the conductivity cell.**
- 9. Reinstall the large screw to secure the assembly to the mast.

### **Anti-Foulant Device in Pump Exhaust Tubing**

- 1. Carefully cut the cable tie securing the Tygon tubing to the anti-foulant device cap. Slip the Tygon tubing off of the anti-foulant device cap.
- 2. Unscrew the cap with a socket wrench.
- 3. Remove the old Anti-Foulant Device. If the old device is difficult to remove, use needle-nose pliers and carefully break up material.
- 4. Place the new Anti-Foulant Device in the cup.
- 5. Rethread the cap onto the cup. Do not over tighten.
- 6. Slip the Tygon tubing back onto the cap. Secure with a new cable tie.

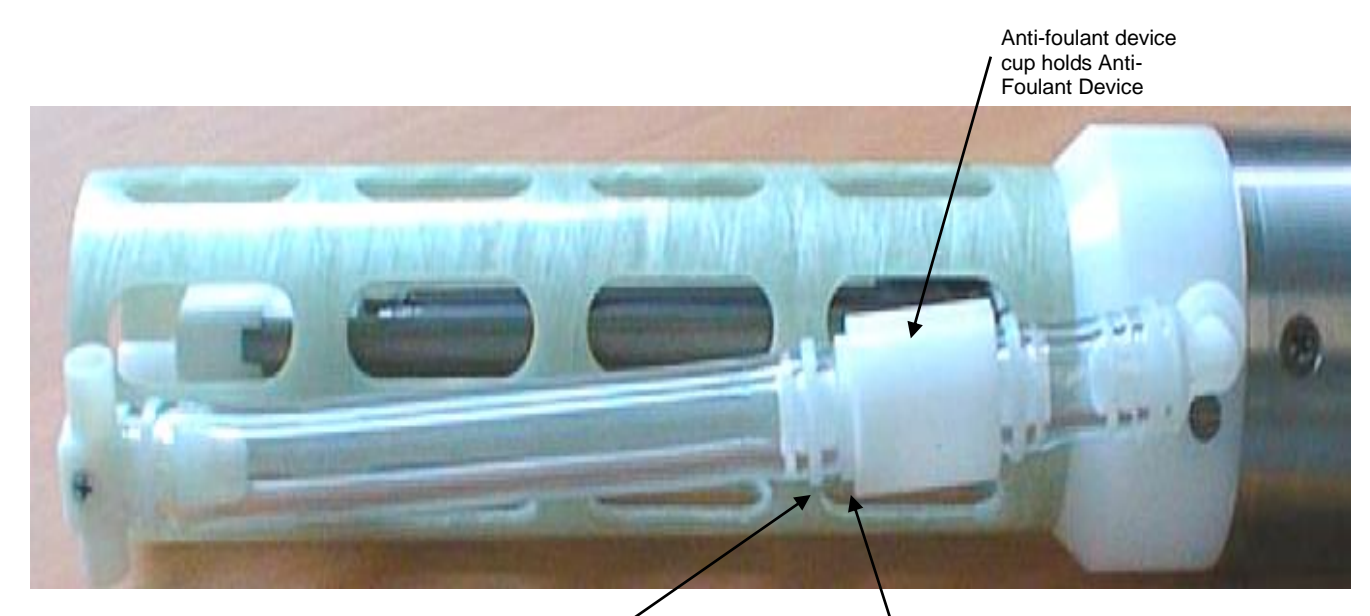

Cut cable tie and slip Tygon tubing off of antifoulant device cap

Unscrew anti-foulant device cap from antifoulant device cup

**Note**

Certificates.

# **Sensor Calibration**

After recalibration, Sea-Bird enters the new calibration coefficients in the FastCAT's EEPROM, and ships the instrument back to the user with Calibration Certificates showing the new coefficients. We also ship a new instrument configuration (.con) file, which includes the new coefficients.

We recommend that the FastCAT be returned to Sea-Bird for calibration.

Sea-Bird sensors are calibrated by subjecting them to known physical conditions and measuring the sensor responses. Coefficients are then computed, which may be used with appropriate algorithms to obtain engineering units. The conductivity, temperature, and pressure sensors on the FastCAT are supplied fully calibrated, with coefficients stored in EEPROM in the FastCAT and printed on their respective Calibration

### **Conductivity Sensor Calibration**

The conductivity sensor incorporates a fixed precision resistor in parallel with the cell. When the cell is dry and in air, the sensor's electrical circuitry outputs a frequency representative of the fixed resistor. This frequency is recorded on the Calibration Certificate and should remain stable (within 1 Hz) over time.

The primary mechanism for calibration drift in conductivity sensors is the fouling of the cell by chemical or biological deposits. Fouling changes the cell geometry, resulting in a shift in cell constant.

Accordingly, the most important determinant of long-term sensor accuracy is the cleanliness of the cell. We recommend that the conductivity sensor be calibrated before and after deployment, but particularly when the cell has been exposed to contamination by oil slicks or biological material.

### **Temperature Sensor Calibration**

The primary source of temperature sensor calibration drift is the aging of the thermistor element. Sensor drift will usually be a few thousandths of a degree during the first year, and less in subsequent intervals. Sensor drift is not substantially dependent upon the environmental conditions of use, and unlike platinum or copper elements — the thermistor is insensitive to shock.

#### 53

#### **Pressure Sensor Calibration**

The FastCAT's strain-gauge pressure sensor is capable of meeting the FastCAT's error specification with some allowance for aging and ambienttemperature induced drift.

Pressure sensors show most of their error as a linear offset from zero. A technique is provided below for making small corrections to the pressure sensor calibration using the *offset* (**POffset=**) calibration coefficient term by comparing FastCAT pressure output to readings from a barometer.

Allow the FastCAT to equilibrate (with power on) in a reasonably constant temperature environment for at least 5 hours before starting. Pressure sensors exhibit a transient change in their output in response to changes in their environmental temperature. Sea-Bird instruments are constructed to minimize this by thermally decoupling the sensor from the body of the instrument. However, there is still some residual effect; allowing the FastCAT to equilibrate before starting will provide the most accurate calibration correction.

1. Place the FastCAT in the orientation it will have when deployed.

2. In Seaterm:

- A. Set the pressure offset to 0.0 (**POffset=0**).
- B. Send **TP** to measure the FastCAT pressure 100 times and transmit converted data in engineering units (decibars).
- 3. Compare the FastCAT output to the reading from a good barometer at the same elevation as the FastCAT's pressure sensor. Calculate *offset* = barometer reading – FastCAT reading
- 4. Enter calculated offset (positive or negative):
	- In the FastCAT's EEPROM, using **POffset=** in Seaterm, **and**
	- In the configuration (.xmlcon or .con) file, using Seasave or SBE Data Processing.

*Offset Correction Example*

*Absolute* pressure measured by a barometer is 1010.50 mbar. Pressure displayed from FastCAT is -2.5 dbars. Convert barometer reading to dbars using the relationship: mbar  $* 0.01 =$  dbar Barometer reading =  $1010.50$  mbar  $* 0.01 = 10.1050$  dbar The FastCAT's internal calculations and our processing software output gage pressure, using an assumed value of 14.7 psi for atmospheric pressure. Convert FastCAT reading from gage to absolute by adding

14.7 psia to the FastCAT's output:

 $-2.5$  dbars  $+ (14.7 \text{ psi} * 0.689476 \text{ dbar/psi}) = -2.5 + 10.13 = 7.635 \text{ dbars}$ 

Offset =  $10.1050 - 7.635 = +2.47$  dbars

Enter offset in FastCAT and in .xmlcon or .con file.

For demanding applications, or where the sensor's air ambient pressure response has changed significantly, calibration using a dead-weight generator is recommended. This provides more accurate results, but requires equipment that may not be readily available. The end cap's 7/16-20 straight thread permits mechanical connection to the pressure source. Use a fitting that has an O-ring tapered seal, such as Swagelok-200-1-4ST, which conforms to MS16142 boss.

#### **Note:**

The FastCAT's pressure sensor is an absolute sensor, so its **raw** output includes the effect of atmospheric pressure (14.7 psi). As shown on the Calibration Sheet, Sea-Bird's calibration (and resulting calibration coefficients) is in terms of psia. However, when outputting pressure in **engineering units**, the FastCAT outputs pressure relative to the ocean surface (i.e., at the surface the output pressure is 0 decibars). The FastCAT uses the following equation to convert psia to decibars: Pressure (db) = [pressure (psia) - 14.7] \* 0.689476

# **Section 6: Troubleshooting**

This section reviews common problems in operating the FastCAT, and provides the most likely causes and solutions.

# **Problem 1: Unable to Communicate with FastCAT in Seaterm (terminal program)**

The S> prompt indicates that communications between the FastCAT and computer have been established. Before proceeding with troubleshooting, attempt to establish communications again by clicking Connect on Seaterm's toolbar or hitting the Enter key several times.

**Cause/Solution 1**: The I/O cable connection may be loose. Check the cabling between the FastCAT and computer for a loose connection.

**Cause/Solution 2**: The instrument type and/or communication settings may be entered incorrectly in Seaterm. Select *SBE 49* in the Configure menu and verify the settings in the Configuration Options dialog box. The settings should match those on the instrument Configuration Sheet in the manual.

**Cause/Solution 3**: You may be using the wrong cable. The I/O cable supplied with the FastCAT permits connection to standard 9-pin RS-232 interfaces.

- FastCAT pin 1 goes to DB-9 pin 5
- FastCAT pin 2 goes to DB-9 pin 3
- FastCAT pin 3 goes to DB-9 pin 2

See *Section 2: Description of FastCAT* for the connector details.

# **Problem 2: Seasave Data Acquisition is Cancelled – Timed Out**

**Cause/Solution 1**: The I/O cable connection may be loose. Check the cabling between the FastCAT and computer for a loose connection.

**Cause/Solution 2**: Seasave may have incorrect communication settings. Connect to the FastCAT in Seaterm to find the correct communication settings and COM port (they appear in the Status bar at the bottom of the window once connected to the instrument). Then disconnect from Seaterm and open Seasave. Check that the communication settings and COM Ports selected on the Serial Ports tab (Configure Inputs or Configure Outputs) are correct.

### **Problem 3: Unable to View Data in Seasave (Real-Time Data Acquisition program)**

#### **Note:**

If *Check scan length* is enabled in Seasave's Options menu, Seasave checks the data scan length against the expected length (based on the configuration file setup), and provides a warning that there is an error. Sea-Bird recommends using this setting.

**Cause/Solution 1**: If the scan length does not match the selected .xmlcon or .con configuration file (for example, the configuration file indicates that NMEA position data is added through a NMEA device connected to the computer, but you did not connect the NMEA device to the computer), **Seasave continues with real-time data acquisition (saving the raw data to a file for later processing), but does not show or plot data in the Seasave displays.** The data quality is not affected; you can correct the configuration file error in SBE Data Processing (post-processing), and process the data as required.

# **Problem 4: Scan Length Error in SBE Data Processing**

#### **Note:**

To view the Diagnostics file, select *Diagnostics* in Data Conversion's Options menu. In the Diagnostics dialog box, click on *Display Log File*.

**Cause/Solution 1**: If the scan length in the data file does not match the selected .xmlcon or .con configuration file (for example, the configuration file indicates that NMEA position data was added, but the data file does not contain NMEA data), SBE Data Processing's Data Conversion module will not process the data. If you look in the Diagnostics file, you will see a *scan length error*. Check the configuration file against the header in the data file, and correct the configuration file as required.

# **Problem 5: Unreasonable Data**

The symptom of this problem is data that contains unreasonable values (for example, values that are outside the expected range of the data).

**Cause/Solution 1**: Data with unreasonable values may be caused by:

- Incorrect calibration coefficients in the instrument's EEPROM (if looking at data output from the FastCAT in converted format). Verify the calibration coefficients in EEPROM match the instrument Calibration Certificates, using **DCal** in Seaterm.
- Incorrect calibration coefficients in the .xmlcon or .con configuration file (if looking at data in Seasave or SBE Data Processing). Verify the calibration coefficients in the configuration file match the instrument Calibration Certificates.

# **Problem 6: Salinity Lower than Expected**

**Cause/Solution 1**: A fouled conductivity cell will report lower than correct salinity. Large errors in salinity indicate that the cell is extremely dirty, has something large lodged in it, or is broken. Proceed as follows:

- 1. Clean the conductivity cell as described in *Conductivity Cell Maintenance* in *Section 5: Routine Maintenance and Calibration*.
- 2. Remove larger droplets of water by blowing through the conductivity cell. **Do not use compressed air**, which typically contains oil vapor.
- 3. Running the FastCAT in air, use **TCR** in Seaterm to look at the raw conductivity frequency. It should be within 1 Hz of the zero conductivity value printed on the conductivity cell Calibration Sheet. If it is significantly different, the cell is probably damaged.

# **Glossary**

**FastCAT –** High-accuracy conductivity, temperature, and pressure sensor.

**Fouling –** Biological growth in the conductivity cell during deployment.

**PCB –** Printed Circuit Board.

**SBE Data Processing –** Sea-Bird's Win 2000/XP data processing software, which calculates temperature, conductivity, and pressure; derives variables such as salinity and sound velocity; and plots data.

**Scan –** One data sample containing temperature, conductivity, and pressure.

**Seasave V7 –** Sea-Bird's Windows software used to acquire, convert, and display real-time or archived raw data.

**Seasoft V2 –** Sea-Bird's complete Windows software package, which includes software for communication, real-time data acquisition, and data analysis and display. Seasoft V2 includes *Seaterm*, *Seasave V7*, *SBE Data Processing*.

**Seaterm –** Sea-Bird's Windows terminal program used to communicate with the FastCAT.

**Super O-Lube –** Silicone lubricant used to lubricate O-rings and O-ring mating surfaces. Super O-Lube can be ordered from Sea-Bird, but should also be available locally from distributors. Super O-Lube is manufactured by Parker Hannifin (www.parker.com/ead/cm2.asp?cmid=3956).

**Note:**

All Sea-Bird software listed was designed to work with a computer running Windows XP service pack 2 or later, Windows Vista, or Windows 7 (32-bit or 64-bit).

**CAUTION: Do not use Parker O-Lube, which is petroleum based; use only**  *Super* **O-Lube.**

# **Appendix I: Functional Description and Circuitry**

#### **Sensors**

The SBE 49 embodies the same sensor elements (3-electrode, 2-terminal, borosilicate glass cell, and pressure-protected thermistor) previously employed in Sea-Bird's modular SBE 3 and SBE 4 sensors and in the SeaCAT and SeaCAT*plus*. The FastCAT uses three independent channels to digitize temperature, conductivity, and pressure concurrently.

The pressure sensor is a strain-gauge sensor.

#### **Sensor Interface**

Temperature is acquired by applying an AC excitation to a bridge circuit containing an ultra-stable aged thermistor with a drift rate of less than 0.002 ºC per year. The other elements in the bridge are VISHAY precision resistors. A 24-bit A/D converter digitizes the output of the bridge. AC excitation and ratiometric comparison avoids errors caused by parasitic thermocouples, offset voltages, leakage currents, and reference errors.

Conductivity is acquired using an ultra-precision Wien-Bridge oscillator to generate a frequency output in response to changes in conductivity.

Strain-gauge pressure is acquired by applying an AC excitation to the pressure bridge. A 24-bit A/D converter digitizes the output of the bridge. AC excitation and ratiometric comparison avoids errors caused by parasitic thermocouples, offset voltages, leakage currents, and reference errors. A silicon diode embedded in the pressure bridge is used to measure the temperature of the pressure bridge. This temperature is used to perform offset and span corrections on the measured pressure signal.

# **Appendix II: Electronics Disassembly/Reassembly**

# **Disassembly**

#### **CAUTION:**

See *Section 5: Routine Maintenance and Calibration* for handling instructions for the plastic housing.

Remove screw (2 places)

Pry off end cap using screwdriver in slots

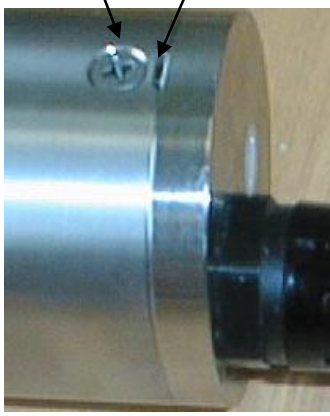

Remove screw (3 places)

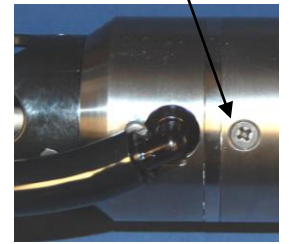

1. Remove the connector end cap:

- A. Wipe the outside of the end cap and housing dry, being careful to remove any water at the seam between them.
- B. Remove the 2 Phillips-head screws holding the connector end cap to the housing.

Note: For plastic-housing FastCATs shipped or retrofitted after July 2008, these are hex screws instead of Phillips-head screws. Sea-Bird ships the FastCAT with a 9/64-inch Allen wrench for these screws.

- C. Using straight screwdrivers in the slots, carefully pry off the end cap. Note that the end cap and electronics are electrically connected with edge connectors, and **the end cap will not twist off**.
- D. Remove any water from the O-rings and mating surfaces inside the housing with a lint-free cloth or tissue.
- E. Be careful to protect the O-rings from damage or contamination.
- 2. Remove the housing:
	- A. Wipe the outside of the sensor end cap and housing dry, being careful to remove any water at the seam between them.
	- B. Remove the 3 Phillips-head screws holding the housing to the sensor end cap.

Note: For plastic-housing FastCATs shipped or retrofitted after July 2008, these are hex screws instead of Phillips-head screws. Sea-Bird ships the FastCAT with a 9/64-inch Allen wrench for these screws.

- C. Slide the end cap and attached electronics out of the housing.
- D. Remove any water from the O-rings and mating surfaces inside the housing with a lint-free cloth or tissue.
- E. Be careful to protect the O-rings from damage or contamination.

# **Reassembly**

#### **Note:**

Before delivery, a desiccant package is placed in the housing, and the electronics chamber is filled with dry Argon gas. These measures help prevent condensation. To ensure proper functioning:

- 1. Install a new desiccant bag each time you open the housing. If a new bag is not available, see *Application Note 71: Desiccant Use and Regeneration (drying)*.
- 2. If possible, dry gas backfill each time you open the housing. If you cannot, wait at least 24 hours before redeploying, to allow the desiccant to remove any moisture from the housing.

**CAUTION: Do not use Parker O-Lube, which is petroleum based; use only**  *Super* **O-Lube.**

- 1. Remove any water from the end cap O-rings and mating surfaces in the housing with a lint-free cloth or tissue. Inspect the O-rings and mating surfaces for dirt, nicks, and cuts. Clean or replace as necessary. Apply a light coat of O-ring lubricant (Parker Super O Lube) to the O-rings and mating surfaces.
- 2. Reinstall the housing:
	- A. Carefully fit the end cap and electronics into the housing until the O-rings are fully seated.
	- B. Reinstall the 3 screws to secure the housing to the sensor end cap.
- 3. Reinstall the connector end cap:
	- A. Line up the alignment pin with the notch in the end cap. Verify the pin/notch and screw holes are properly aligned.
	- B. Carefully fit the end cap into the housing until the edge connectors mate and the O-rings are fully seated.
	- C. Reinstall the 2 screws to secure the housing to the end cap.
- 4. No user-programmable setup parameters should have been affected by the electronics disassembly (send **DS** to verify).

# **Appendix III: Command Summary**

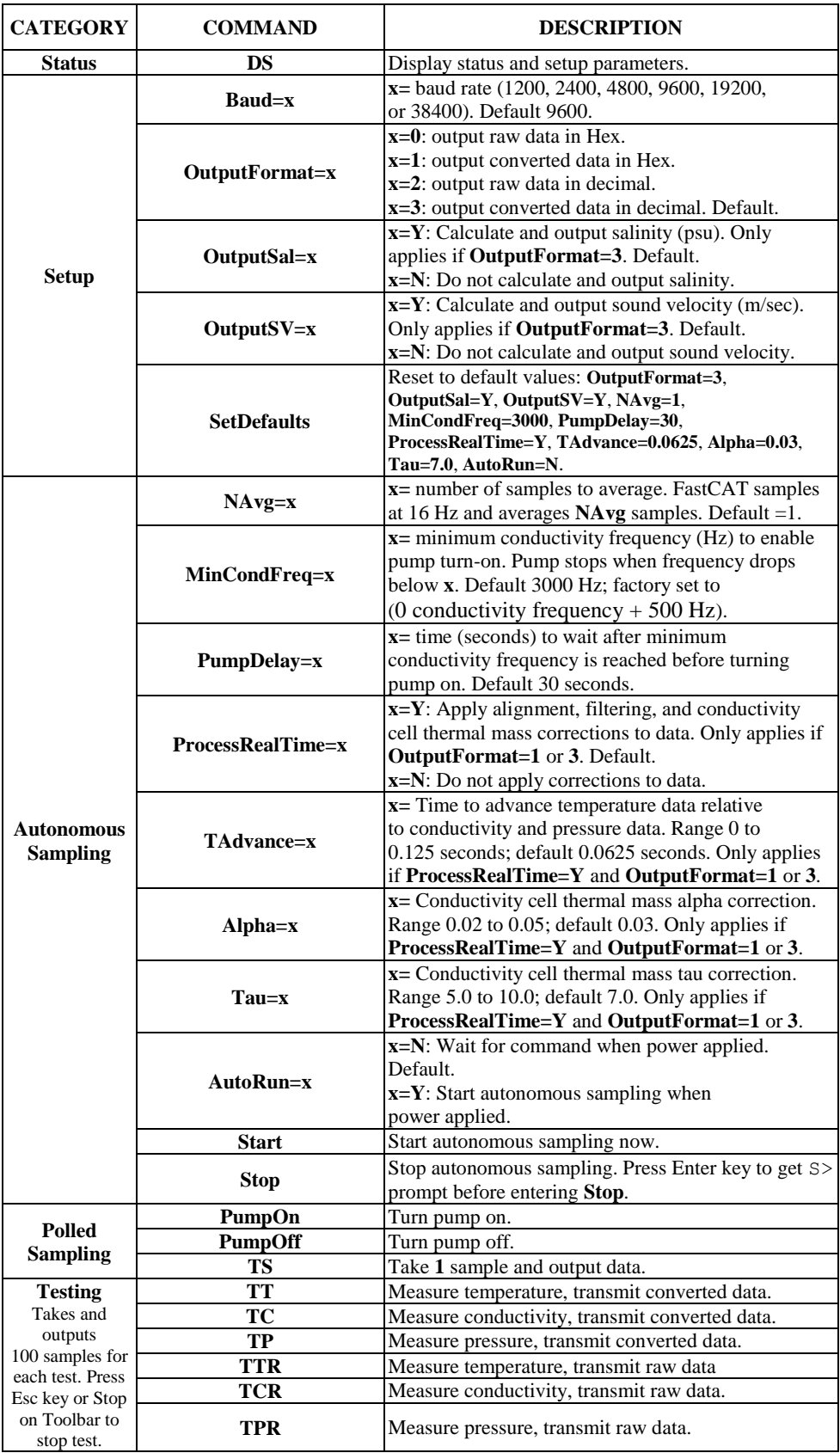

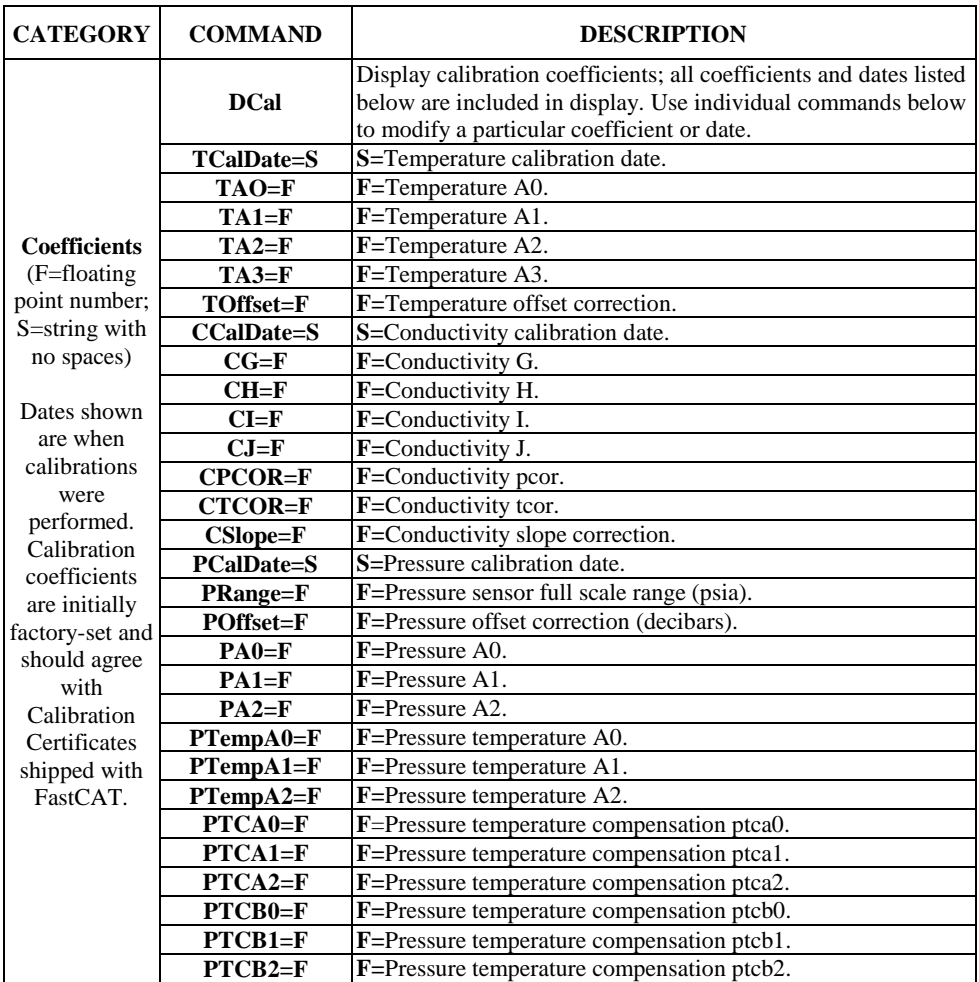

# **Appendix IV: AF24173 Anti-Foulant Device**

*AF24173 Anti-Foulant Devices supplied for user replacement are supplied in polyethylene bags displaying the following label:*

#### **AF24173 ANTI-FOULANT DEVICE**

FOR USE ONLY IN SEA-BIRD ELECTRONICS' CONDUCTIVITY SENSORS TO CONTROL THE GROWTH OF AQUATIC ORGANISMS WITHIN ELECTRONIC CONDUCTIVITY SENSORS.

ACTIVE INGREDIENT: Bis(tributyltin) oxide…………...........................…………… 52.1% OTHER INGREDIENTS: ..………………………………... 47.9% Total………………………………………………………..... 100.0%

#### **DANGER**

See the complete label within the Conductivity Instrument Manual for Additional Precautionary Statements and Information on the Handling, Storage, and Disposal of this Product.

Net Contents: Two anti-foulant devices.

Sea-Bird Electronics, Inc.

13431 NE 20th Street EPA Registration No. 74489-1 Bellevue, WA 98005 EPA Establishment No. 74489-WA-1

# AF24173 Anti-Foulant Device

# FOR USE ONLY IN SEA-BIRD ELECTRONICS' CONDUCTIVITY SENSORS TO CONTROL THE GROWTH OF AQUATIC ORGANISMS WITHIN ELECTRONIC CONDUCTIVITY SENSORS.

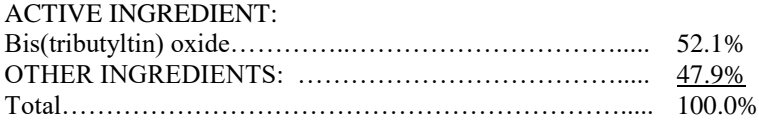

#### **DANGER**

See Precautionary Statements for additional information.

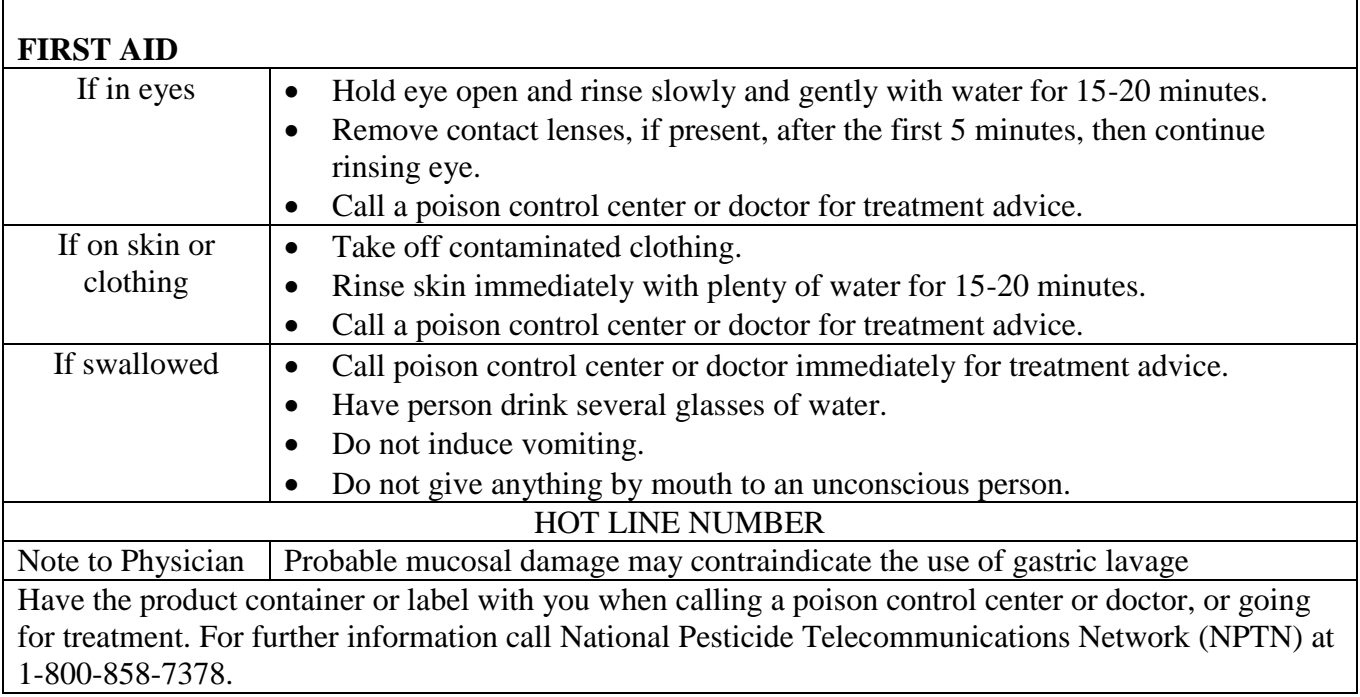

Net Contents: Two anti-foulant devices

Bellevue, WA 98005

Sea-Bird Electronics, Inc. EPA Registration No. 74489-1 13431 NE 20<sup>th</sup> Street EPA Establishment No. 74489-WA-1

# **PRECAUTIONARY STATEMENTS**

# **HAZARD TO HUMANS AND DOMESTIC ANIMALS**

# **DANGER**

**Corrosive** - Causes irreversible eye damage and skin burns. May be fatal if swallowed or absorbed through the skin. Do not get in eyes, on skin, or on clothing. Wash thoroughly with soap and water after handling and before eating, drinking, chewing gum, using tobacco, or using the toilet. Remove and wash contaminated clothing before reuse.

# **PERSONAL PROTECTIVE EQUIPMENT**

Users must wear: protective gloves (rubber or latex), goggles or other eye protection, long-sleeved shirt, long pants, and shoes plus socks.

# USER SAFETY RECOMMENDATIONS

Users should:

- Remove clothing immediately if pesticide gets inside. Then wash thoroughly and put on clean clothing.
- Follow manufacturer's instructions for cleaning and maintaining PPE. If no such instructions for washables, use detergent and hot water. Keep and wash PPE separately from other laundry.

# **ENVIRONMENTAL HAZARDS**

Do not discharge effluent containing this product into lakes, streams, ponds, estuaries, oceans, or other waters unless in accordance with the requirements of a National Pollutant Discharge Elimination System (NPDES) permit and the permitting authority has been notified in writing prior to discharge. Do not discharge effluent containing this product to sewer systems without previously notifying the local sewage treatment plant authority. For guidance contact your State Water Board or Regional Office of EPA. This material is toxic to fish and aquatic invertebrates. Do not contaminate water when cleaning equipment or disposing of equipment washwaters.

# PHYSICAL OR CHEMICAL HAZARDS

Do not use or store near heat or open flame. Avoid contact with acids and oxidizers.

# DIRECTIONS FOR USE

It is a violation of Federal Law to use this product in a manner inconsistent with its labeling.

For use only in Sea-Bird Electronics' conductivity sensors. Read installation instructions in the applicable Conductivity Instrument Manual.

Intended for professional use by military, government, academic, commercial, and scientific personnel.

# **STORAGE AND DISPOSAL**

PESTICIDE STORAGE: Store in original container in a cool, dry place. Prevent exposure to heat or flame. Do not store near acids or oxidizers. Keep container tightly closed.

PESTICIDE SPILL PROCEDURE: In case of a spill, absorb spills with absorbent material. Put saturated absorbent material to a labeled container for treatment or disposal.

PESTICIDE DISPOSAL: Pesticide that cannot be used according to label instructions must be disposed of according to Federal or approved State procedures under Subtitle C of the Resource Conservation and Recovery Act.

CONTAINER HANDLING: Nonrefillable container. Do not reuse this container for any other purpose. Offer for recycling, if available.

# **Appendix V: Real-Time Data Correction Algorithms**

#### **Note:**

Real-time processing recommendations are summarized in *Real-Time Data Corrections* in *Section 4: Deploying and Operating FastCAT*.

Aligning, filtering, and correcting for conductivity cell thermal mass in postprocessing allows you to make adjustments to the measured data before calculating derived parameters. SBE Data Processing, part of our Seasoft suite, can perform this processing on recorded data, if a complete C, T, and P time series is recorded. However, the FastCAT, which samples and transmits data at 16 Hz, is frequently integrated by the customer with an AUV or ROV. The AUV/ROV may record data on command, with uneven time intervals between each recorded measurement. The lack of a true time series from the FastCAT for these applications prevents aligning, filtering, and correcting for cell thermal mass in post-processing.

Therefore, the FastCAT can be programmed to process data in real-time if sampling autonomously. This provides T, C, and P output that is already aligned, filtered, and corrected for cell thermal mass, and also provides calculated and output salinity and sound velocity (if applicable) based on these corrected values.

**Cell thermal mass corrections should not be applied to freshwater data. It can give bad results, due to the way the derivative dc/dT is calculated in regions where conductivity changes are small.** Currently, the SBE 49 firmware does not permit you to apply just aligning and filtering, without also applying cell thermal mass corrections.

# **Aligning Data**

The FastCAT aligns temperature data in time, relative to conductivity and pressure. This ensures that calculations of salinity, sound velocity, and other derived variables are made using measurements from the same parcel of water.

There are three principal causes of misalignment of CTD measurements:

- physical misalignment of the sensors in depth
- inherent time delay (time constants) of the sensor responses
- water transit time delay in the pumped plumbing line the time it takes the parcel of water to go through the plumbing to each sensor (or, for freeflushing sensors, the corresponding flushing delay, which depends on profiling speed)

In the FastCAT, temperature data is usually misaligned with respect to conductivity and pressure. Advancing temperature relative to conductivity and pressure can compensate. The recommended temperature advance value for a typical FastCAT is 0.0625 seconds, but the user can select a value ranging from 0 to 0.125 seconds. When measurements are properly aligned, salinity spiking (and density) errors are minimized.

The best diagnostic of proper alignment is the elimination of salinity spikes that coincide with very sharp temperature steps. Some experimentation with different advances is required to find the best alignment. To determine the best alignment for your FastCAT, plot 10 meters of uncorrected temperature and salinity data at a depth that contains a very sharp temperature step. For the downcast, when temperature and salinity decrease with increasing pressure:

- A negative salinity spike at the step means that temperature lags conductivity (temperature sensor *sees* step after conductivity sensor does), and that temperature should be advanced a **positive** number of seconds.
- Conversely, a positive salinity spike means that temperature leads conductivity (temperature sensors *sees* step before conductivity sensor does), and that temperature should be advanced a **negative** number of seconds. Note that this behavior is not expected for a FastCAT, because of the inherent characteristics of the sensor response times and plumbing. Therefore, the FastCAT's real-time data processing does not support a negative temperature advance; see the SBE Data Processing manual to perform this correction in post-processing if necessary.

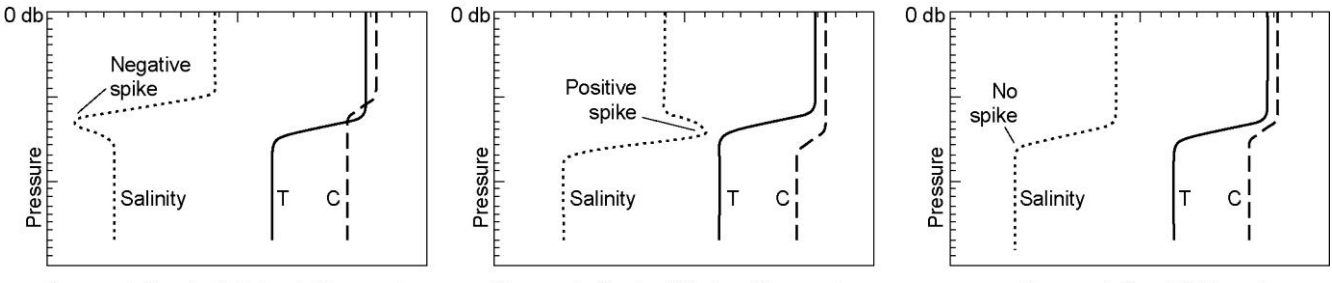

Downcast, Conductivity leads Temperature

Downcast, Conductivity lags Temperature

Downcast, C and T Aligned

Shown below is a comparison of FastCAT data with different temperature advances; the best results (least salinity spiking) are seen with an **advance of 0.0625 seconds**.

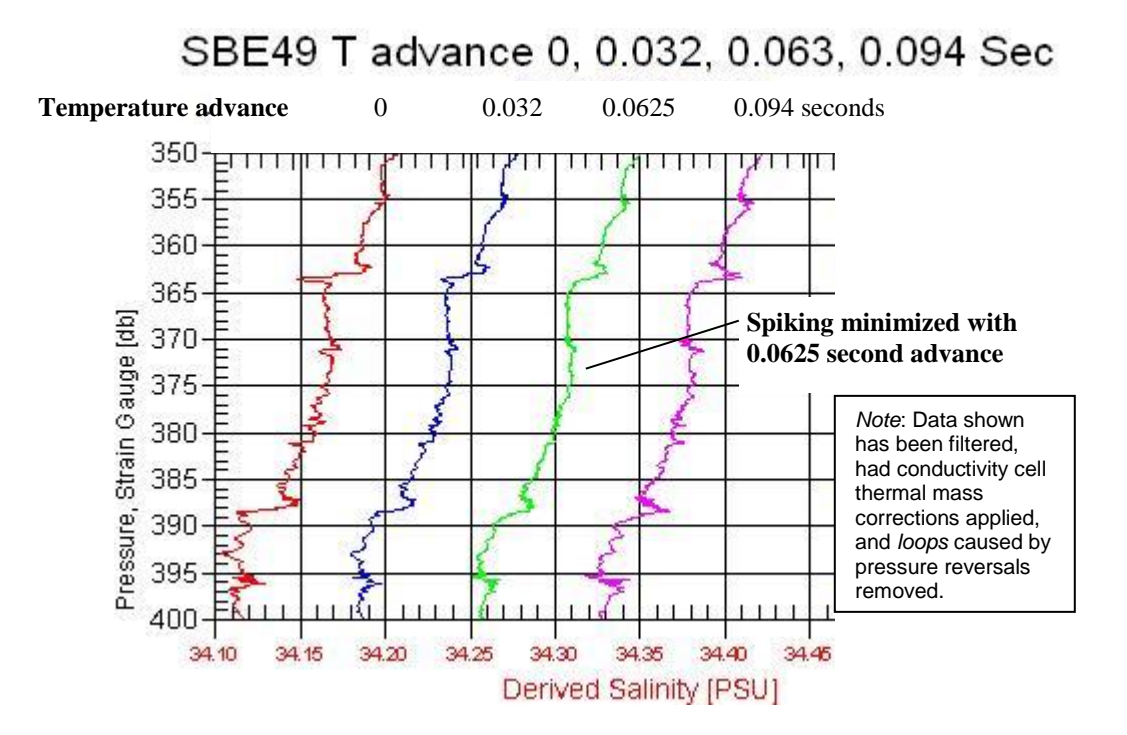

# **Filtering Data**

Filtering smoothes the data, to match the temperature and conductivity sensor time constants. In post-processing, Sea-Bird recommends using a low-pass filter (Filter module in SBE Data Processing) on recorded FastCAT data, with a time constant of 0.085 seconds for both temperature and conductivity. This filter algorithm cannot be implemented for real-time data processing in the FastCAT, because the low-pass filter is run forward through the data (an impossible task when processing in real-time) and then run backward through the data. Instead, a 5-scan cosine window filter (based on the Window Filter module in SBE Data Processing) was implemented for real-time data processing in the FastCAT; this window filter provides results comparable to the low-pass filter.

The window filter calculates a weighted average of data values about a center point, using the following transfer function:

$$
y(n) = \sum_{k=L/2}^{L/2} w(k) x(n-k)
$$

It then replaces the data value at the center point with this average.

The window filtering process follows:

1. Calculate cosine filter weights (see the equations below).

 $w(n) = 1$  *for*  $n = 0$ 

$$
w(n) = \cos \frac{n \times \pi}{L+1}
$$
 for  $n = -\frac{L-1}{2}$  ...1, 1...  $\frac{L-1}{2}$ 

2. Normalize filter weights to sum to 1.

# **Applying Conductivity Cell Thermal Mass Correction to Data**

The FastCAT uses a recursive filter to remove conductivity cell thermal mass effects from the measured conductivity. Recommended values for alpha and tau (tau  $= 1 / \text{beta}$ ) for the FastCAT are 0.03 and 7.0 respectively.

The algorithm, based on the Cell Thermal Mass module in SBE Data Processing, is:

 $a = 2 * alpha / (sample interval * beta + 2)$  $b = 1 - (2 * a / alpha)$  $dc/dT = 0.1 * (1 + 0.006 * [temperature - 20])$  $dT = temperature - previous temperature$ ctm  $[S/m] = -1.0 * b *$  previous ctm + a \* (dc/dT) \* dT corrected conductivity  $[S/m] = c + \text{ctm}$ 

**Note:**

- In the window filter equations:
- $\bullet$  L = window length in scans
- = 5 for FastCAT real-time data processing algorithm
- $\bullet$  n = window index,  $-($  [L-1]  $/$  2) to  $+($  [L-1]  $/$  2),

with 0 the center point of the window

 $\bullet$  w(n) = set of window weights

# **Appendix VI: Replacement Parts**

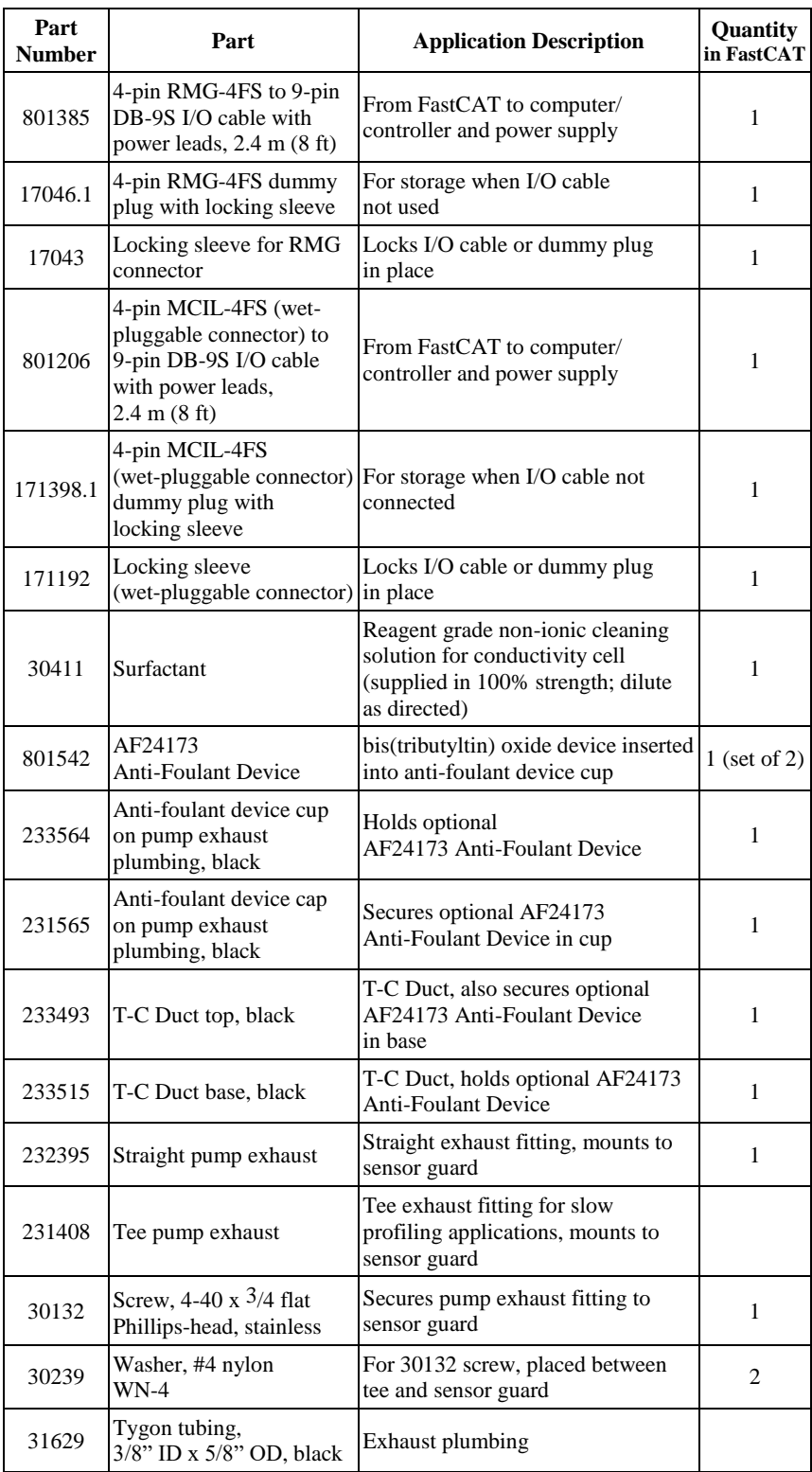

*Continued on next page*

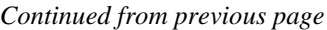

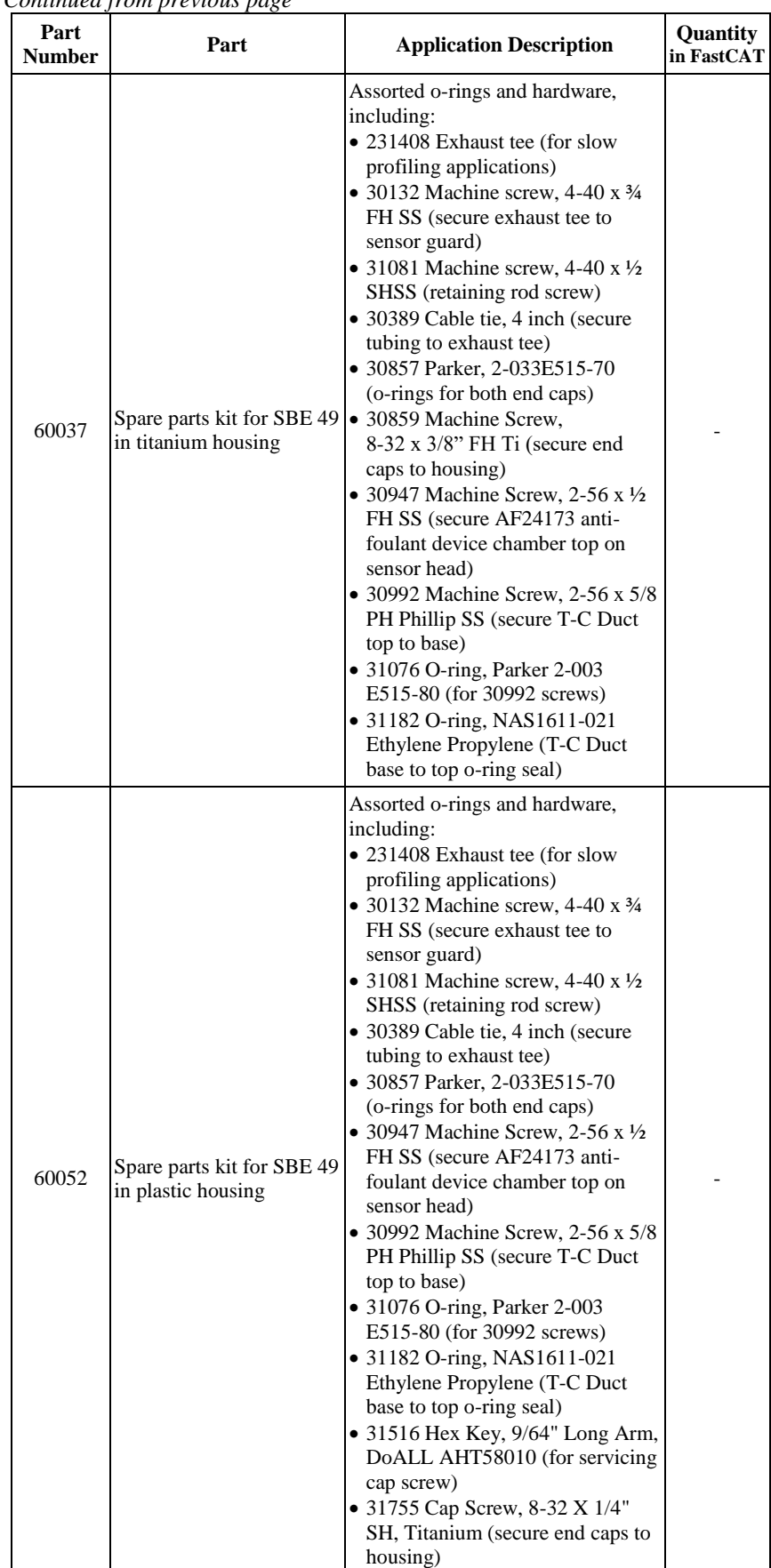

*Continued on next page*

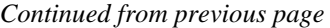

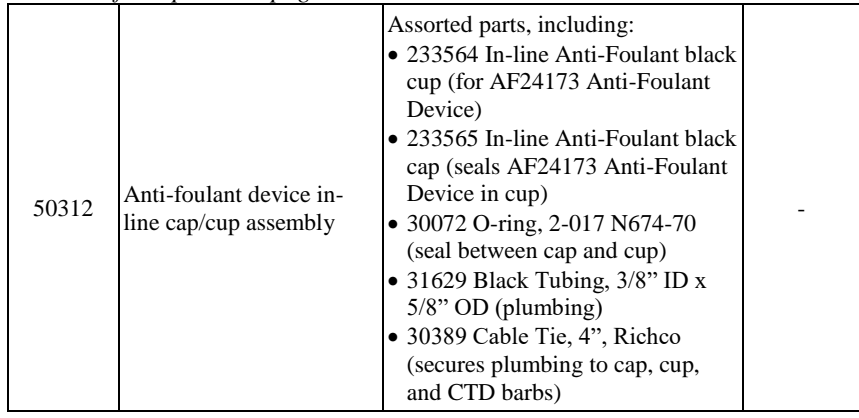

# **Appendix VI: Manual Revision History**

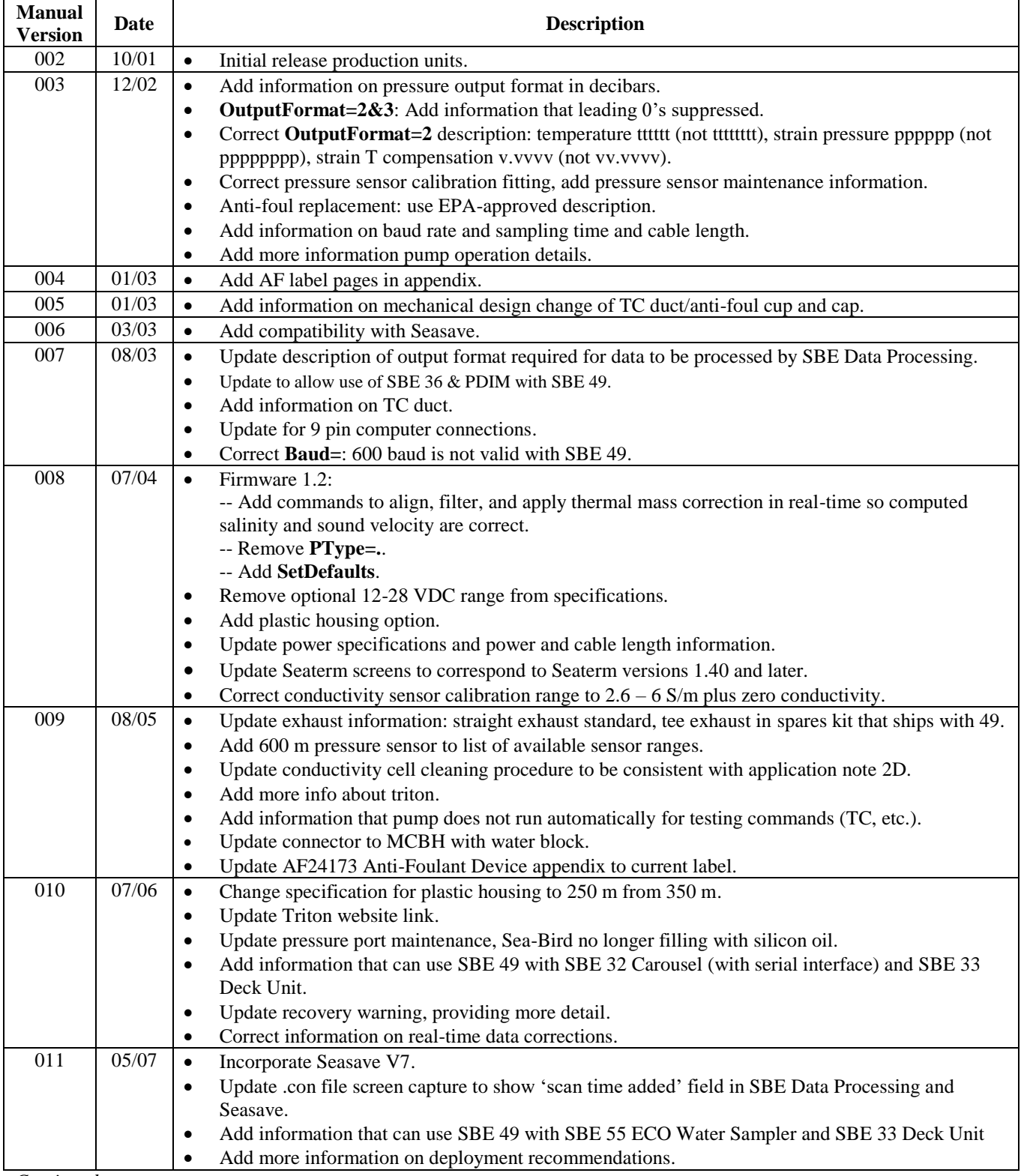

*Continued on next page*
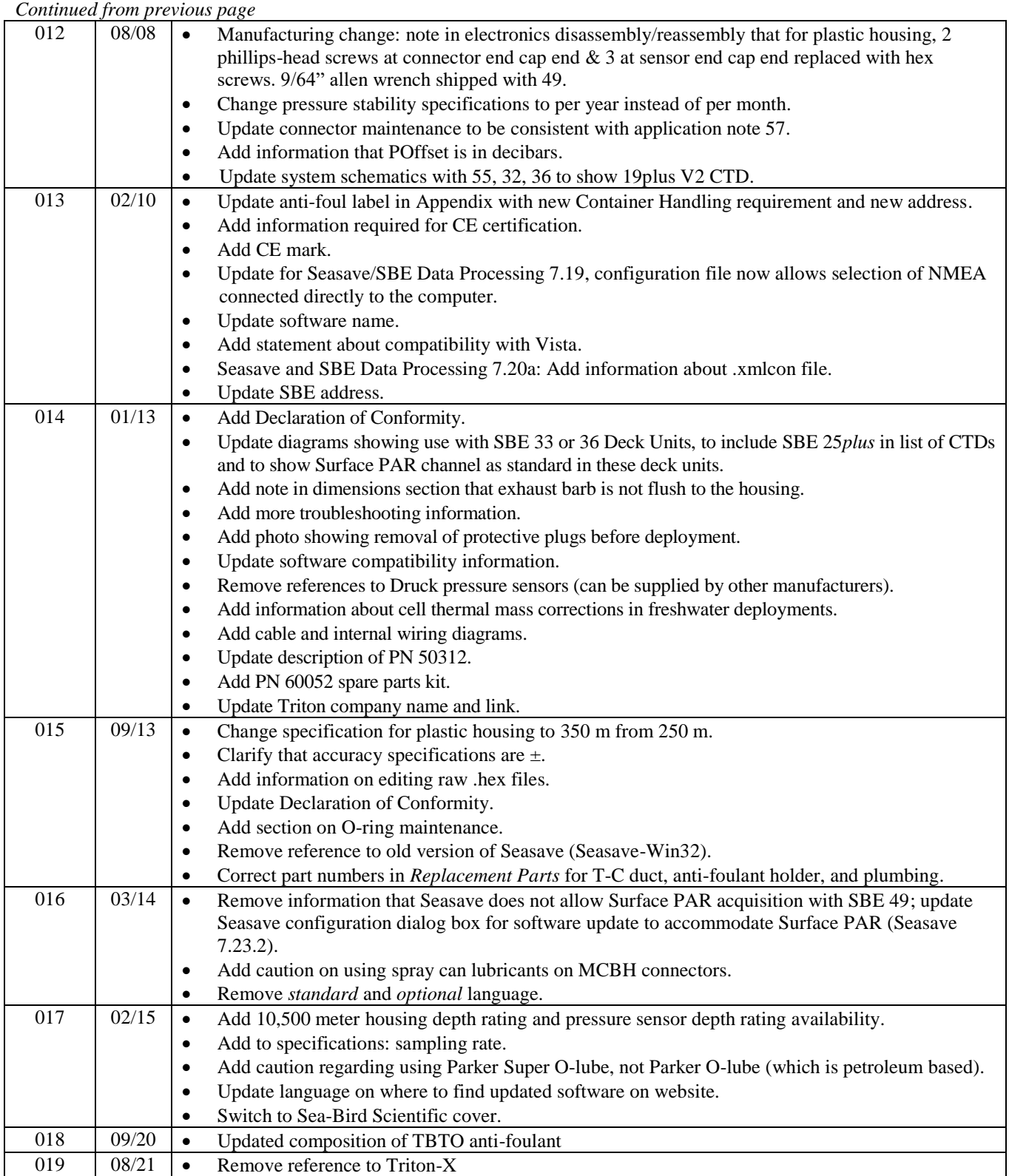

# **Index**

# .con file · 41

*.*

.hex files editing · 46 .xmlcon file · 41

# *A*

Anti-Foulant Devices · 62 replacing  $\cdot$  50, 51 Autonomous sampling · 22 Autonomous sampling commands · 30 AUV · 44

#### *B*

Baud rate  $\cdot$  25, 42

# *C*

Cable length · 25, 26 Cables · 13 Calibration · 53 Calibration coefficient commands · 33 CE certification · 3 Circuitry · 58 Cleaning · 48 Command summary · 60 Commands autonomous sampling · 30 calibration coefficients · 33 descriptions · 27 polled sampling · 32 setup · 29 status · 28 testing · 32 Communication defaults · 18 Configuration file  $\cdot$  41 Connector  $\cdot$  12, 47 Corrections real-time  $\cdot$  24, 66 Corrosion precautions · 47

# *D*

Data corrections real-time  $\cdot$  24, 66 Data I/O · 14 Data output format · 34 Data processing · 43, 44 real-time  $\cdot$  24, 66 Data transmission rate · 25 Declaration of Conformity · 3 Deployment installation · 40 optimizing data quality · 36 setup · 39 Description  $\cdot$  8 Dimensions · 12

#### *E*

Editing data files  $\cdot$  46 Electronics disassembly/reassembly · 59 End cap  $\cdot$  12, 47 Exhaust  $\cdot$  12, 37

# *F*

Format data output · 34 Functional description · 58

#### *G*

Glossary · 57

## *M*

Maintenance · 47 Manual revision history · 72 Modes · *See* Sampling modes

## *O*

O-ring maintenance · 48

#### *P*

Parker Super O-Lube · 57 Parts replacement · 69 Plastic housing handling · 49 Polled sampling · 21 Polled sampling commands · 32 Power · 26 Pressure sensor maintenance · 48 Processing data  $\cdot$  43, 44

# *Q*

Quick start · 6

# *R*

Real-time corrections · 24, 66 Real-time data acquisition  $\cdot$  41, 44 Real-time processing · 24, 66 Recovery physical handling · 45 Replacement parts · 69 Revision history · 72  $ROV \cdot 44$ 

# *S*

Sampling autonomous · 22 polled · 21 Sampling commands · 30, 32 Sampling modes · 20 Saterm main screen · 16 SBE Data Processing · 10, 15, 43, 44 Seasave · 10, 15, 41 Seasoft · 10, 15 Seaterm · 10, 15, 16 toolbar buttons · 17 Sensors · 11 Setup commands · 29 Software · 10 installation · 15 Specifications · 11 Status command · 28 Storage · 48 Straight exhaust · 12, 37 Super O-Lube · 57 System description · 8

#### *T*

Tee exhaust · 12, 37 Test power and communications · 15 setup  $\cdot$  15 Testing commands · 32

# *U*

Unpacking FastCAT · 7

#### *V*

Versions · 72

#### *W*

Wiring · 13